3DViewStation

# Tutorial de 3DViewStation

Buenas prácticas

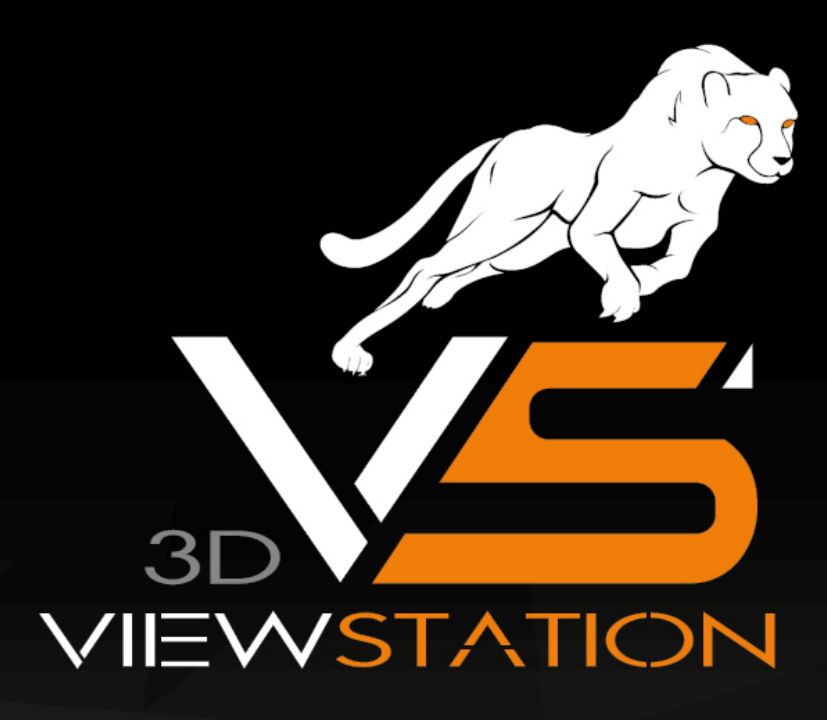

# **X KISTERS**

The software programs described in this document and the information contained in this document are confidential and proprietary products of KISTERS or its licensors. KISTERS waives copyright for licensed software users to print out parts of the documentation in hard copy for their own use only. This documentation may not be transferred, disclosed, or otherwise provided to third parties. In duplicating any part of this document, the recipient agrees to make every reasonable effort to prevent the unauthorized use and distribution of the proprietary information.

No parts of this work may be reproduced in any form or by any means - graphic, electronic, or mechanical, including photocopying, recording, taping, or information storage and retrieval systems - without the written permission of the publisher.

KISTERS reserves the right to make changes in specifications and other information contained in this publication without prior notice.

KISTERS makes no warranty of any kind with regard to this material including, but not limited to, the implied warranties or merchantability and fitness for a particular purpose.

KISTERS shall not be liable for any incidental, indirect, special or consequential damages whatsoever (including but not limited to lost profits) arising out of or related to this documentation, the information contained in it or from the use of programs and source code that may accompany it, even if KISTERS has been advised of the possibility of such damages.

Any errors found in any KISTERS product should be reported to KISTERS where every effort will be made to quickly resolve the problem.

Products that are referred to in this document may be either trademarks and/or registered trademarks of the respective owners. The publisher and the author make no claim to these trademarks.

Copyright 2024 KISTERS AG Internet: viewer.kisters.de Correo electrónico: support-viewer@kisters.de Tel.: +49 (0) 2408 9385-360

Autor: KISTERS AG Fecha de impresión de la edicicón actual: 11/04/2024 Versión del programa actual: 2022.x

# **X KISTERS**

# Índice de contenidos

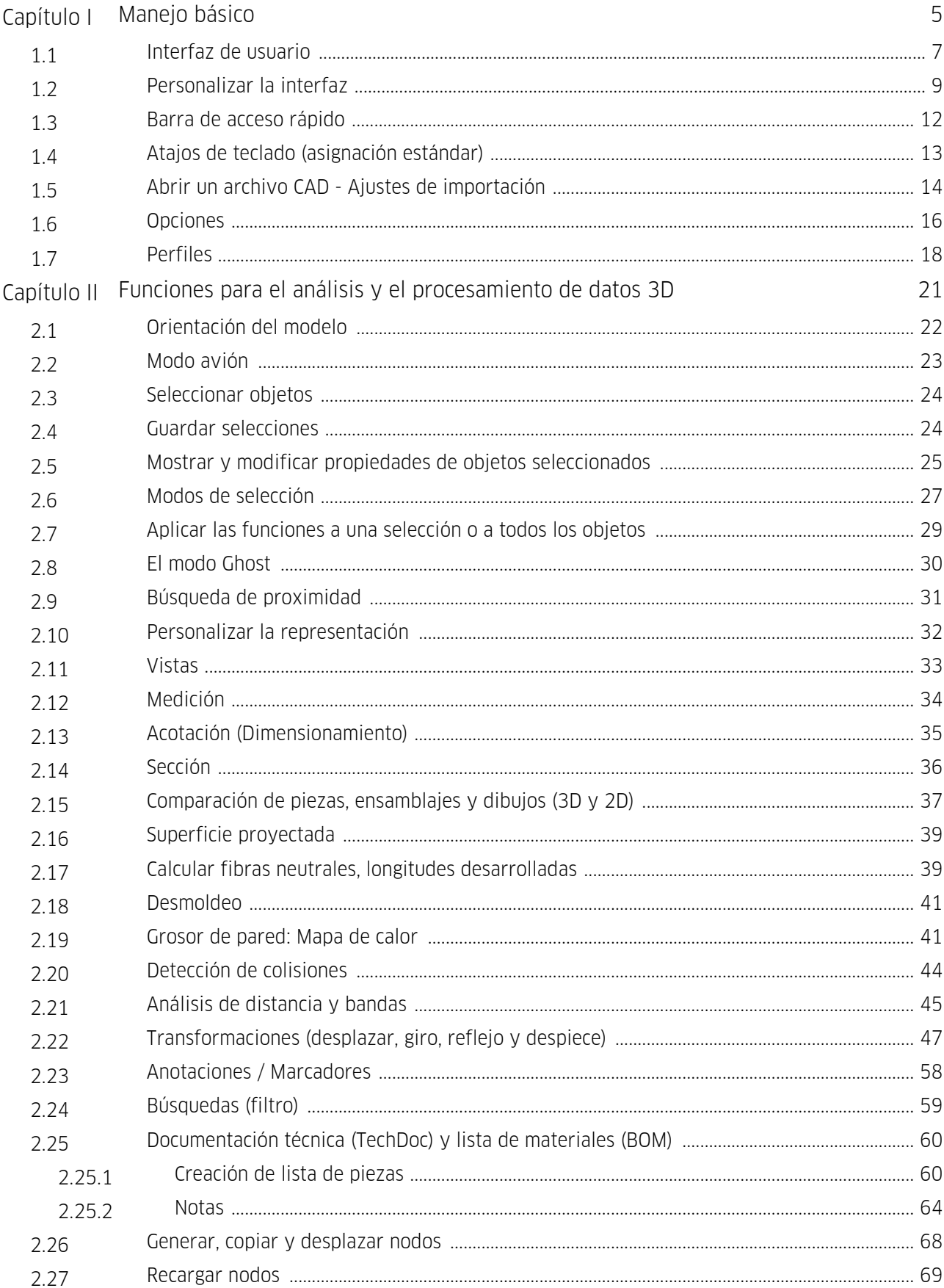

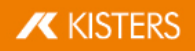

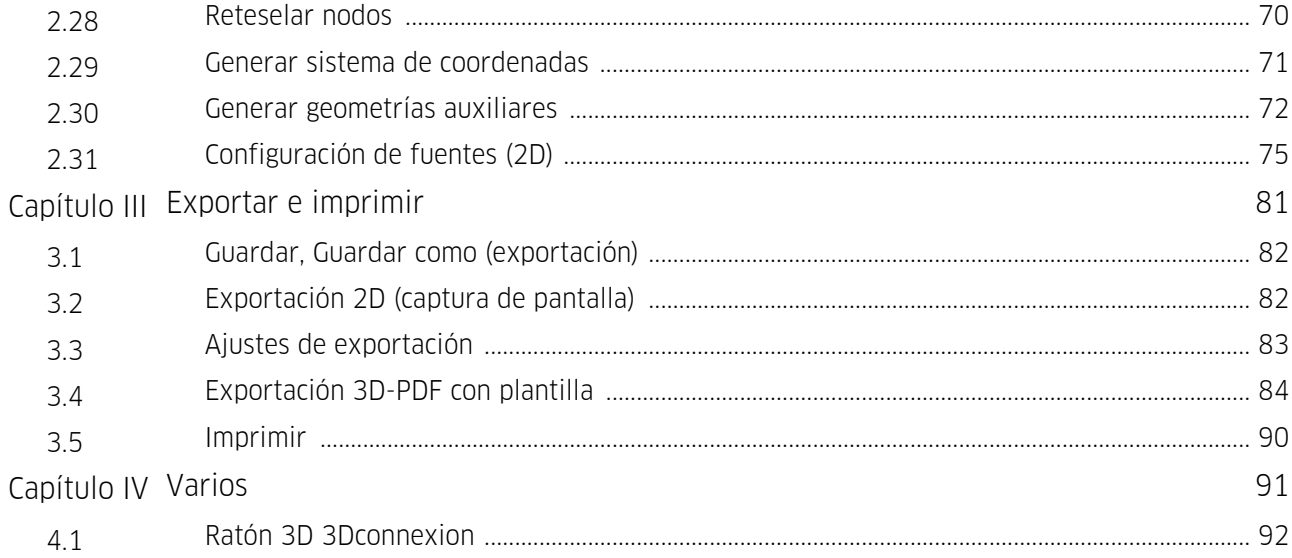

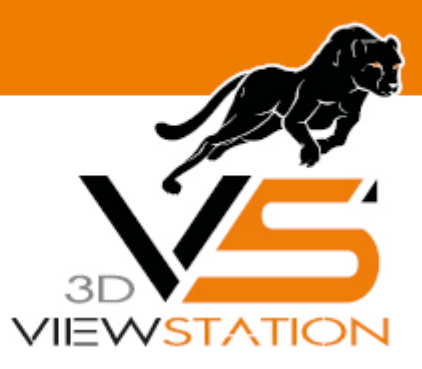

<span id="page-4-0"></span>**Capítulo I:**

# **Manejo básico**

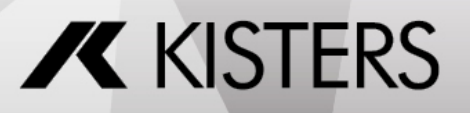

© 2024 KISTERS AG

# 1 Manejo básico

Para iniciar 3DViewStation, utilice el símbolo **V** de la interfaz de trabajo o acceda a través de **INICIO > PROGRAMAS >** KISTERS > 3DVIEWSTATION.

Tras el inicio, obtendrá la siguiente pantalla (aquí con herramienta LISTAS DE MATERIALES activada):

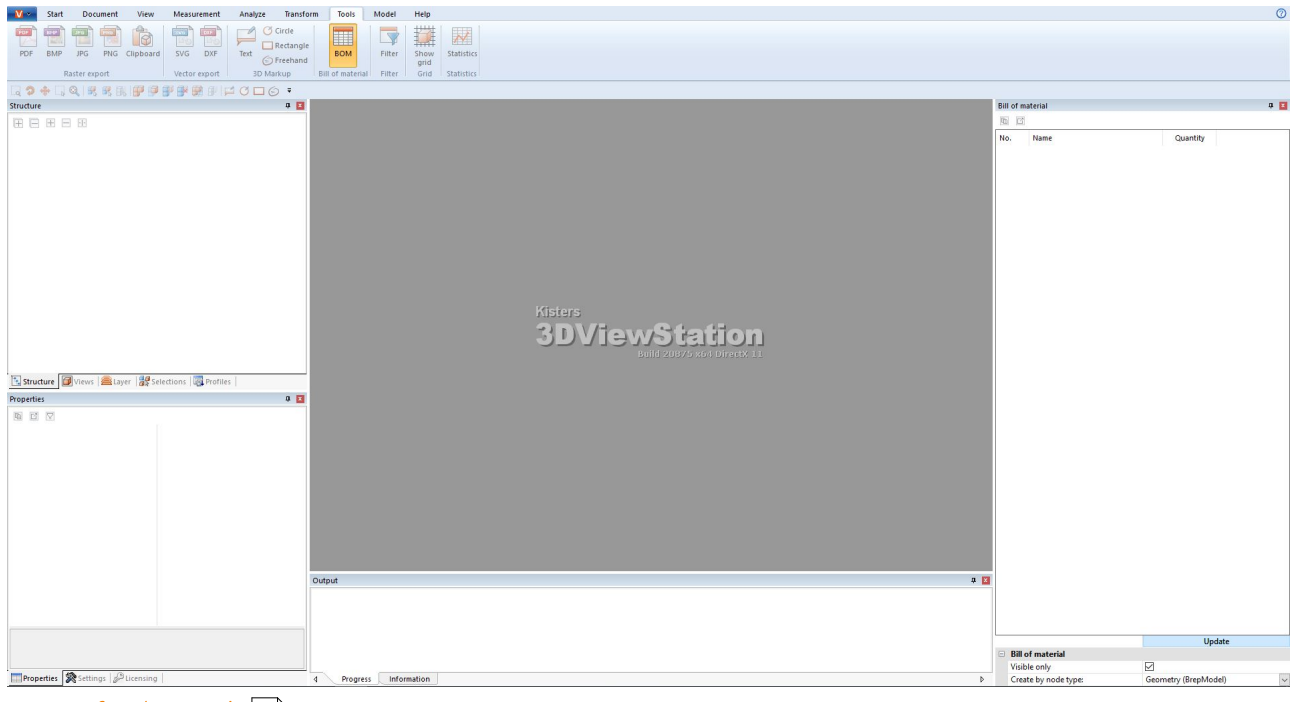

- [Interfaz](#page-6-0) de usuariol  $\tau$
- [Personalizar](#page-8-0) la interfaz| ๑ๆ
- Barra de [acceso](#page-11-0) rápidol 12
- Atajos de teclado [\(asignación](#page-12-0) estándar)  $|13\rangle$
- Abrir un archivo CAD Ajustes de [importación](#page-13-0) → 14 14
- $\bullet$  [Opciones](#page-15-0)  $\bullet$   $\bullet$   $\bullet$   $\bullet$ 16
- [Perfiles](#page-17-0)। <sub>18</sup> ।</sub>

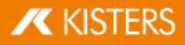

# <span id="page-6-0"></span>1.1 Interfaz de usuario

La interfaz de usuario de 3DViewStation está dividida en las siguientes áreas (aquí con herramienta LISTA DE MATERIALES activada):

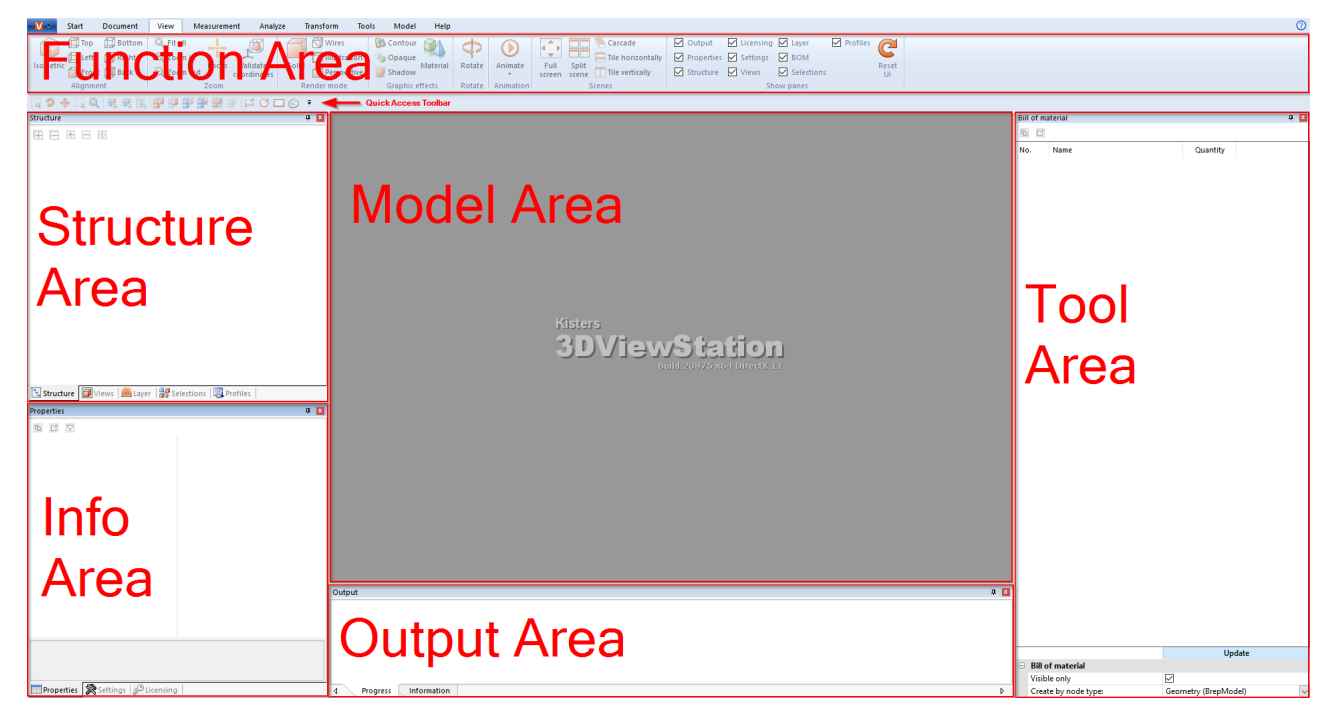

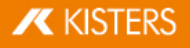

<span id="page-7-2"></span><span id="page-7-1"></span><span id="page-7-0"></span>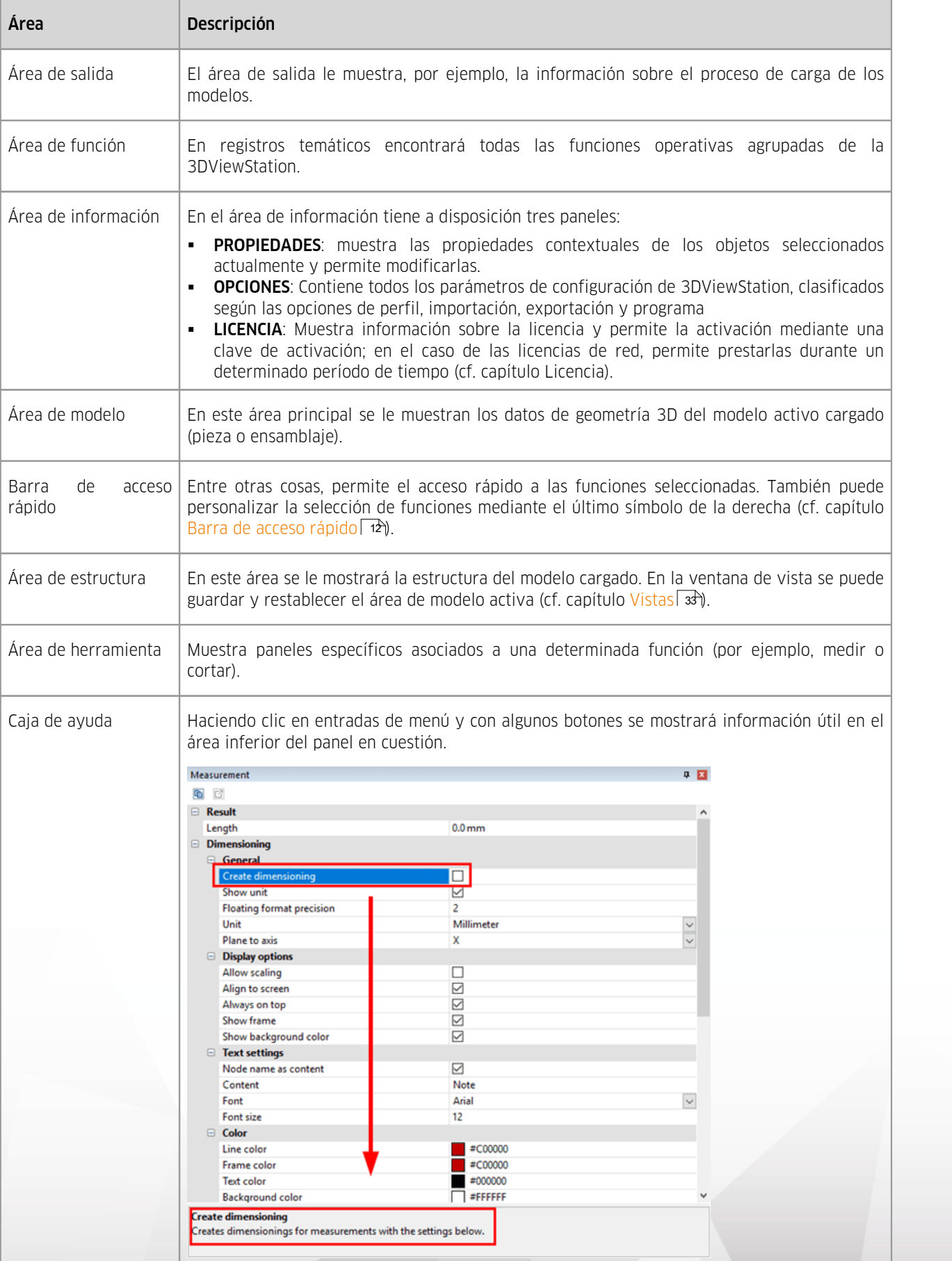

## <span id="page-8-0"></span>1.2 Personalizar la interfaz

Todos los paneles se pueden posicionar y agrupar como se desee arrastrándolos sobre la barra de título correspondiente. Por ejemplo, si trabaja con dos monitores puede utilizar uno para mostrar el modelo y el otro para las ventanas de las funciones necesarias.

Mediante un clic en el botón derecho en el área de función y seleccionando el registro del menú contextual MINIMIZE THE RIBBON (minimizar la cinta) puede minimizarlas.

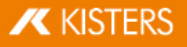

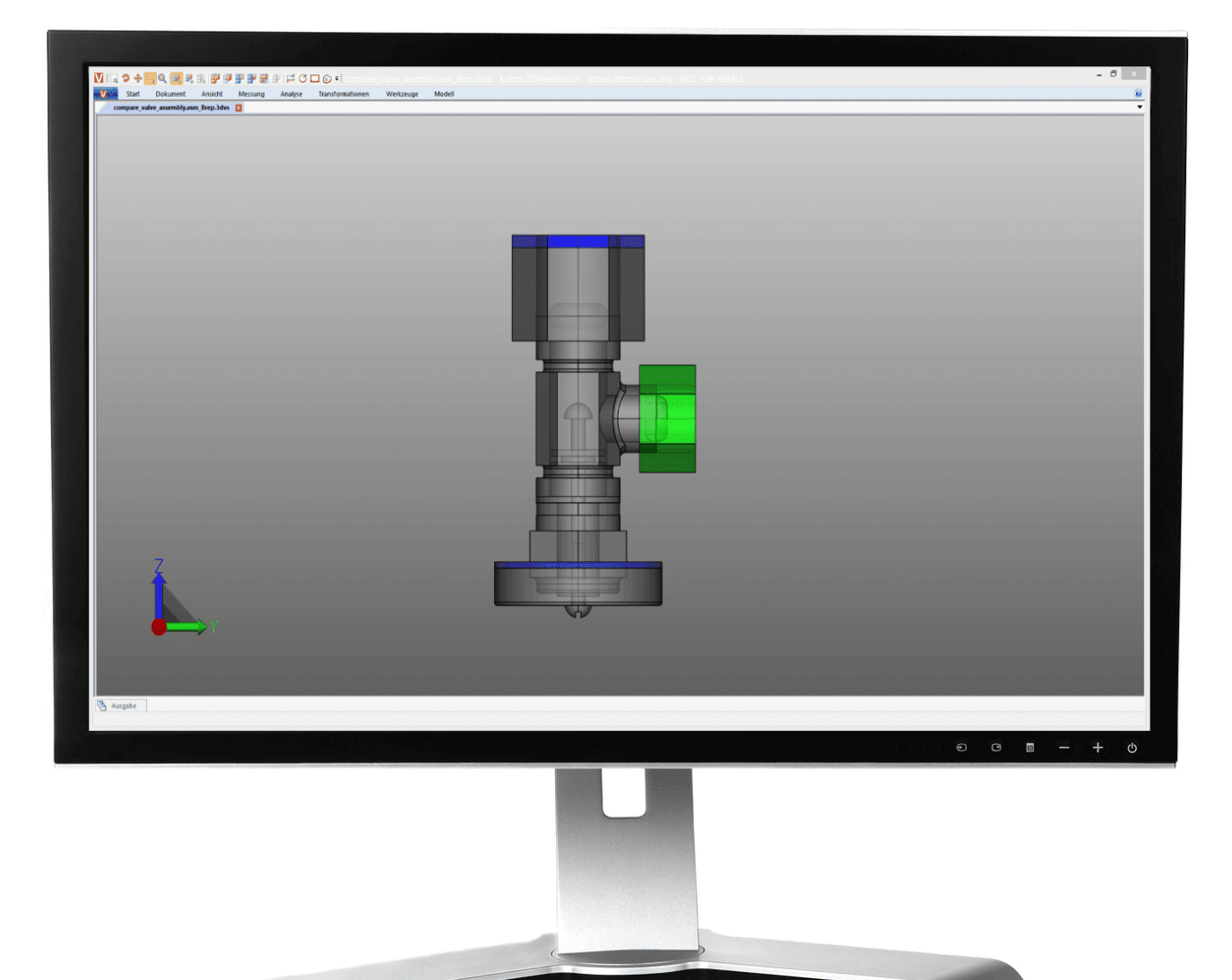

 $\mathbf X$  KISTERS

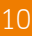

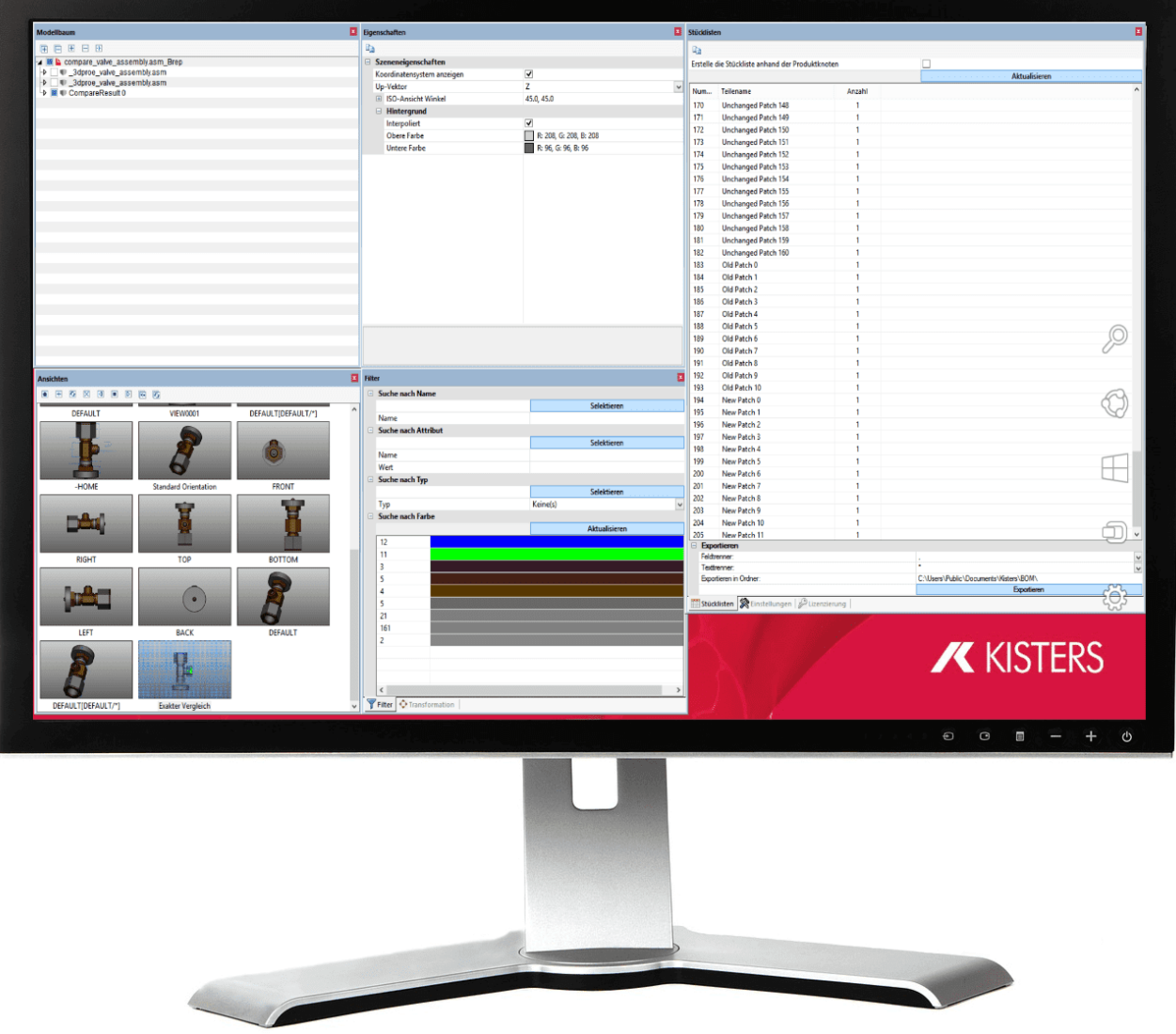

Cuando se arrastra un panel sobre uno de los iconos emergentes (p. ej.  $\Box$  o  $\Box$ ) se establecerá la posición de dicho panel en relación al resto de ventanas:

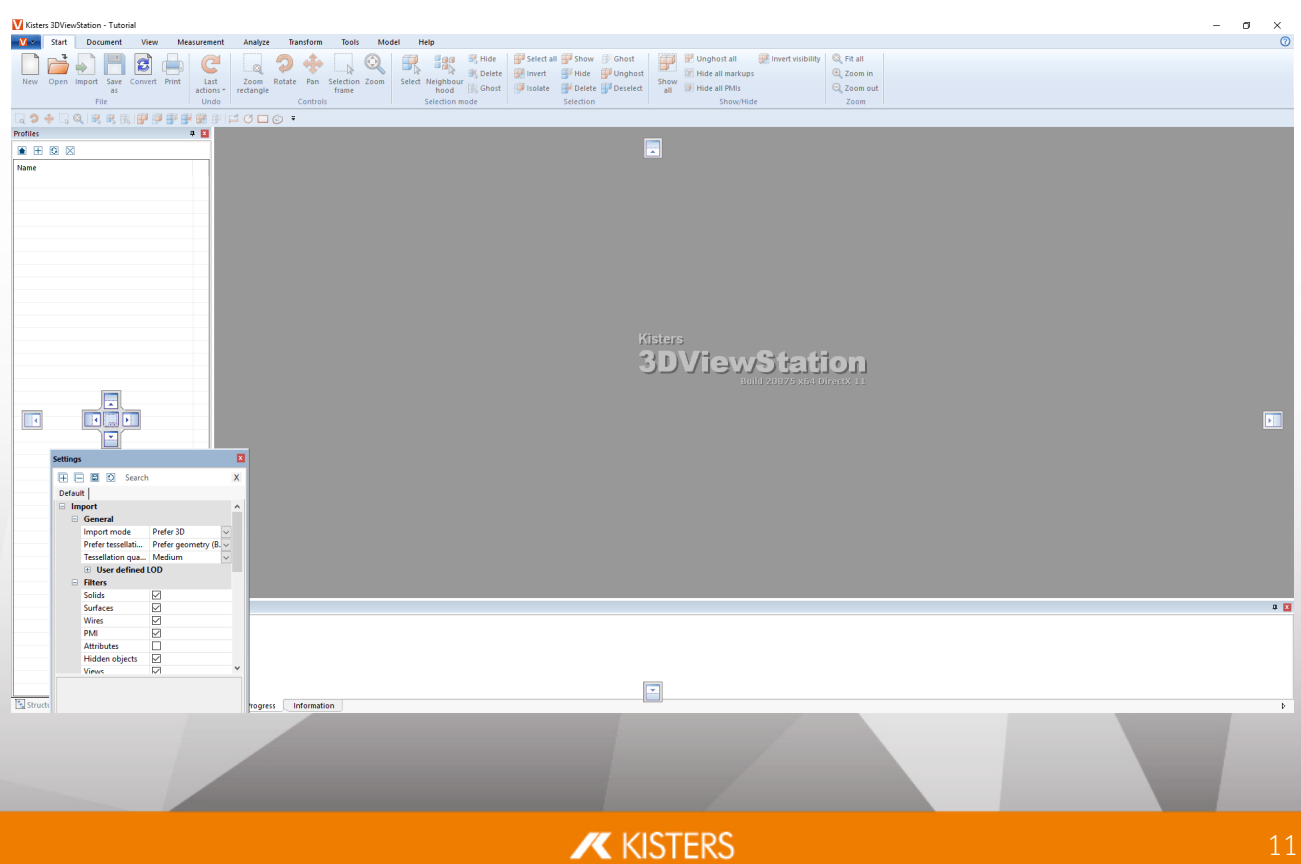

- **Tenga en cuenta** que si se agrupan varios paneles ( ), algunas ventanas de propiedades o de herramientas pasarán a estar en primer plano cuando se seleccione en el modelo o se active una determinada función. Esto puede hacer que otras ventanas del grupo queden ocultas.
- Al hacer clic en el botón RESTABLECER INTERFAZ (C), que se muestra en la pestaña VISTA, los elementos de la interfaz de usuario vuelven a su posición inicial (=> requiere reiniciar 3DViewStation).
- También aquí en el área MOSTRAR PANELES tiene la posibilidad de mostrar o, en su caso, ocultar las ventanas necesarias.

# <span id="page-11-0"></span>1.3 Barra de acceso rápido

Aquí puede colocar funciones que necesite con frecuencia. Están disponibles todas las funciones de las pestañas.

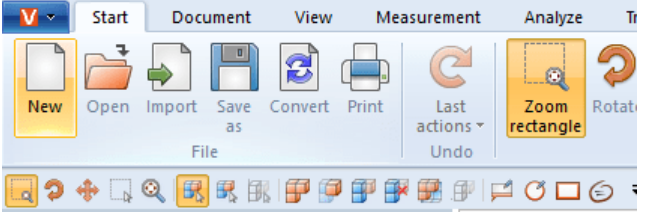

Haga clic en el símbolo negro en el extremo derecho para abrir la siguiente selección:

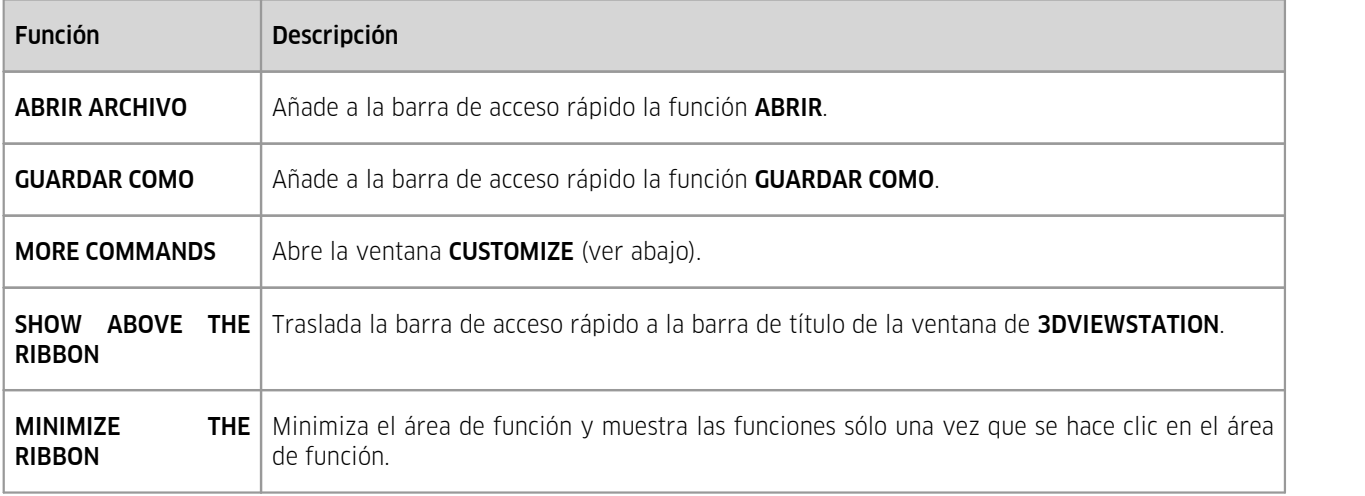

Para personalizar la barra de acceso rápido,

abra mediante la entrada MORE COMMANDS la ventana CUSTOMIZE.

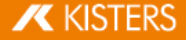

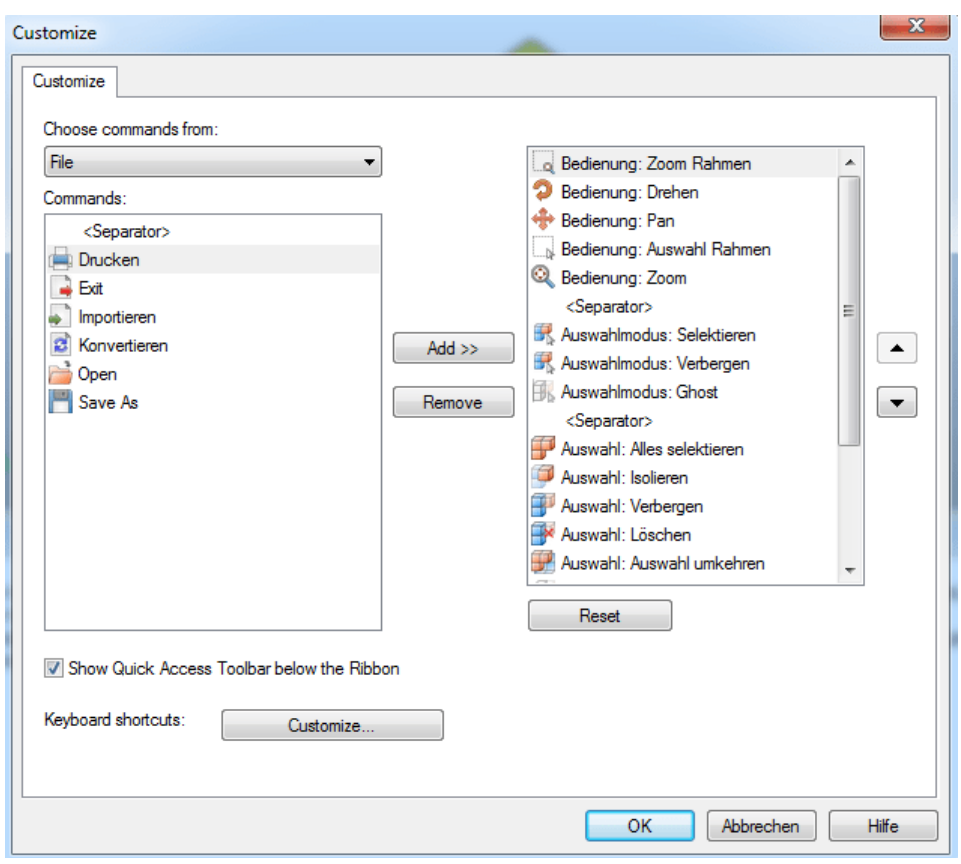

En CHOOSE COMMANDS FROM encontrará las áreas de función de 3DViewStation.

Seleccione aquí el área cuyas funciones quiere añadir a la barra de acceso rápido.

- En COMMANDS se mostrarán las funciones correspondientes.
- En la ventana izquierda, seleccione la función que quiere añadir y haga clic en [ADD].
- Marque en la ventana derecha la función que quiere desplazar y haga clic en una de las flechas del margen derecho de la ventana.
- Haga clic en [REMOVE] para borrar de la barra de acceso rápido la función seleccionada en la ventana derecha.

Consejo: Para añadir una función a la barra de acceso rápido puede hacer un clic con el botón derecho sobre la función en cuestión y seleccionar ADD TO QUICK ACCESS TOOLBAR.

# <span id="page-12-0"></span>1.4 Atajos de teclado (asignación estándar)

Los siguientes atajos de teclado están preajustados por defecto:

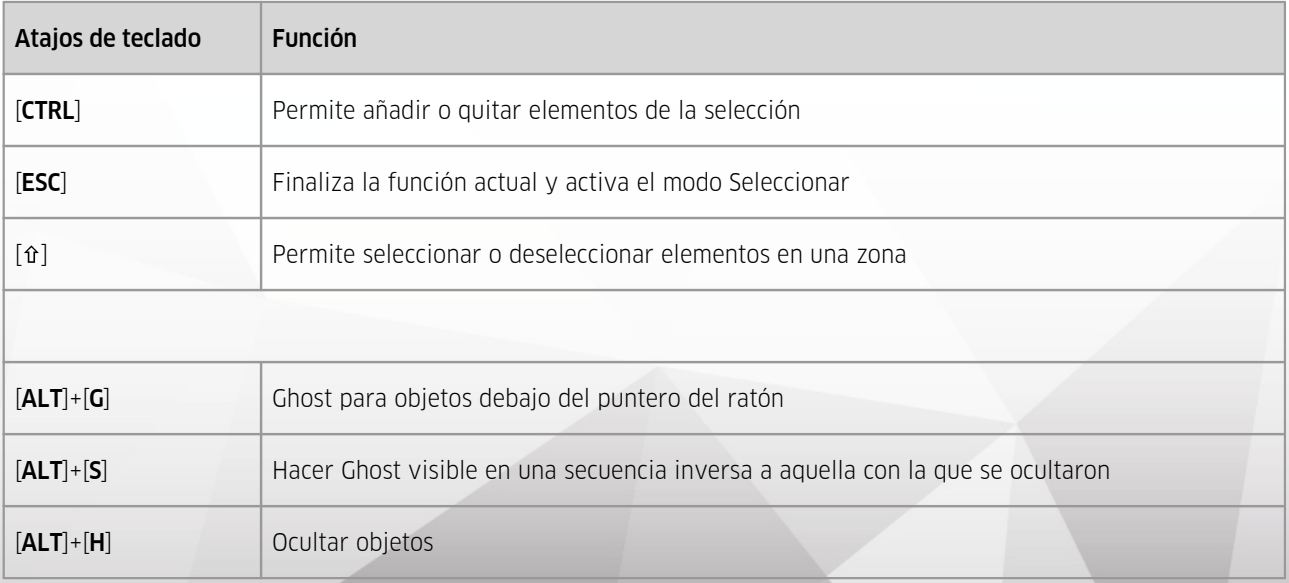

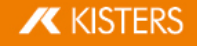

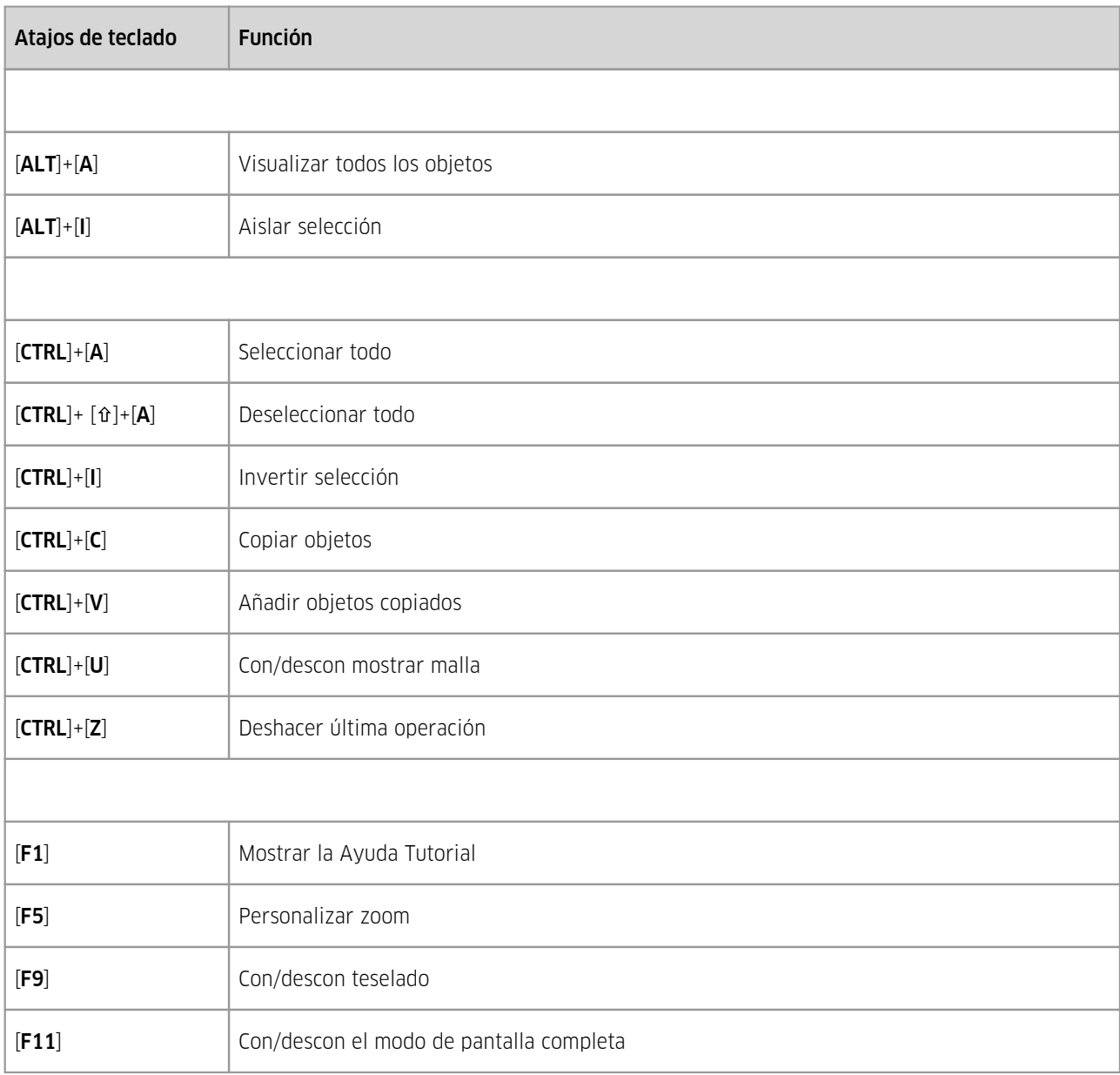

Los atajos de teclado pueden complementarse y personalizarse como se desee. Para ello, abra la ventana CUSTOMIZE de la <mark>barra de [acceso](#page-11-0) rápidol 12</mark> y haga clic abajo en **KEYBOARD SHORTCUTS**: [**CUSTOMIZE**].

<span id="page-13-0"></span>Tenga en cuenta: La asignación de las teclas [F1] y [F11] no puede modificarse.

# 1.5 Abrir un archivo CAD - Ajustes de importación

Al hacer clic en la función ABRIR, situada en la pestaña INICIO, se le permitirá seleccionar el archivo que desea abrir. En caso de que ya se haya cargado un modelo o varios modelos, se pueden importar más modelos al área de modelos activa seleccionando la función IMPORTAR.

De forma alternativa, se puede arrastrar al área de función un archivo, p. ej. desde el explorador de archivos de Windows arrastrándolo y soltándolo, para abrir el modelo en una pestaña nueva. También se puede arrastrar el archivo al área de modelo activa para importar el modelo.

Las opciones utilizadas al importar o abrir el/los archivo/s CAD puede efectuarlas en el área de información del panel OPCIONES, bajo el panel IMPORTACIÓN:

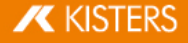

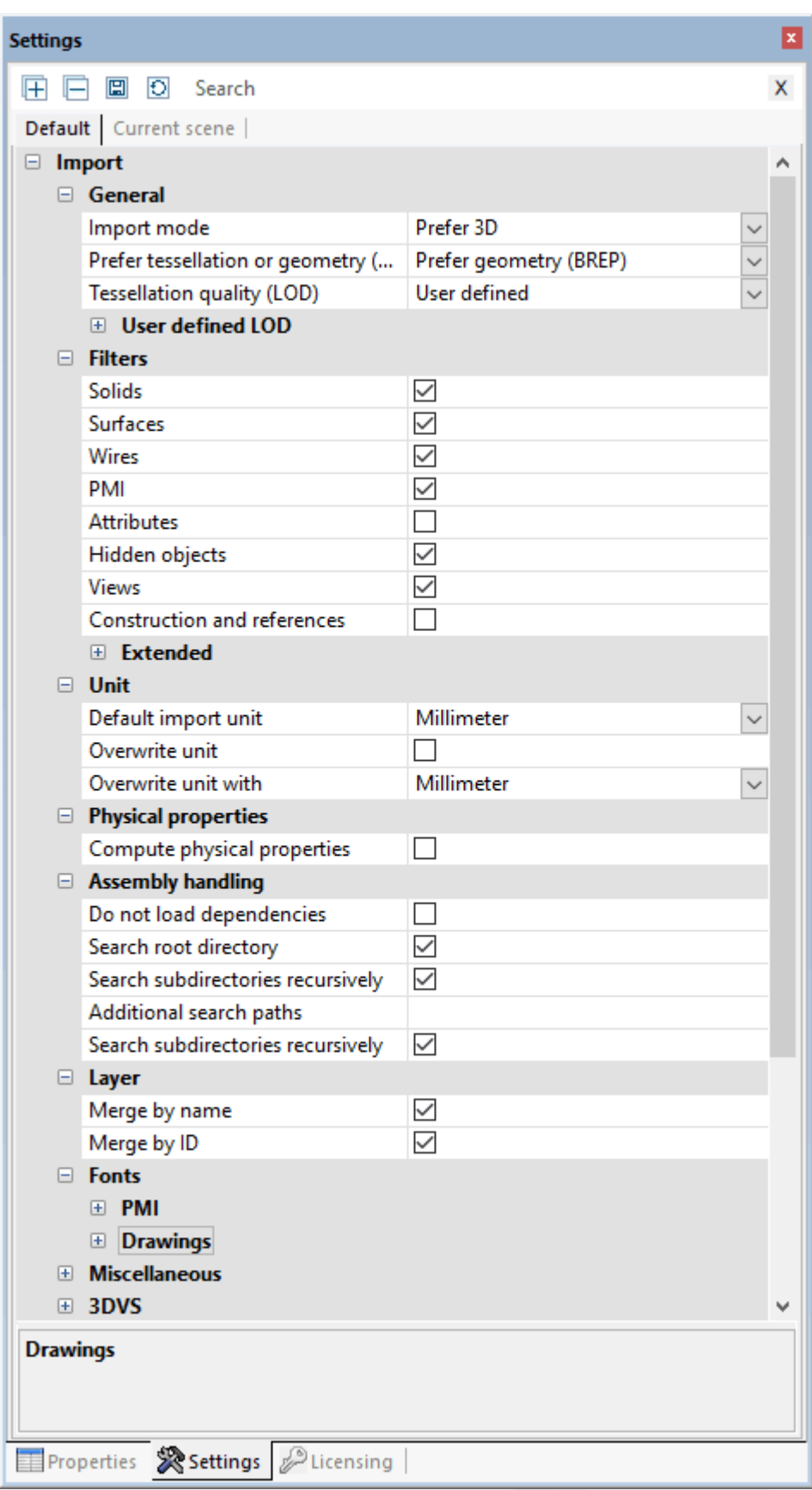

#### General

El ajuste TESELADO o GEOMETRÍA (BREP) determina si, al carga modelos CAD, se utilizará una representación de teselado ya existente, o si se calculará un nuevo teselado basándose en la información geométrica (BREP). La resolución (cantidad de los puntos de malla) se determinará mediante el parámetro CALIDAD DEL TESELADO (LOD). Este ajuste,

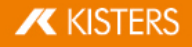

consecuentemente, no se utilizará cuando se haya seleccionado DAR PRIORIDAD AL TESELADO como modo de lectura. Si se selecciona el modo DAR PRIORIDAD AL TESELADO y los modelos a cargar no contienen ninguna información de teselado, también se usará la geometría (BREP) de forma automática. A la inversa sucede algo semejante.

Esta opción dará lugar al siguiente proceso:

- Aquellos modelos CAD que ya dispongan de información de teselado (p. ej. CATIA V5 CGR) se podrán cargar más rápido si se usa el modo **DAR PRIORIDAD AL TESELADO** que si se calcula el teselado con 3DViewStation. En ese caso, el teselado que se mostrará coincidirá con el teselado original generado por el sistema CAD.
- Cuando se cargan modelos para convertirlos a otro formato (p. ej., STEP), es posible que influya en la calidad del teselado mediante el modo de lectura DAR PRIORIDAD A LA GEOMETRÍA (BREP). Además, este ajuste afecta al tamaño de archivo de formatos que contienen información de teselado, como por ejemplo 3DVS, JT, STL o VRML.

Obtendrá más información sobre la calidad del teselado en el cap. [Reteselar](#page-69-0) nodos  $\vec{r}$  ,  $\vec{r}$ 

#### Opciones generales

Aquí se determinan los tipos de objetos a cargar. Si se cargan **OBJETOS OCULTOS**, primero se ocultarán, pero se pueden mostrar mediante el árbol del modelo o mediante un clic en el botón derecho y MOSTRAR TODO.

#### Opciones avanzados

En los opciones, bajo PROPIEDADES FÍSICAS puede, entre otras cosas, calcular ya durante la importación la densidad del modelo con gran precisión (con el modo de lectura GEOMETRÍA). En función del tamaño del modelo, esto puede conllevar tiempos de carga más prolongados. Por ello, también tiene la posibilidad de calcular las propiedades físicas de una selección una vez que vayan a necesitarse. Para ello, utilice el botón PROPIEDADES FÍSICAS de la pestaña ANÁLISIS. En este caso, la precisión depende de la calidad de teselado ajustada. En el cálculo durante la importación para modelos que sólo contienen teselado, la calidad depende de este teselado.

#### <span id="page-15-0"></span>1.6 Opciones

Los ajustes de la 3DViewStation se encuentran en el área de información situada en la parte inferior izquierda de la interfaz. Si todavía no se ha cargado ningún modelo, la ventana únicamente contiene la pestaña de ficha **ESTÁNDAR**. En cuanto se carga un modelo, se muestra también aquí la pestaña ESCENA ACTIVA.

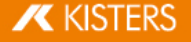

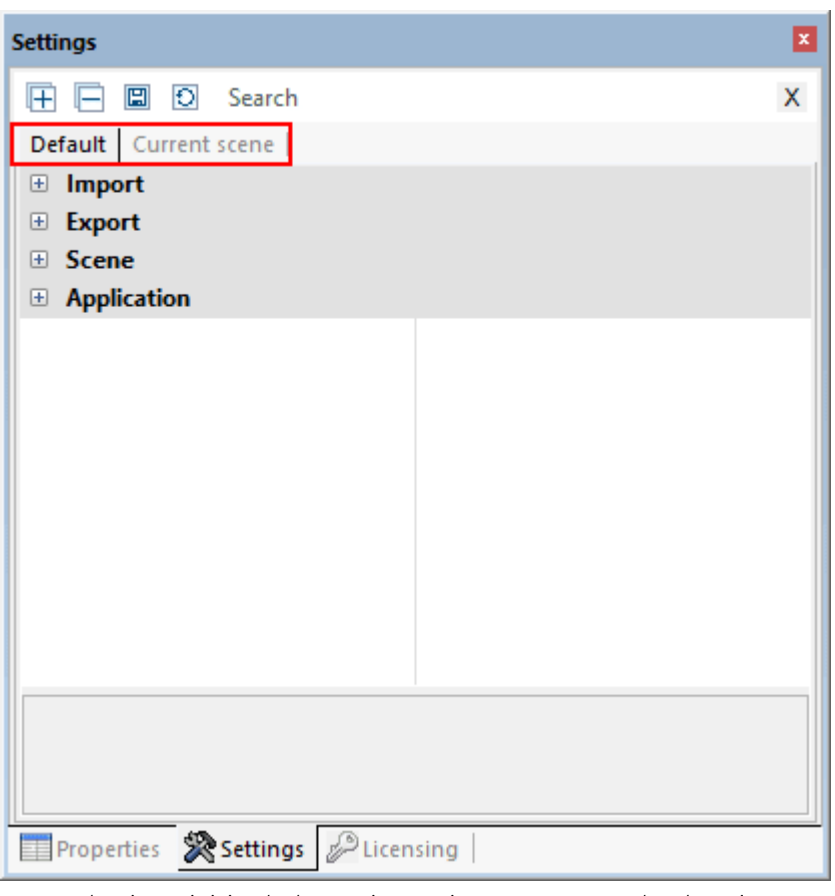

- En el primer inicio de la 3DViewStation se corresponden los ajustes en la pestaña de ficha **ESTANDAR** con los ajustes de fábrica.
- Si desea modificar sus ajustes estándar de forma permanente, por ejemplo, la cantidad de cifras decimales, seleccionar otro fondo o configurar herramientas, podrá efectuar aquí el ajuste correspondiente.
- Si se carga un modelo, de modo que existe ahora una escena 3D o2D, se visualizará la pestaña de ficha adicional **ESCENA ACTIVA.**
- La pestaña de ficha ESCENA ACTIVA se corresponde primero con los ajustes que se pueden encontrar en la pestaña de ficha ESTÁNDAR > ESCENA. Se trata, por ejemplo, de configuraciones de herramientas, de ajustes para la visualización y muchos más.
- Si modifica los ajustes directamente en una herramienta activa o en el modelo (de la escena activa), esto se corresponde con las modificaciones en las opciones de la pestaña de ficha ESCENA ACTIVA.

Tenga en cuenta: Las modificaciones en el modelo o de la escena activa son temporales y, por lo tanto, no se guardan de la forma estándar. Obtendrá, sin embargo, un mensaje que permite aceptar las opciones temporales en los ajustes estándar.

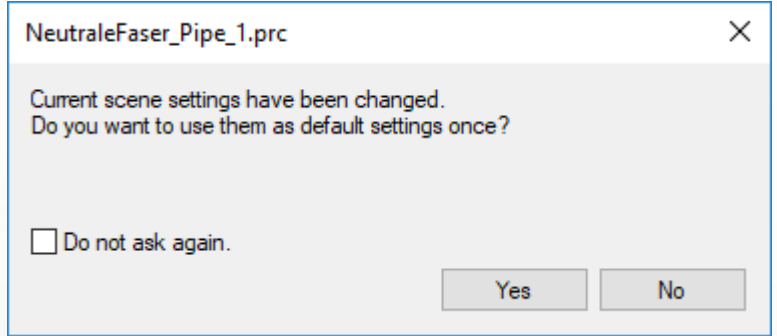

- Si hay varios modelos abiertos, los ajustes en la pestaña de ficha **ESCENA ACTIVA** siempre se corresponden con los de los modelos visibles en el momento (escena activa).
- Así tiene la posibilidad de probar ajustes en el modelo y de modificar, sin tener que preocuparse por efectos negativos en trabajos futuros o por modelos abiertos paralelamente.
- Si desea, sin embargo, aprovechar de forma permanente los cambios en los ajustes, los podrá hacer, como ya se ha comentado, directamente en los ajustes estándar. Seguirá teniendo la posibilidad de transferir ajustes que se han efectuado en la escena activa (con el modelo) a los ajustes estándar para utilizarlos para todos los trabajos futuros. Para ello, pulse únicamente el símbolo  $\Xi$  directamente mediante la pestaña de ficha.

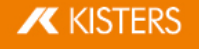

- Con el ratón, pase por los símbolos en la barra deltítulo para visualizar la información sobre la función de estos botones. §
- Para encontrar determinados ajustes, puede utilizar la función de búsqueda. Escriba solo una palabra o una parte en la ventana de búsqueda y se mostrarán todos los ajustes disponibles que contienen estas partes de palabra. Inicie una nueva búsqueda sobrescribiendo la búsqueda anterior o introduzca la búsqueda mediante el símbolo  $\overline{X}$  de la ventana de búsqueda.
- Sus ajustes estándar se guardan en el archivo Current. xml. Tendrá fácil acceso a este archivo mediante la pestaña de ficha AYUDA en el área de función. Abra aquí su carpeta de usuario y, entonces, la carpeta SETTINGS.
- Extraiga más recursos administrativos, por ejemplo, sobre la distribución de software, de nuestra introducción de Licencia e instalación o póngase en contacto con nuestro equipo de soporte técnico.

# <span id="page-17-0"></span>1.7 Perfiles

Puede guardar varias opciones en los perfiles mencionados. La administración del perfil la encontrará en el área ESTRUCTURA. Con el ratón, pase por los símbolos en la barra del título para obtener información sobre la función.

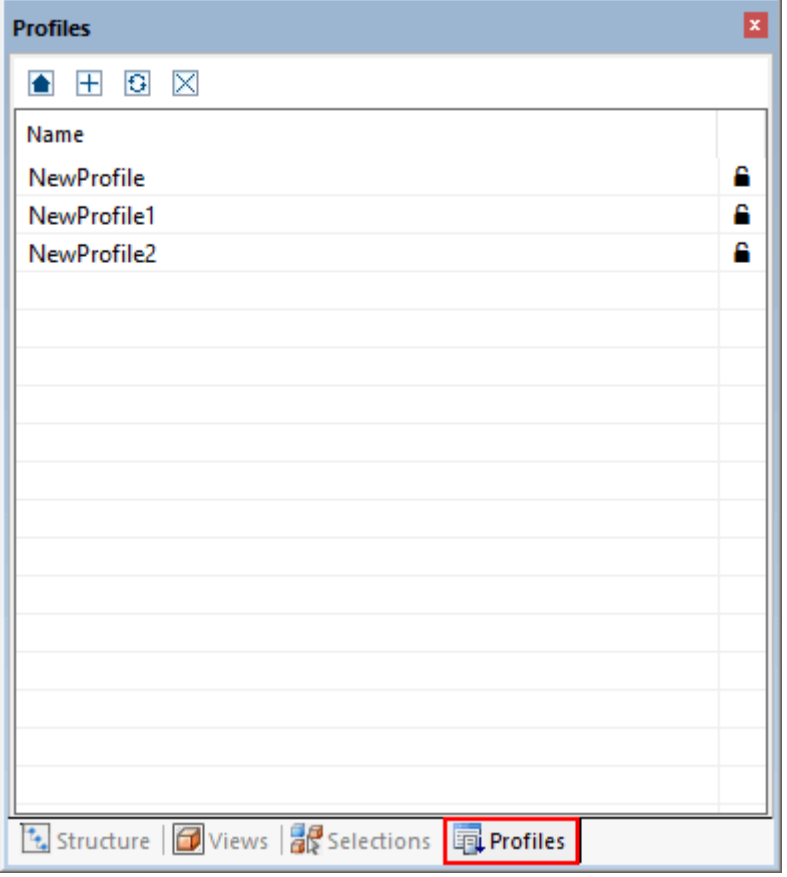

- § Si no hay ningún modelo abierto (ninguna escena activa) y genera un perfil pulsando el botón [+], los ajustes se corresponden con el nuevo perfil de aquellos ajustes en la pestaña de ficha **ESTÁNDAR**.
- Si hay abiertos uno o varios modelos y se crea un perfil, los ajustes se corresponden con el perfil de los ajustes de la escena activa (véase el capítulo [Opciones](#page-15-0)| 16) y de los ajustes no específicos de la escena de la pestaña de ficha ESTÁNDAR: IMPORTACIÓN, EXPORTACIÓN, PROGRAMA.
- Puede cambiársele el nombre a un perfil seleccionando y pulsando entonces la tecla de función [F2]. A modo alternativo, haga clic de nuevo en el nombre del perfil, según la selección del perfil.
- Los perfiles se guardan como archivos XML. Tendrá fácil acceso a los archivos de perfil mediante la pestaña de ficha AYUDA en el área de función. Abra aquí su carpeta de usuario y, entonces, la carpeta SETTINGS > PERFILES.
- Los archivos del perfil pueden renombrarlos tantas veces como desee y sustituirlos entre varios ordenadores. En el capítulo <mark>[Opciones](#page-15-0)l 16</mark> se describe el archivo Current.xml (ajustes estándar) y puede copiarse, cambiársele el nombre y añadirse a una carpeta de perfil.
- Los perfiles marcados con un candado cerrado en la página derecha de la ventana están protegidos y no se pueden ni editar ni eliminar fuera del entorno de la 3DViewStation.
- Se puede activar un perfil haciendo doble clic. Los ajustes depositados en el perfil se anotan en los ajustes estándar (véase el capítulo [Opciones](#page-15-0) | 16) y se utilizan en el siguiente inicio o al hacer una importación.

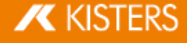

- Con el botón l≜ pueden restablecerse de nuevo al estado de inicio los ajustes estándar modificados mediante un perfil antes de la activación de un perfil.
- Los ajustes estándar modificados mediante el perfil se guardan al salir. Ahora trabajará de forma permanente en este perfil, siempre que no se efectúen más modificaciones. Para evitarlo, puede desactivar la función GUARDAR AJUSTES. Ahora los ajustes estándar son los mismos después de cada reinicio de la 3DViewStation.
- Extraiga más recursos administrativos, por ejemplo, sobre la distribución de software, de nuestra introducción de Licencia e instalación o póngase en contacto con nuestro equipo de [soporte](https://viewer.kisters.de/contact/support.html) técnico.

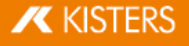

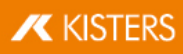

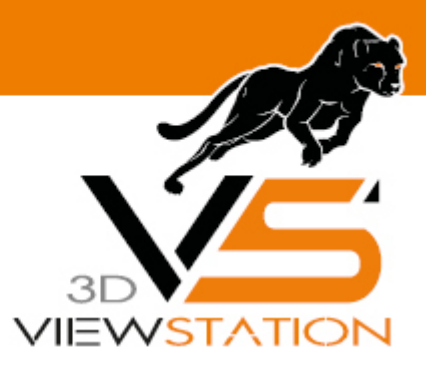

<span id="page-20-0"></span>**Capítulo II:**

# **Funciones para el análisis y el procesamiento de datos 3D**

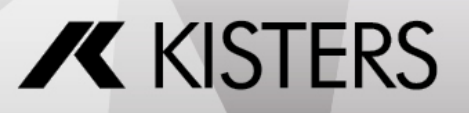

© 2024 KISTERS AG

# 2 Funciones para el análisis y el procesamiento de datos 3D

En este capítulo encontrará descripciones detalladas de estas funciones:

- [Orientación](#page-21-0) del modelo 22 §
- Modo [avión](#page-22-0) l23<del>)</del> §
- [Seleccionar](#page-23-0) objetos  $\frac{24}{2}$
- Guardar [selecciones](#page-23-1)  $|24\rangle$
- $\blacksquare$  Mostrar y modificar propiedades de objetos [seleccionados](#page-24-0)  $25$
- Modos de [selección](#page-26-0) 27
- §Aplicar las [funciones](#page-28-0) a una selección o a todos los objetos  $|29\rangle$
- $\blacksquare$  El modo [Ghost](#page-29-0)  $\vert$  30
- Búsqueda de [proximidad](#page-30-0) | s<del>h</del> §
- Personalizar la [representación](#page-31-0) l 32 §
- $\blacksquare$  [Vistas](#page-32-0)  $\lbrack 33\rbrack$
- [Medición](#page-33-0) 34 §
- Acotación [\(Dimensionamiento\)](#page-34-0) | 35
- [Sección](#page-35-0) 36 §
- [Comparación](#page-36-0) de piezas, ensamblajes y dibujos (3D y 2D)  $\vert$   $\mathrm{3}$
- Superficie [proyectada](#page-38-0) 39 §
- Calcular fibras neutrales, longitudes [desarrolladas](#page-38-1)| 39
- [Desmoldeo](#page-40-0)l 4<del>1</del> §
- [Grosor](#page-40-1) de pared: Mapa de calor  $|41|$
- [Detección](#page-43-0) de colisiones  $|44\rangle$
- Análisis de [distancia](#page-44-0) y bandas  $\ket{4}$
- [Transformaciones](#page-46-0) (desplazar, giro, reflejo y despiece)  $\ket{4}$
- [Anotaciones](#page-57-0) / Marcadores 58
- $\blacksquare$  [Búsquedas](#page-58-0) (filtro)  $\spadesuit$
- [Documentación](#page-59-0) técnica (TechDoc) y lista de materiales (BOM) I லூ
- Generar, copiar y [desplazar](#page-67-0) nodos ၏
- [Recargar](#page-68-0) nodos <del>औ</del>
- [Reteselar](#page-69-0) nodos  $|70\rangle$
- Generar sistema de [coordenadas](#page-70-0)  $|7\uparrow\rangle$
- Generar [geometrías](#page-71-0) auxiliares  $\frac{72}{2}$
- <span id="page-21-0"></span>[Configuración](#page-74-0) de fuentes (2D) 75

# 2.1 Orientación del modelo

Para la orientación del modelo tiene a disposición varias funciones. Una vez abierto el modelo, están activadas de forma estándar estas dos funciones CUADRO DE ZOOM y SELECCIONAR, que podrá controlar mediante la tecla izquierda del ratón.

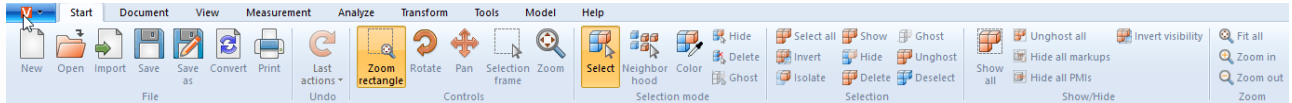

La función [Seleccionar](#page-23-0)l 24 la puede ejecutar con un clic en la tecla izquierda del ratón. Puede modificar la función haciendo clic con el botón izquierdo del ratón en la pestaña INICIO > MODO DE SELECCIÓN ändern.

El cuadro de zoom activado también lo puede controlar con la tecla izquierda delratón: Si mantiene pulsada la tecla izquierda del ratón, podrá arrastrar un recuadro en la ventana del modelo. El área de representación se adaptará, así, al contenido del marco. La función del botón izquierdo del ratón puede modificarse en la pestaña INICIO > MANEJO.

Haciendo doble clic en un área vacía de la ventana del modelo o sobre ZOOM y la función PERSONALIZAR, el área de modelo se adaptará a la representación de todos los objetos.

Girando la rueda del ratón o haciendo uso de las funciones **AMPLIAR** o REDUCIR, se aumentará o reducirá la representación.

Al mover el ratón en el área de modelo mientras se mantiene pulsado el botón derecho se puede girar la vista. En realidad, se da lugar a una rotación de la cámara alrededor del modelo, el modelo en sí no rota.El punto de giro está o

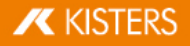

en el centro del modelo o, si se hace clic con el botón derecho del ratón sobre el modelo, en el punto sobre el que se haga clic. Este punto de rotación se visualiza con una cruz.

Un único clic con el botón derecho del ratón abre el menú contextual y hace posible un acceso directo a funciones necesarias con frecuencia que se explican con más detalle en los siguientes capítulos.

Al pulsar los dos botones del ratón o el botón central del ratón (rueda del ratón) mientras se mueve el ratón se desplazará la vista del modelo.

En OPCIONES > ESTÁNDAR > ESCENA > RATÓN pueden establecerse otros ajustes del ratón y funciones por defecto (véase también [Opciones](#page-15-0) 16).

En el capítulo Personalizar la [representación](#page-31-0)| 32) se describen otras posibilidades sobre la orientación y representación del modelo.

# <span id="page-22-0"></span>2.2 Modo avión

Mediante el modo avión puede desplazar cualquier geometría con la cámara para, por ejemplo, medir el interior en edificios o para hacerse una idea sobre el comportamiento del tamaño.

La función MODO AVIÓN se encuentra en el punto del menú VISTA > EXPLORACIÓN.

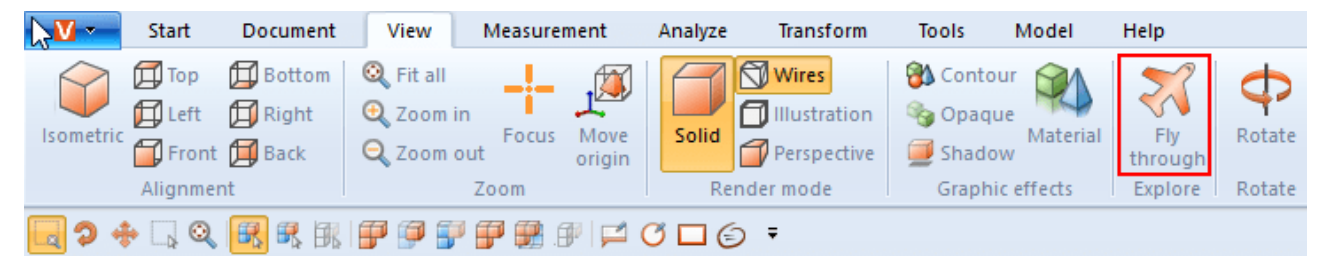

Al ajustar el modo avión, al principio, se activa el modo de representación PERSPECTIVA (véase al respecto también el cap. Personalizar la [representación](#page-31-0)| 32). Condicionado por la representación perspectiva necesaria, en primer lugar se ajustará la distancia con la geometría. Para evitar saltos mayores de la cámara, anteriormente puede activarse la perspectiva en VISTA MODO DE REPRESENTACIÓN. Simultáneamente se ajustará el vector superior (definido arriba) según el valor ajustado en **VECTOR SUPERIOR DE LA CÁMARA** y se mantendrá constante para el proceso del modo avión para evitar una inclinación de la cámara.

#### Manejo

El movimiento de la cámara es posible con el teclado, el ratón o un ratón 3D 3Dconnexion.

- Con las teclas [W] / [A] / [S] / [D] o las teclas de las flechas puede mover la cámara hacia delante o lateralmente.
- Las teclas [BARRA ESPACIADORA] / [C] o de avanzar y retroceder son las encargadas del movimiento hacia arriba y hacia abaio.
- Manteniendo pulsada la tecla del ratón izquierda o derecha sin mover el ratón, la cámara se mueve hacia delante o hacia atrás; mediante movimientos posteriores del ratón se ajusta la dirección del movimiento de la cámara.
- Si pulsa ndo la tecla derecha del ratón moviendo el ratón permite ajustarse de modo habitual la dirección visual de la cámara. El retraso para activar el VOLAR CON LA TECLA DEL RATÓN PULSADA puede ajustarse en la opción RETRASO CON LA TECLA DEL RATÓN PULSADA.
- Las teclas [+] / [-] ajustan la velocidad con la que volará el modelo.

Para obtener indicaciones sobre cada ajuste haga clic en el área de herramienta en un ajuste. Obtendrá, entonces, en el área inferior (denominada Caja de [ayuda](#page-7-0)| 8ª) descripciones detalladas de cada ajuste. Al crear [Vistas](#page-32-0)| 33ª) se mantendrán los ajustes efectuados acerca delmodo avión, incluso la posición de la cámara. Al abandonar el modo avión, se reajustará la cámara a la posición anterior conocida.

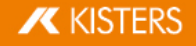

# <span id="page-23-0"></span>2.3 Seleccionar objetos

Muchas herramientas relacionadas requieren una selección efectuada previamente. Las selecciones pueden crearse mediante las siguientes funciones y guardarse tal como se describen en el capítulo Guardar [selecciones](#page-23-1)| 24ì:

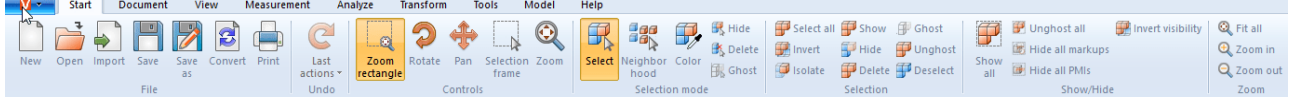

Para trabajar sobre determinadas piezas de un ensamblaje, estas se pueden seleccionar haciendo clic directamente en el área de modelo o seleccionando la entrada correspondiente en la estructura del modelo.

Para deshacer la selección puede pulsar la tecla [ESC] o hacer clic en el fondo del área de modelo.

Si se mantiene pulsada simultáneamente la tecla [CTRL] se pueden añadir otras geometrías a la selección. Si se vuelve a hacer clic en una geometría seleccionada se deshace la selección de la correspondiente geometría.

En la estructura del modelo, además, si se mantiene pulsada la tecla [ñ] se seleccionarán todas aquellas piezas que, en la estructura, se encuentren entre la primera y la última entrada sobre la que se haga clic.

Con un clic en un objeto se selecciona primero la geometría correspondiente (el nivel más bajo en la viste **ESTRUCTURA**). Si se vuelve a hacer clic sobre un objeto que ya estaba seleccionado, se seleccionará el nivel inmediatamente superior en la estructura, hasta que esté seleccionado el modelo en su totalidad. Si después de esto se vuelve a hacer clic, se seleccionará de nuevo el objeto geométrico individual. Esta selección ampliada puede desactivarse en OPCIONES > ESCENA >GENERAL.

En INICIO > MANEJO también se puede seleccionar el cuadro de selección. Dicho marco puede utilizarse arrastrando un marco en la ventana del modelo manteniendo pulsado el botón izquierdo del ratón. Así, el contenido del marco quedará seleccionado.

Tenga en cuenta que, al arrastrar el marco de izquierda a derecha, se seleccionarán todas las geometrías que se encuentren, como mínimo, dentro del marco de selección. Arrastrando de derecha a izquierda, por el contrario, solo se seleccionarán aquellas geometrías que se encuentren dentro del marco en su totalidad.

En el área de SELECCIONES, mediante el botón [SELECCIONAR TODO] o la combinación de teclas [CTRL]+[A], pueden seleccionarse todas las geometrías visibles.

En los capítulos Búsqueda de [proximidad](#page-30-0)laf) y Filtro [\(búsqueda\)](#page-58-0)l 화 se describen otras posibilidades para crear selecciones específicas.

# <span id="page-23-1"></span>2.4 Guardar selecciones

3DViewStation le ofrece la posibilidad de guardar los objetos seleccionados de un conjunto en selecciones.

#### Guardar selección

- $\blacksquare$  Seleccione uno o varios objetos de un componente, por ejemplo [Seleccionar](#page-23-0) objetos  $|z|$
- Seleccione la tarjeta de registro en Zona de [estructura](#page-7-1)l 8ª SELECCIONES Tenga en cuenta: Si está oculta la tarjeta de registro Selecciones, puede visualizarla en VISTA > VISUALIZAR VENTANA > SELECCIONES.
- $\blacksquare$  Haga clic en el símbolo  $\blacksquare$

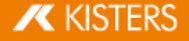

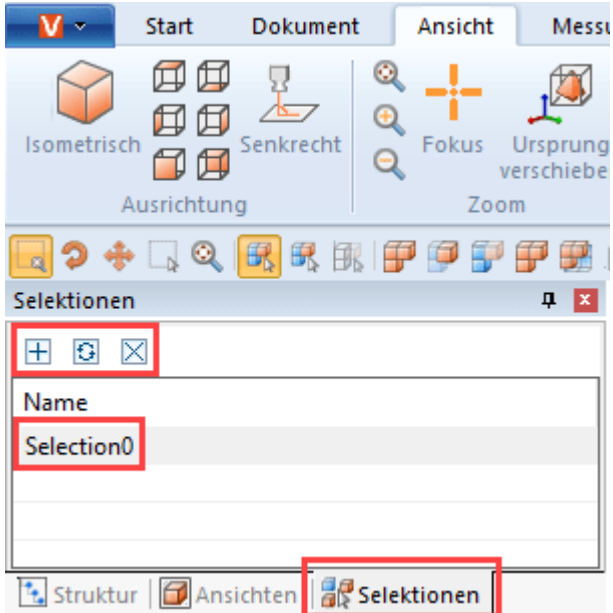

La selección se creará como entrada de lista con el nombre **SELECCIÓN 0**.

#### Renombrar selección

- Seleccione la tarieta de registro **SELECCIONES** en la zona de información.
- Seleccione la selección deseada de las entradas de la lista.
- Haga clic otra vez en la entrada de la lista o pulse la tecla [F2] para activar el modo de edición.

#### Actualizar selección

- Seleccione la tarjeta de registro **SELECCIONES** en la zona de información.
- Seleccione la selección deseada de las entradas de la lista.
- Seleccione los diferentes objetos que prefiera del componente pulsando la tecla [CTRL]. Se cancela la selección al volver a seleccionar objetos ya seleccionados.
- Haga clic en el símbolo  $\overline{G}$  para actualizar la selección.

#### Eliminar selección

- Seleccione la tarjeta de registro **SELECCIONES** en la zona de información.
- Seleccione la selección deseada de las entradas de la lista.
- Haga clic en el símbolo  $\times$  o pulse la tecla<sup>[SUPR]</sup> para eliminar la selección seleccionada.

# **Contract Contract Service**

- · De forma análoga a la selección de varias geometrías, pueden combinarse también varias selecciones guardadas pulsando, simultáneamente, la tecla [**CTRL**].
- Las selecciones se guardan con el formato 3DVS.

## <span id="page-24-0"></span>2.5 Mostrar y modificar propiedades de objetos seleccionados

Cuando se selecciona un objeto, en el panel **PROPIEDADES** se muestran sus Propiedades del objeto y allí pueden editarse (ver fig. izquierda):

Si se han seleccionado varios objetos, en PROPIEDADES DEL NODO solo se mostrarán aquellas que coincidan en todos los objetos seleccionados. De no ser así, aparecerá la entrada VARIOS (ver fig. derecha/izquierda):

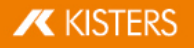

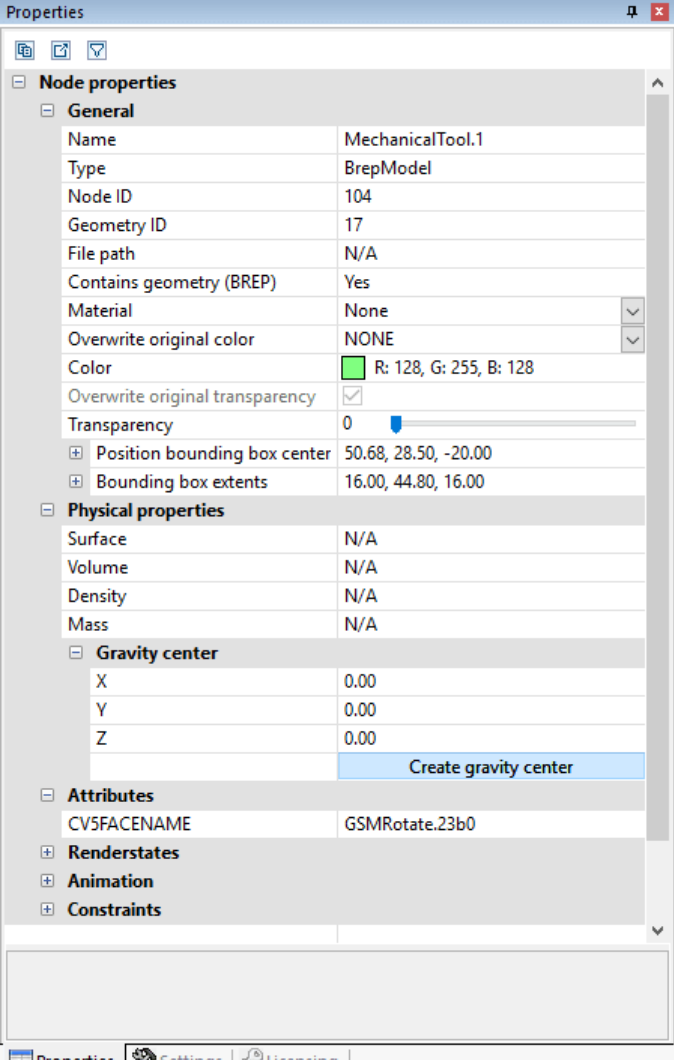

**Properties X** Settings | Plicensing |

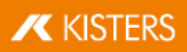

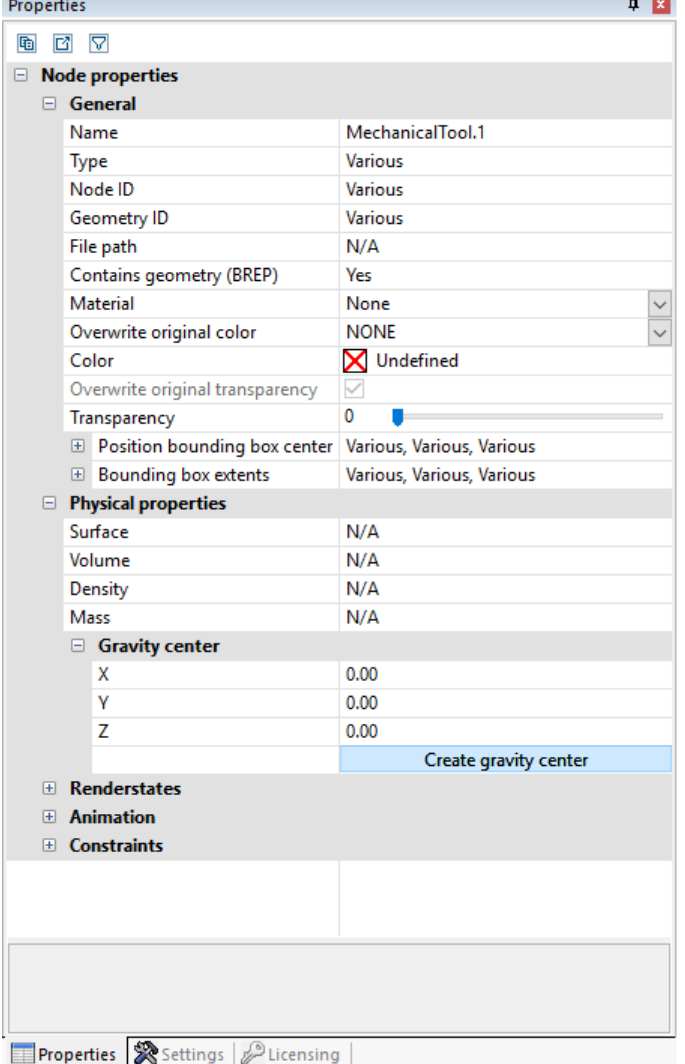

Si se realiza una modificación, (p. ej. de la propiedad de color), en varios objetos seleccionados para los que se muestra VARIOS, dicha modificación se aplicará a todos los objetos seleccionados.

Si se hace un clic en el fondo, se deshace una selección existente y muestra las propiedades de la escena activa. Estas propiedades de la escena también se pueden encontrar en OPCIONES > ESCENA ACTIVA; de forma correspondiente, también se puede efectuar una configuración previa para una escena nueva en OPCIONES > ESTÁNDAR > ESCENA.

En caso de que la ventana **PROPIEDADES** haya quedado tapada por otra ventana, al generarse una selección, se posiciona la ventana de propiedades en primer plano. Este comportamiento puede desactivarse en OPCIONES > ESTÁNDAR > PROGRAMA > INTERFAZ DE USUARIO > VENTANA DE PROPIEDADES EN PRIMER PLANO.

En algunas ventanas, así como en las propiedades, es posible exportar sus contenidos como archivo CSV mediante ambos botones situados en el margen superior de la ventana o guardarlos en el portapapeles de Windows.

# <span id="page-26-0"></span>2.6 Modos de selección

Una vez se haya activado uno de los modos OCULTAR, ELIMINAR o GHOST (modo fantasma) dentro de la pestaña INICIO en el área MODO DE SELECCIÓN, todos los objetos que se seleccionen con el ratón se ocultarán (temporalmente), se eliminarán (de forma permanente) o pasarán a modo fantasma (véase el capítulo El modo [Ghost](#page-29-0)l औ), mientras no se desactive dicha función pulsando la tecla [ESC] o haciendo clic en la función SELECCIONAR.

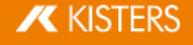

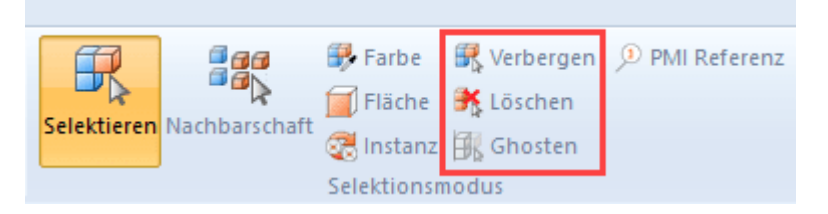

#### Color

El modo de selección COLOR le permite seleccionar todos los objetos de un color determinado en un componente.

#### Superficie

El modo de selección SUPERFICIE le permite seleccionar superficies individuales de objetos. Mantenga pulsada la tecla [STRG] tras haber seleccionado una superficie para seleccionar varias superficies.

Puede adaptar el color y transparencia de las superficies seleccionadas en las propiedades de la superficie en la [zona](#page-7-2) de [información](#page-7-2) . 8

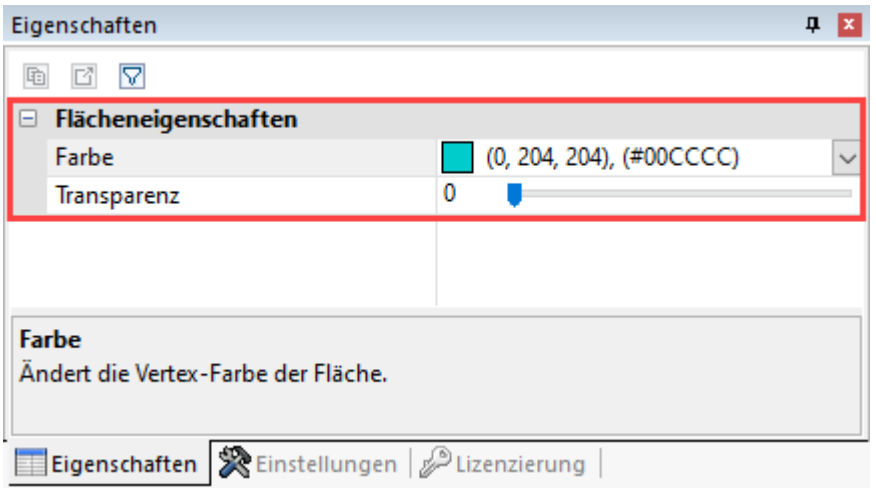

#### Instancia

Los objetos idénticos se tratan como instancias individuales en 3DViewStation. Puede seleccionar grupos de objetos con el modo de selección **INSTANCIA**.<br>■ Active el **INICIO** en la tarieta d

- Active el **INICIO** en la tarjeta de registro en la zona del **MODO DE SELECCIÓN** el modo **INSTANCIA.**<br>■ Seleccione un objeto que esté disponible varias veces de forma idéntica en el componente
- Seleccione un objeto que esté disponible varias veces de forma idéntica en el componente.

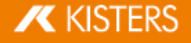

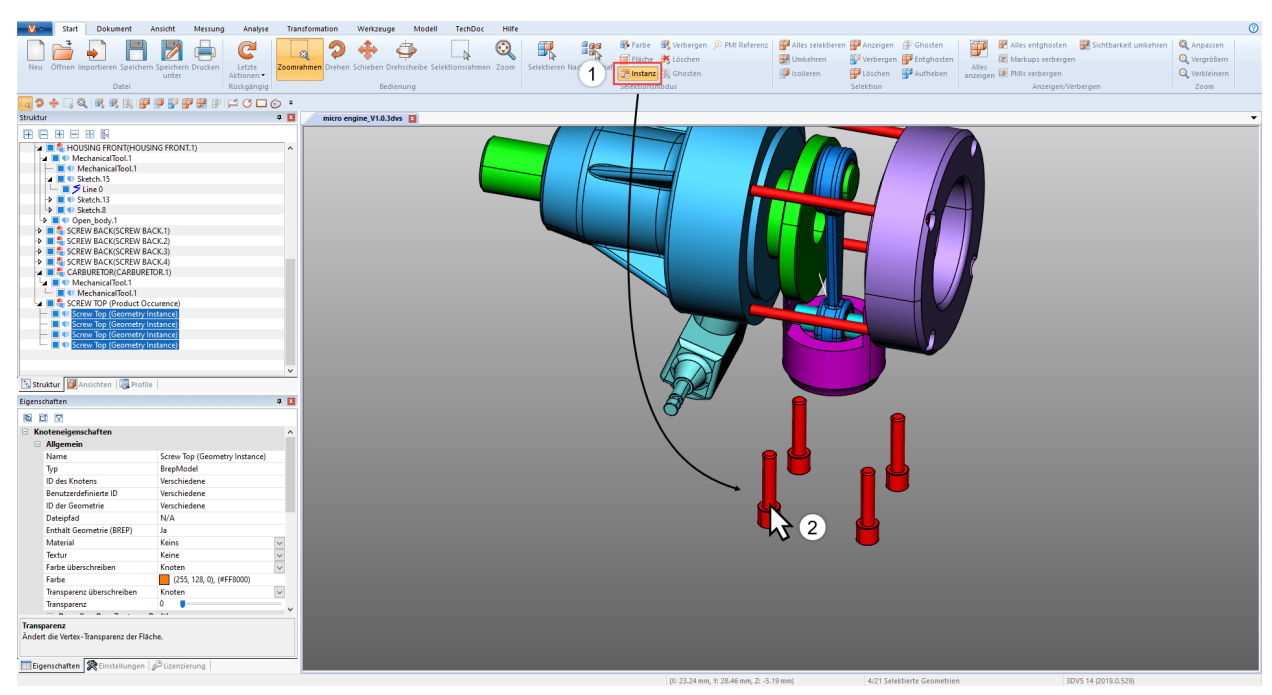

Se seleccionarán todos los objetos idénticos que se correspondan con la selección original.

#### Referencia PMI

Con el modo de selección REFERENCIA PMI puede mostrar la referencia PMI (información de fabricación o diseño del producto) que se corresponde a una superficie.

- Active el INICIO en la tarjeta de registro en la zona del MODO DE SELECCIÓN el modo REFERENCIA PMI.
- Seleccione una superficie del modelo.

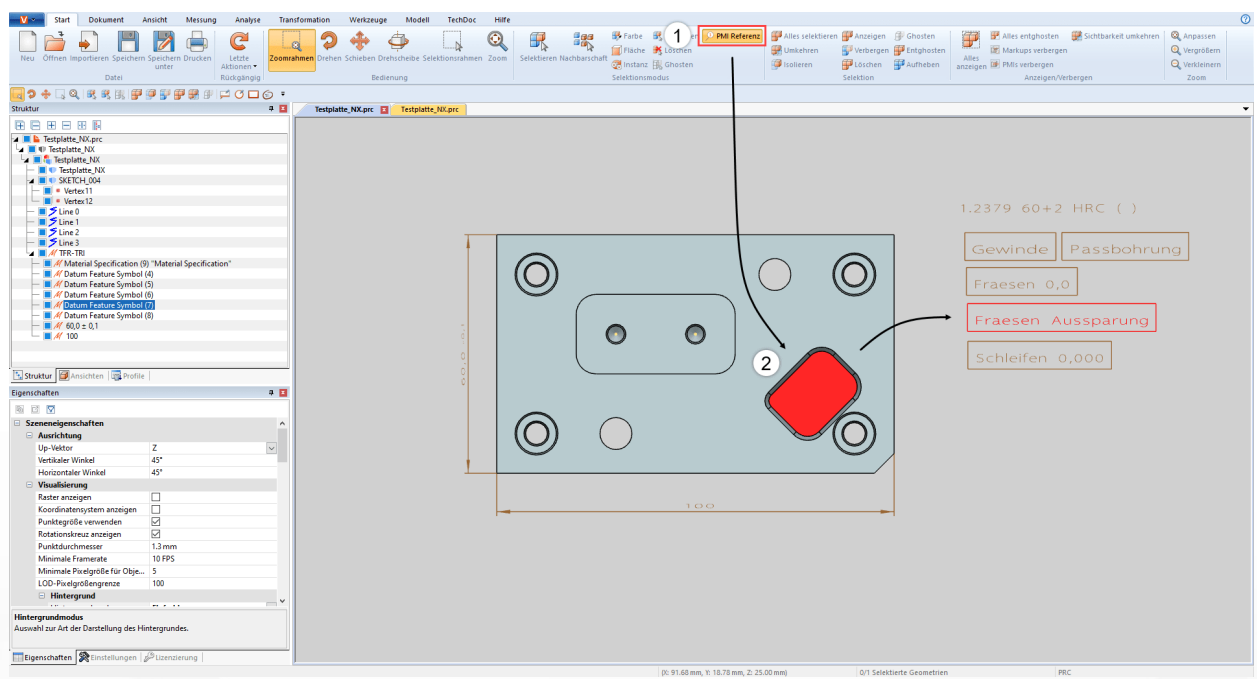

<span id="page-28-0"></span>Se destacará con colores la referencia PMI enlazada con la superficie (si está disponible).

## 2.7 Aplicar las funciones a una selección o a todos los objetos

De forma complementaria al modo de selección directo, los objetos seleccionados anteriormente, utilizando los botones correspondientes del área INICIO > SELECCIÓN, por ejemplo, también se pueden ocultar, aislar o eliminar. Las funciones del área MOSTRAR > OCULTAR se aplicarán siempre a todos los objetos.

Algunas de estas funciones son accesibles a través del menú contextual, haciendo clic con el botón derecho, o a través de una combinación de teclas.

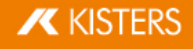

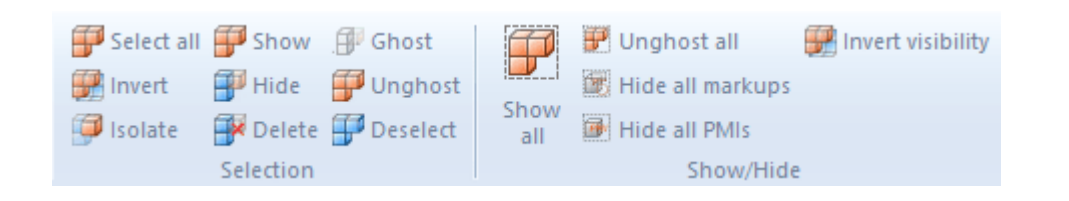

## <span id="page-29-0"></span>2.8 El modo Ghost

El modo GHOST prevé piezas también con transparencia; al contrario de lo que sucede solo con geometrías transparentes, las geometrías ghost en el área modelo ya no se pueden seleccionar. Esto significa que las piezas que hay detrás se pueden seleccionar y calcular. En la estructura se representan las geometrías ghost con símbolo en gris.

Para aplicar el modo fantasma a piezas, active el modo en INICIO > MODO DE SELECCIÓN > GHOSTEN o seleccione los objetos deseados y pulse el botón INICIO > SELECCIÓN > GHOST. También puede pulsa la combinación de teclas [ALT] +[G] para aplicar el modo fantasma al objeto bajo el ratón (para ello no es necesario realizar una selección previamente).

Para volver a hacer visibles piezas que se encuentran en modo fantasma, en el área Mostrar > OCULTAR se puede seleccionar la función DESACTOVAR GHOST EN TODO. El modo GHOST se desactiva también pulsando la función MOSTRAR TODO. Con la combinación de teclas [ALT]+[S] se vuelven a mostrar las piezas siguiendo una secuencia inversa a aquella con la que se ocultaron. Es posible efectuar una desactivación selectiva del modo GHOST seleccionando las geometrías correspondientes en la estructura y, a continuación, en el área de **SELECCIÓN** la función DESACTIVAR GHOST.

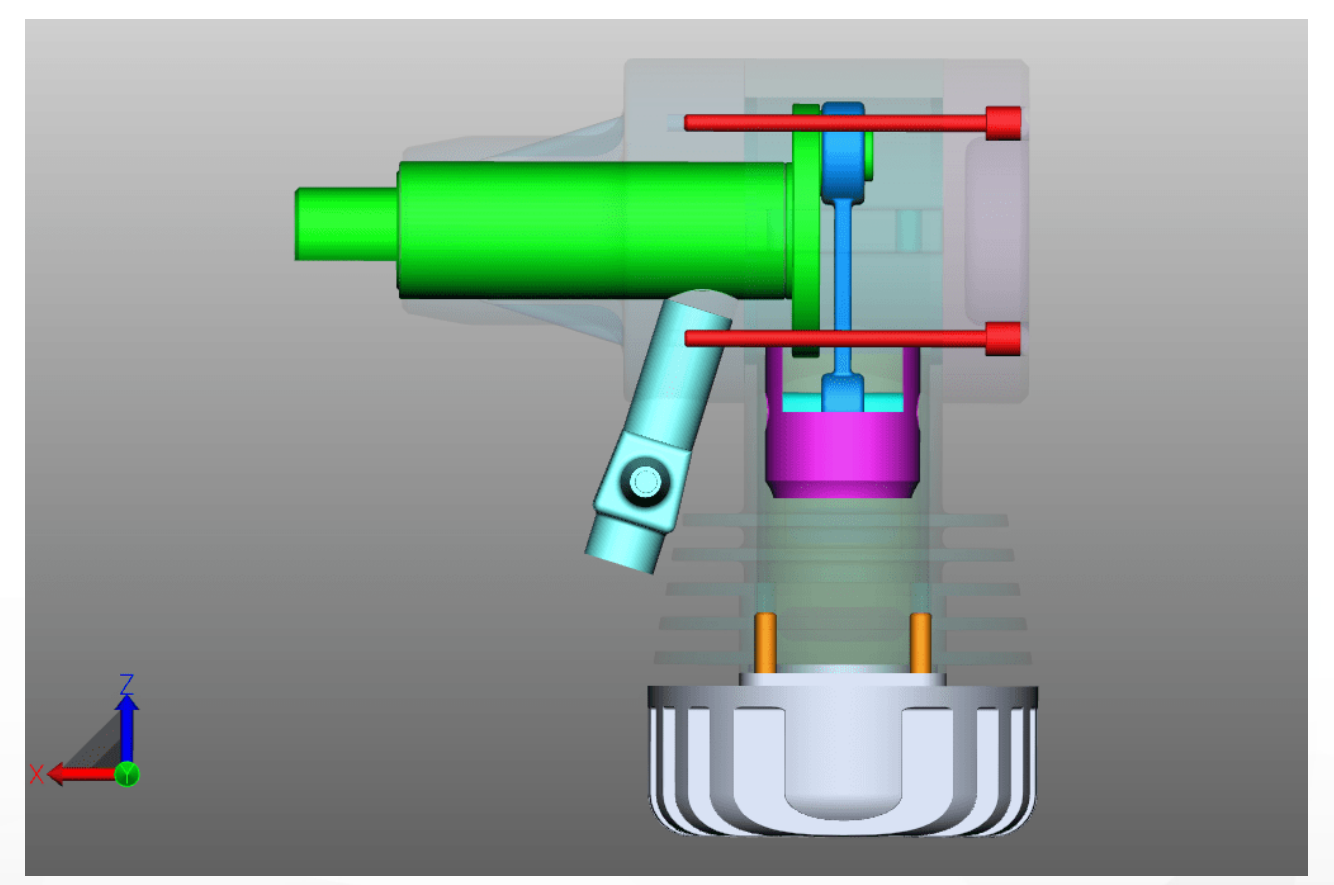

# <span id="page-30-0"></span>2.9 Búsqueda de proximidad

La búsqueda de proximidad seleccionará todas las geometrías cuya envolvente se interseque con una esfera que tenga el radio indicado en la búsqueda y esté situada alrededor de la selección actual.

# Búsqueda de proximidad para un objeto de un componente §

- Inicie la búsqueda de proximidad con el botón PROXIMIDAD de la pestaña INICIO en el área MODO DE SELECCIÓN y haga clic en la geometría deseada o bien cree una selección. Alternativamente, también puede seleccionarlo primero y después activar el botón PROXIMIDAD. En el área de herramienta derecha aparece la ventana **BÚSQUEDA DE PROXIMIDAD**, en la cual puede modificar el radio o la distancia de búsqueda. El valor inicial para el radio de búsqueda coincidirá con la extensión de la
- envolvente de la geometría de partida seleccionada. Dependiendo de la opción seleccionada se pueden seleccionar y/o aislar las geometrías encontradas. También se pueden tener en cuenta las geometrías ocultas. Podrá encontrar más información acerca de las diferentes opciones de búsqueda de proximidad en el cuadro de
	- ayuda de la opción correspondiente. Ver Concepto de [superficie](#page-7-0)l <sup>8</sup> T

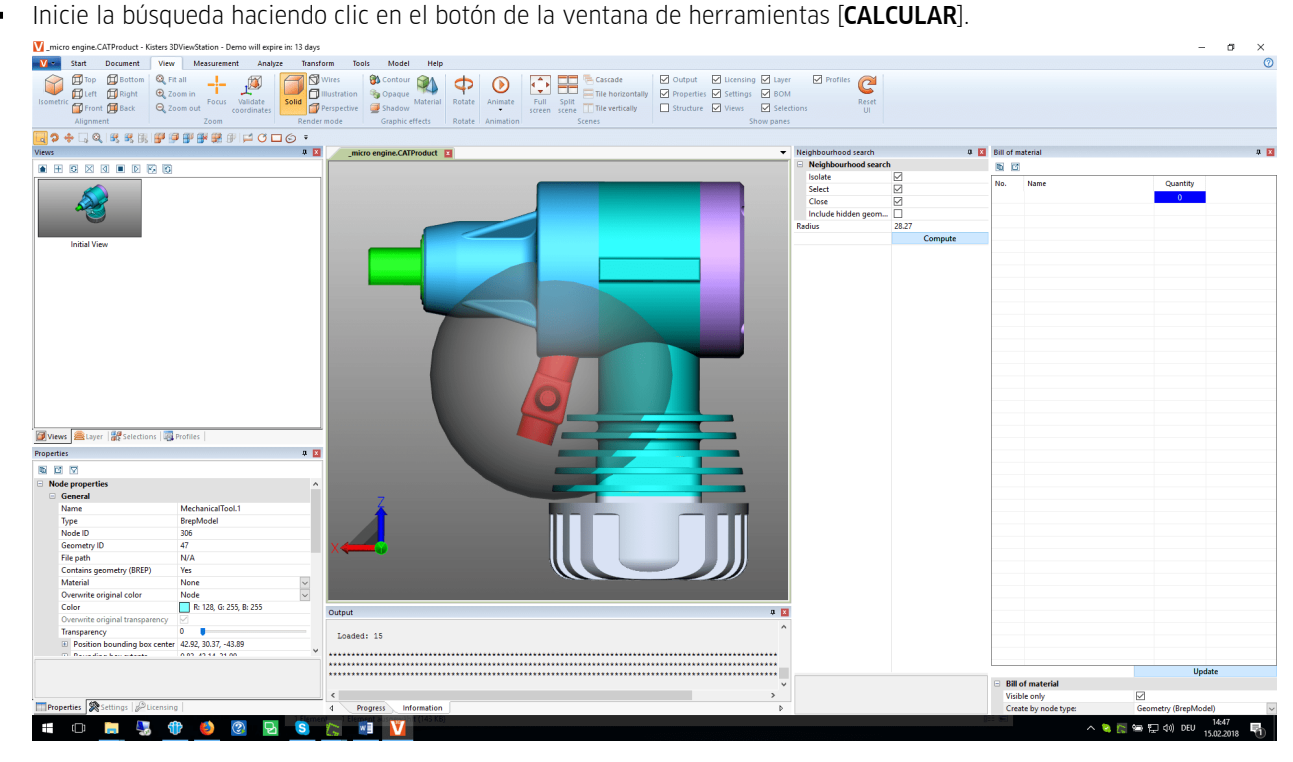

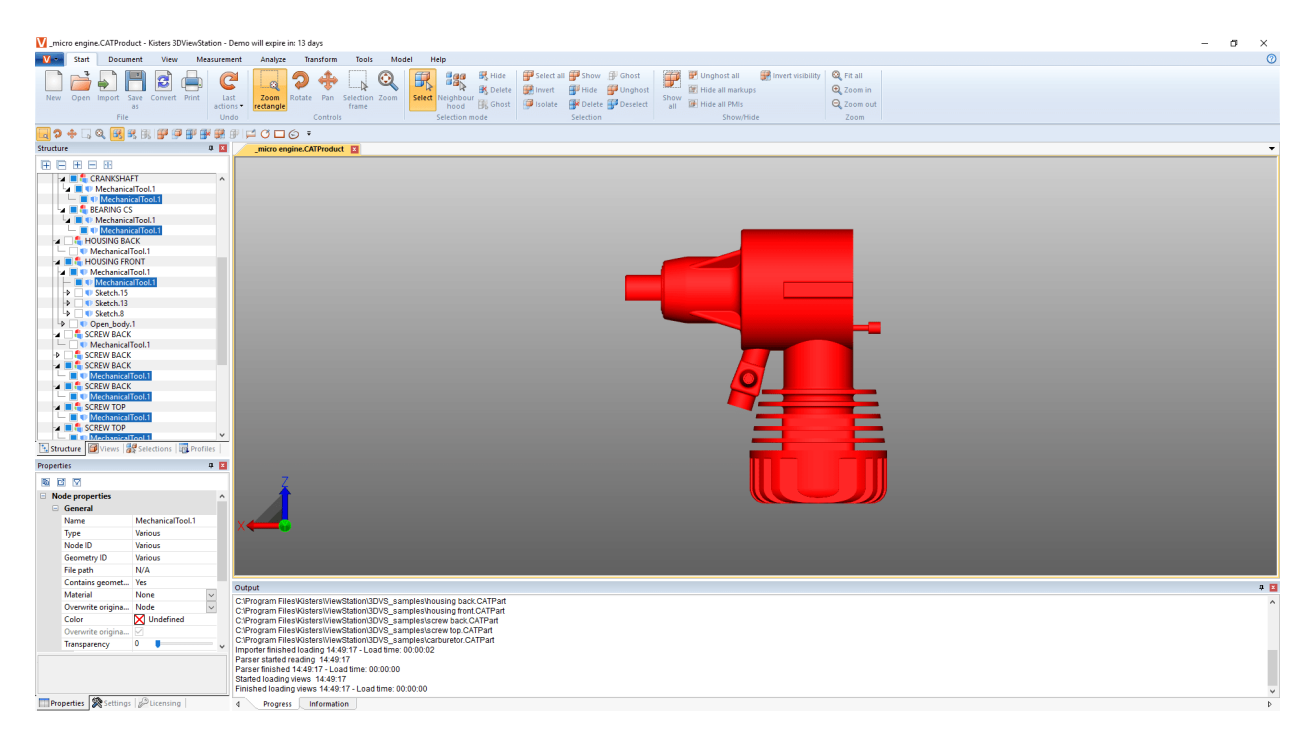

#### Búsqueda de proximidad para varios objetos de un componente

Puede utilizar la búsqueda de proximidad en varios objetos seleccionados a la vez.<br>■ Se inicia la búsqueda de proximidad con el botón **PROXIMIDAD** del registi

- Se inicia la búsqueda de proximidad con el botón PROXIMIDAD del registro INICIO en la zona de MODO DE SELECCIÓN.
- Haga clic en un objeto deseado en el componente.
- Haga clic en los diferentes objetos que prefiera del componente pulsando la tecla [**CTRL**]. Ver [Seleccionar](#page-23-0) objetos| 24)
- En el paso 1 adapte el radio o distancia de búsqueda en la ventana de la herramienta búsqueda de proximidad.<br>■ Haga clic en el paso 2 en el botón **APLICAR A TODO**
- Haga clic en el paso 2 en el botón APLICAR A TODO.

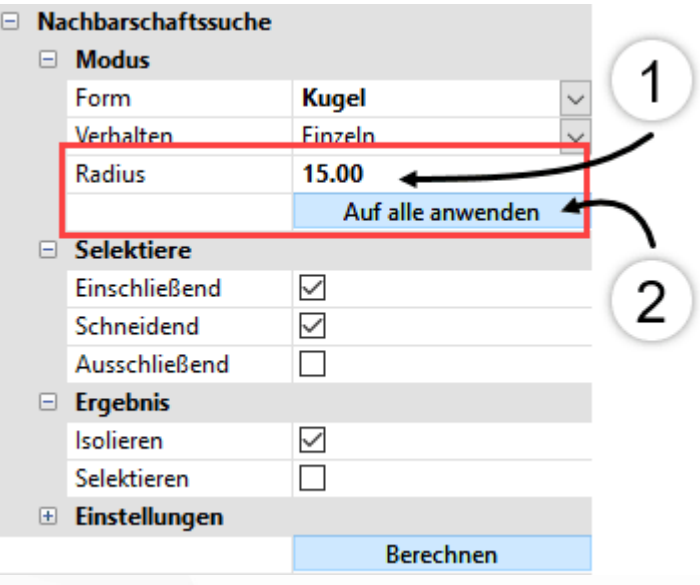

<span id="page-31-0"></span>Inicie la búsqueda haciendo clic en el botón de la ventana de herramientas [CALCULAR].

# 2.10 Personalizar la representación

En la pestaña VISTA hay disponibles más posibilidades de representación.

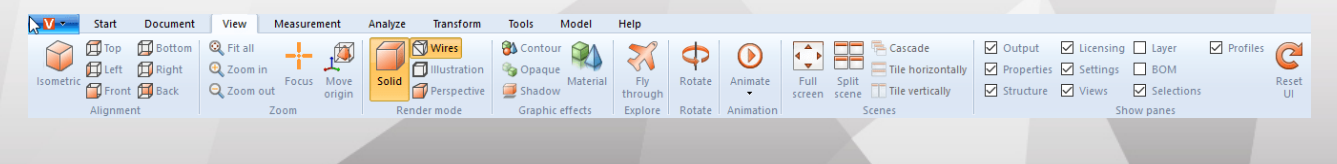

**X KISTERS** 

La vista isométrica está preconfigurada con un ángulo tanto vertical como horizontal de 45°. Puede modificar la configuración de este ángulo en **AJUSTES > ESTANDAR > ESCENA > ORIENTACION** (ver capítulo [Ajustes](#page-15-0)| 16) o, para la escena activa actual, haciendo clic en el fondo en PROPIEDADES > PROPIEDADES DE LA ESCENA > ORIENTACIÓN (véase capítulo Mostrar y modificar propiedades de objetos [seleccionados](#page-24-0)| 2<del>5</del>).

En el área **ZOOM**, la función **FOCO** le ofrece la posibilidad de centrar una selección (véase cap. [Seleccionar](#page-23-0) objetos| 24) y Guardar [selecciones](#page-23-1)l 24) en el área de modelos. Esta función es útil, entre otras, para enfocar uno de los nodos seleccionados en la estructura (p. ej., subconjunto). Esta función también está disponible en el menú contextual (clic con el botón derecho).

MODO DE REPRESENTACIÓN y EFECTOS GRÁFICOS modifican la representación del modelo mostrado. Por ejemplo, puede hacer que se muestre el gráfico tipo alambre sin cuerpo relleno, cambiar al modo ilustración para obtener una representación en blanco y negro del modelo o eliminar temporalmente la transparencia de todas las geometrías pulsando el botón OPACO. Es decir, solo son efectos de visualización que no influyen en la exportación.

Podrá seguir añadiendo un sombreado de la pieza con la opción **SOMBRA**. Podrá determinar el comportamiento de la sombra en las PROPIEDADES > PROPIEDADES DE LA ESCENA > VISUALIZACIÓN > SOMBRAS.

La función **VISOR DIVIDIDO** le ofrece cuatro vistas del modelo independientes.

En la Vista pestaña de ficha (ajuste de fábrica) se pueden mostrar varios modelos simultáneamente arrastrando una pestaña de ficha al área de modelo. Vuelva a arrastrar esta pestaña de ficha junto a otra para volver a la vista originaria.

Si, en lugar de la vista pestaña de ficha se utiliza la vista ventana, las ventanas del modelo se pueden combinar de diferentes formas utilizando los botones CASCADA, MOSAICO HORIZONTAL y MOSAICO VERTICAL. La vista de ventana esta activa cuando la vista pestaña de ficha está desactivada en OPCIONES > PROGRAMA > INTERFAZ DE USUARIO.

En MOSTRAR PANELES pueden ocultarse ventanas, por ejemplo, la ventana LICENCIA, o bien, pueden volver a visualizarse. También es posible restablecer la interfaz en su totalidad al estado de fábrica; en este caso, los ajustes o los perfiles no se ven influidos.

## <span id="page-32-0"></span>2.11 Vistas

Mediante el panel VISTAS en el área ESTRUCTURA, se pueden definir secuencias de operaciones creando una vista de la representación actual.

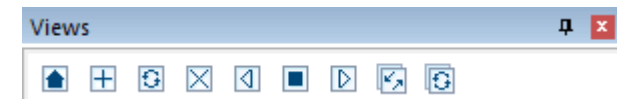

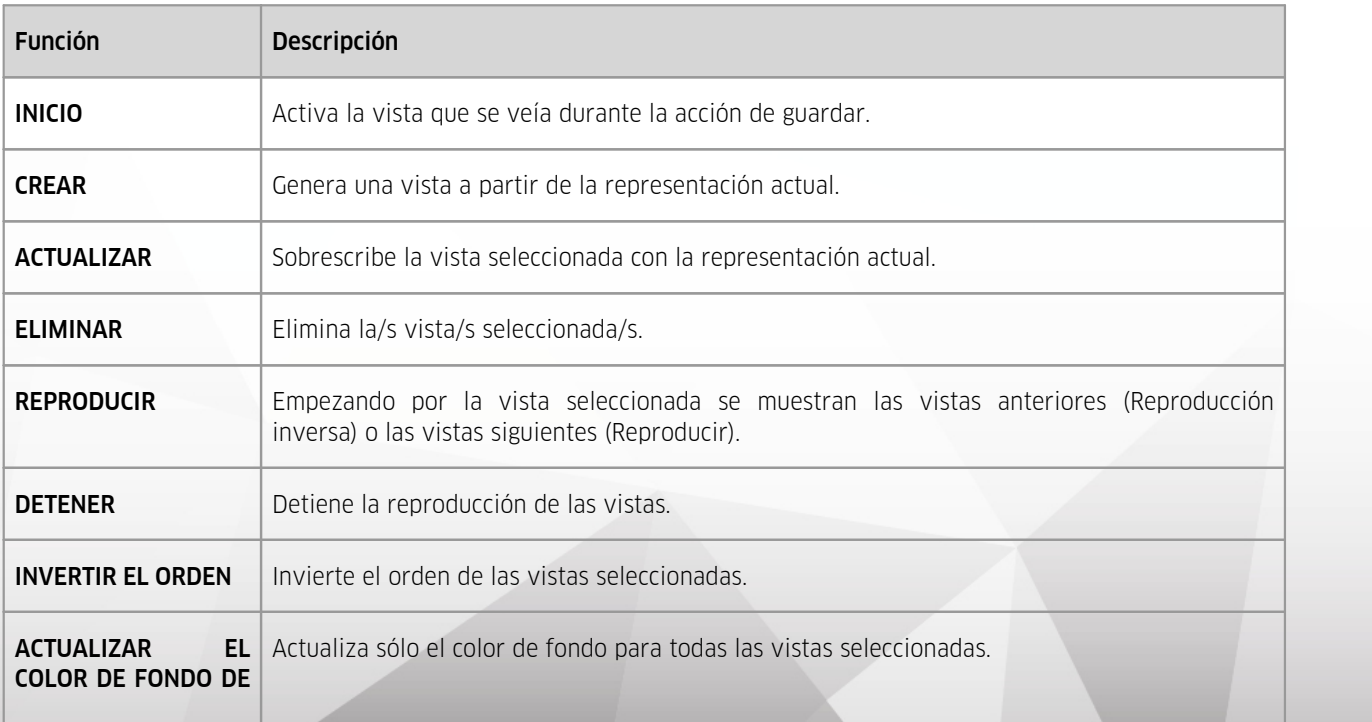

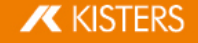

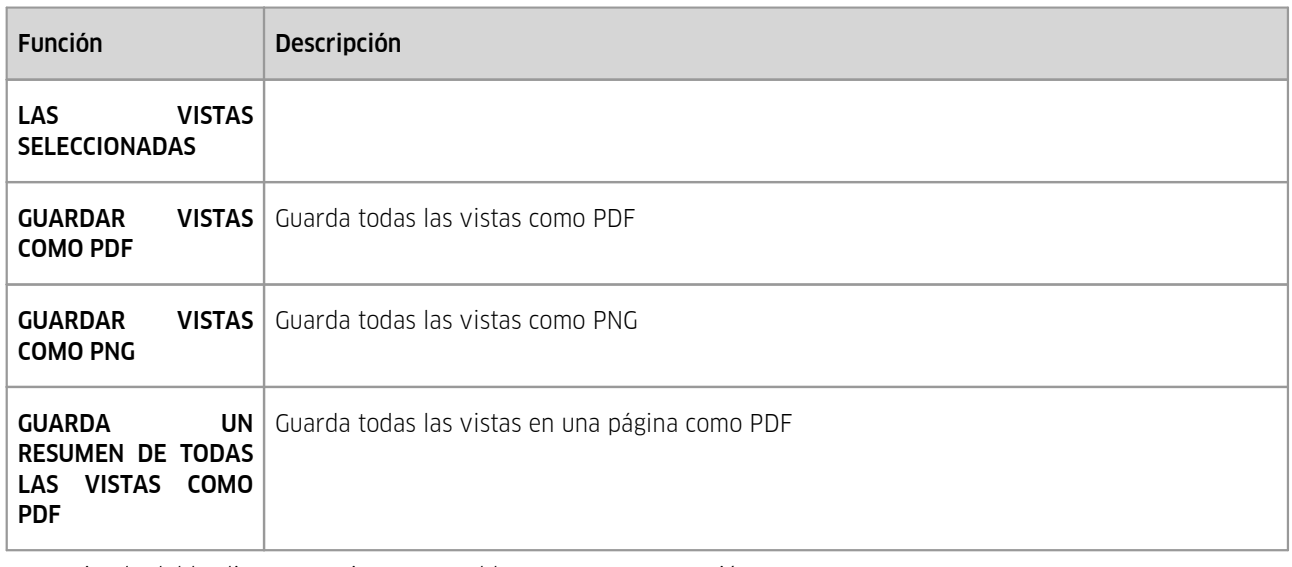

- Haciendo doble clic en una vista se restablece esta representación.
- Haciendo y arrastrando se puede desplazar una vista a otra posición.
- Haciendo clic con el botón izquierdo del ratón en el nombre de la vista seleccionada se puede cambiar el nombre de la misma.
- Usando la función **GUARDAR COMO** (capítulo [Guardar](#page-81-0)l &) se puede almacenar el modelo con todas las vistas en formato KISTERS 3DVS.

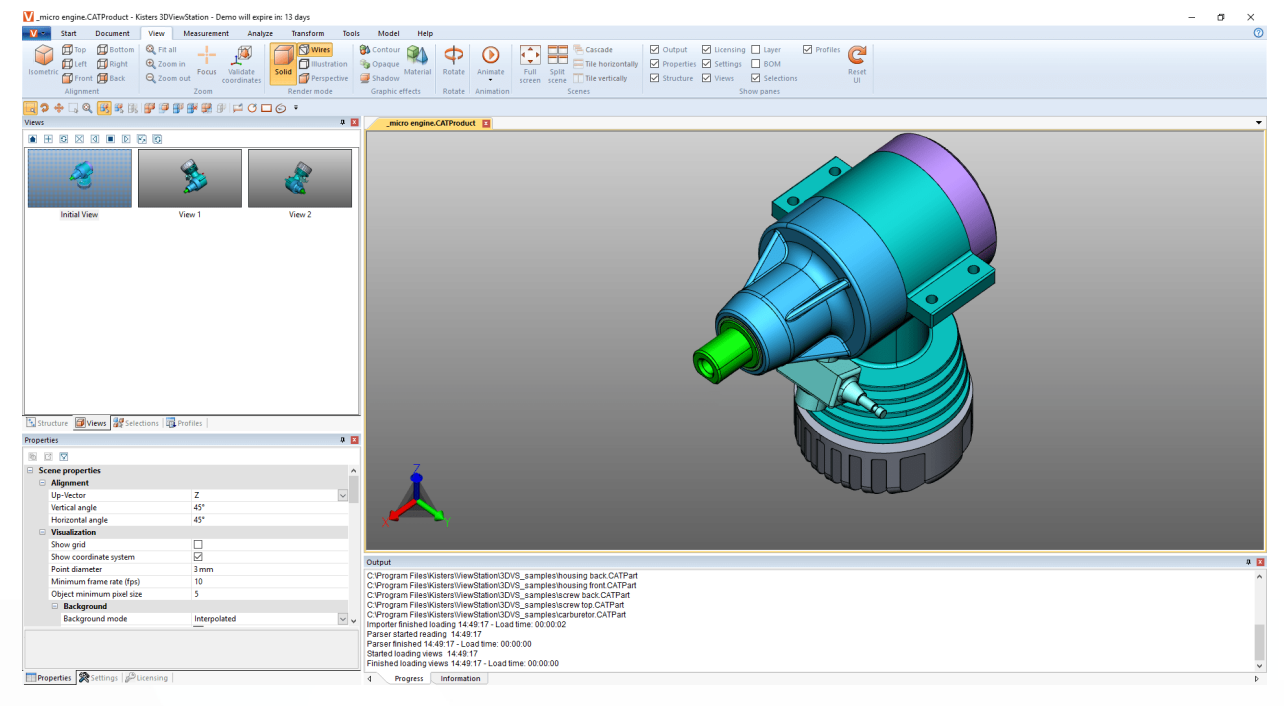

# <span id="page-33-0"></span>2.12 Medición

Para realizar mediciones en el modelo sin anotación deben seguirse los siguientes pasos. Para mediciones con anotaciones, lea, por favor, el capítulo [Acotación](#page-34-0)| 3<del>8)</del>:

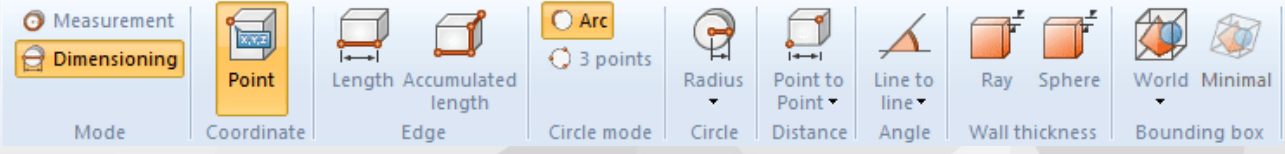

- En la pestaña MEDICIÓN, active el modo MEDICIÓN y una de las funciones de medición.
- Coloque el puntero del ratón sobre la geometría que desea medir. Según la función de medición seleccionada, se resaltará el objeto de referencia apropiado para el método de medición. Haciendo clic con el botón izquierdo del ratón se seleccionará este objeto de referencia resaltado para efectuar la medición actual.

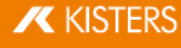

- Se mostrarán indicaciones de uso adicionales en la parte inferior de la ventana de herramientas. Para navegar por el objeto deseado también puede seguir usando las distintas funciones de navegación para hacer zoom (= usando la rueda central del ratón), rotar la vista (botón derecho del ratón) o desplazar la vista (= manteniendo pulsada la rueda central del ratón).
- Los valores medidos se muestran en el panel MEDICIÓN.
- Para finalizar la función de medición, vuelva a hacer clic en el botón correspondiente del área de función, haga clic en **a** en la ventana de herramientas o pulse la tecla [ESC].

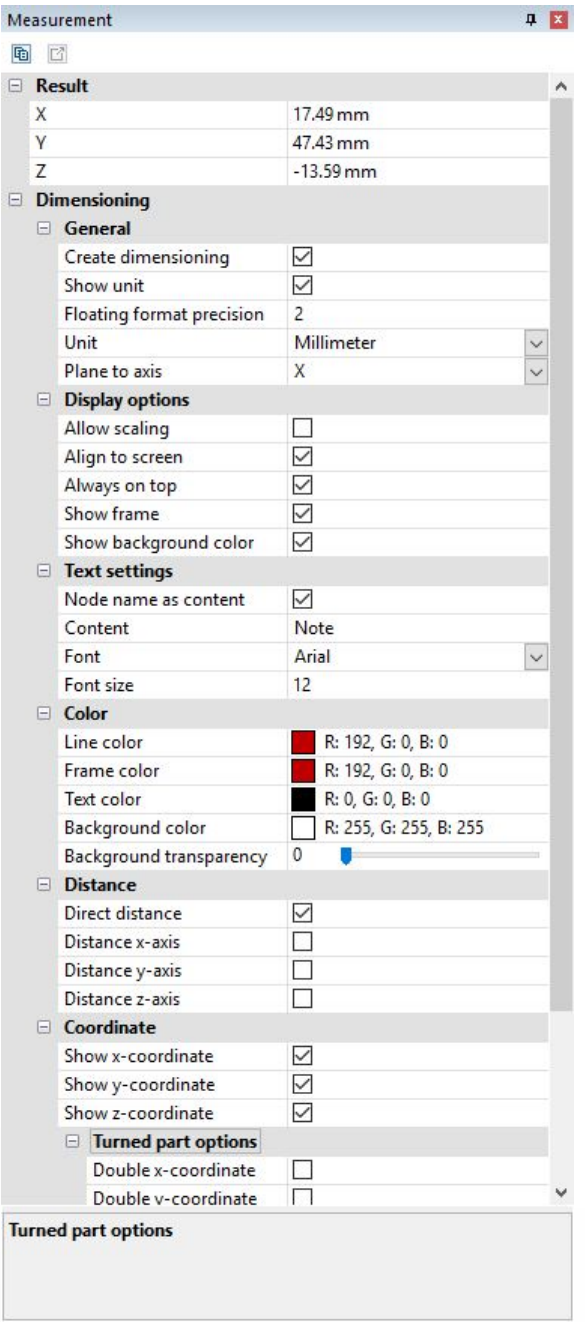

# <span id="page-34-0"></span>2.13 Acotación (Dimensionamiento)

En el modo ACOTACIÓN podrá incluir el resultado de una medición como anotaciones (markups) que se representarán en la vista del modelo (área de modelo). La anotaciones de acotación se generarán en la estructura como Dimensioning bajo el nodo **CREATEDNODES > DIMENSIONINGSET:**<br>• Active el modo **ACOTACIÓN** en la pestaña MED

- Active el modo **ACOTACIÓN** en la pestaña MEDICIÓN antes de empezar con el dimensionamiento y seleccione una de las funciones de medición.
- Además de las entradas conocidas del capítulo [Medición](#page-33-0)| 34) puede definir diferentes parámetros para la creación de anotaciones de acotación. Estos ajustes se refieren a las anotaciones que creará en el futuro. Para editar markups ya creados, finalice primero la función seleccionada actualmente. A continuación puede seleccionar el objeto

deseado, borrarlo o editarlo como es habitual en la ventana PROPIEDADES (ver capítulo Mostrar y [modificar](#page-24-0) propiedades de objetos [seleccionados](#page-24-0)  $|z<sub>5</sub>|\rangle$ .

- Proceda de forma análoga a la utilización de funciones de medición del capítulo [Medición](#page-33-0)  $\frac{34}{1}$
- El resultado se creará como anotación el área de modelo. A continuación, puede volver a cambiar su posición arrastrándolo y soltándolo con el botón izquierdo del ratón.
- Las anotaciones generadas por la acotación se pueden guardar en una vista. También es recomendable crear una vista antes de comenzar con la acotación, de forma que siempre se pueda volver al estado previo a la representación de las cotas (ver capítulo [Vistas](#page-32-0)| 33).

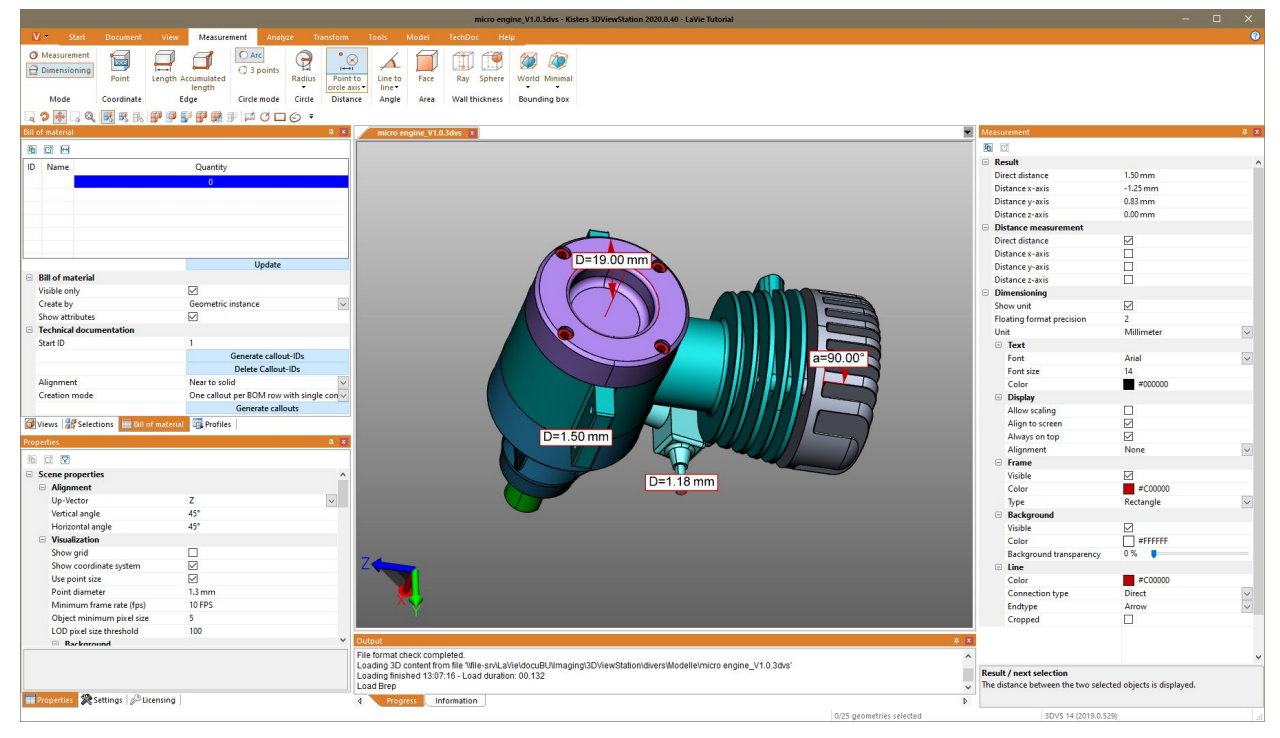

# <span id="page-35-0"></span>2.14 Sección

Para análisis posteriores puede efectuar secciones de modelos de dos maneras:

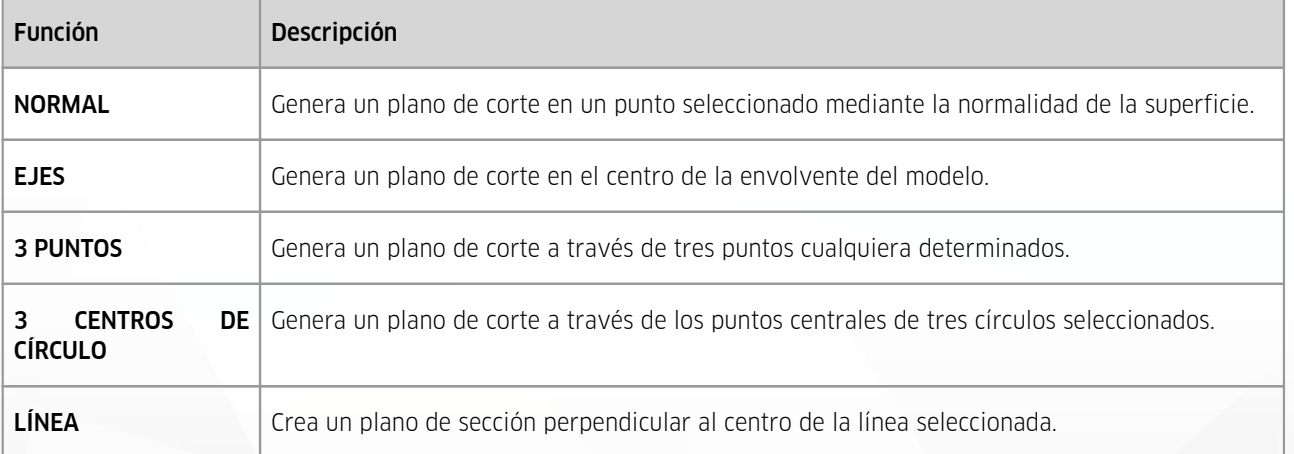

1. Active la función de corte deseada mediante el botón correspondiente de la pestaña ANÁLISIS.

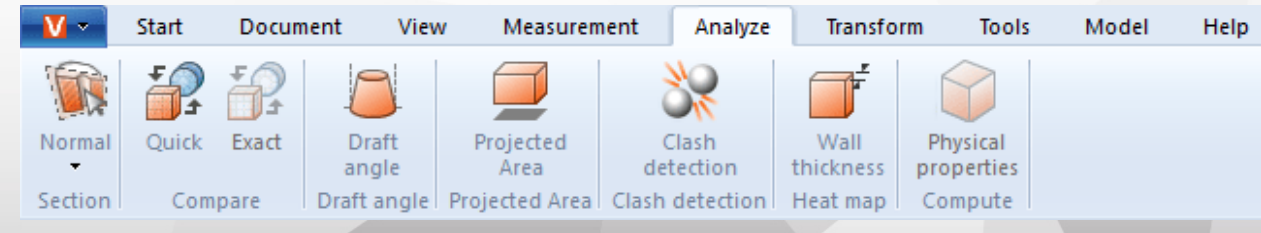

**X KISTERS**
- 2. Con ello, se mostrará el panel **SECCIÓN** para modificar las propiedades del plano de sección.
- 3. Desplace el plano de sección haciendo clic en los objetos auxiliares y moviendo el ratón correspondientemente o introduzca los valores bajo el rótulo MOVIMIENTO.

MOVER y ROTAR desalinea de nuevo hacia la posición original. Es decir, introducir un "O" significa que la sección regresa al punto de partida original. La posición original se define de nuevo utilizando los objetos auxiliares (handles) o introduciendo coordenadas de posición.

- 4. Si ya no se pueden ver los objetos auxiliares (handles), por ejemplo, acercando el zoom, se podrán volver a centrar en el área visible mediante el botón CENTRAR MANGO.
- 5. En el área superior de la ventana de herramientas hay disponibles varias opciones para la visualización.
- 6. La sección temporal activa actualmente puede exportarse, dado el caso, como gráfica de vector (DXF y SVG). Mediante la función **CAPTURA DE PANTALLA** (capítulo [Exportación](#page-81-0) 2D (captura de pantalla)| &) en la pestaña HERRAMIENTAS se puede guardar la totalidad del área de modelo, incluyendo la sección.
- 7. La sección también puede crearse como geometría en la estructura del modelo y, así, está lista para otros análisis y para la exportación. La geometría de sección puede generarse como línea o como superficie. En el caso de una **AMPLITUD DE PASO** de «0.0» o si está desactivado **GENERAR MÁS**, solo se generará la sección actual como geometría. Introduciendo la amplitud de pasos en la unidad del modelo podrán generarse varias secciones. En la estructura de modelo, dichas secciones se encuentran en los nodos creados de nuevo CREATEDNODES.

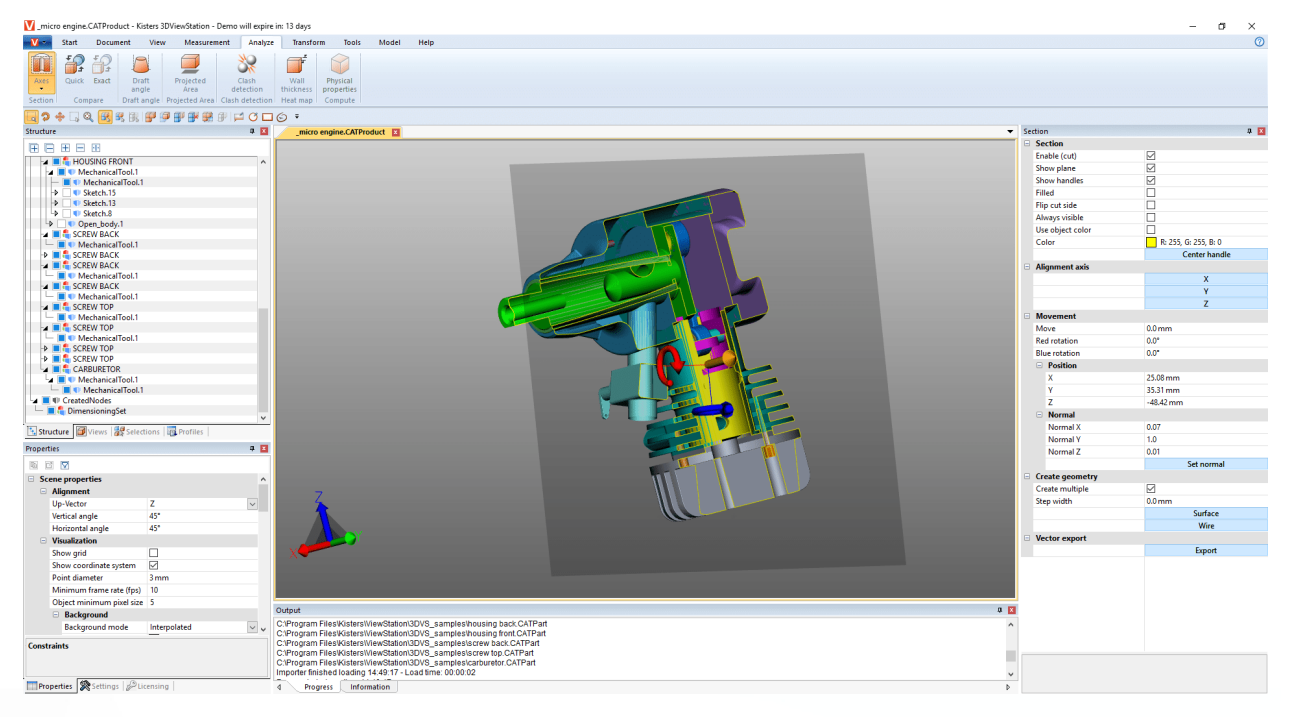

8. Para finalizar la función de corte vuelva a hacer clic sobre la función o pulse [ESC].

# 2.15 Comparación de piezas, ensamblajes y dibujos (3D y 2D)

Para encontrar diferencias en piezas individuales, ensamblajes o dibujos completos se ofrece la función de comparación. Para ello, puede elegir entre Comparación rápida (3D y 2D) y Comparación exacta(solo 3D).

La Comparación rápida se realiza sobre la base de la representación del modelo 3D o del dibujo 2D, sin cálculo previo, y ofrece un resumen rápido mediante la coloración de las superficies visibles.

La Comparación exacta, por el contrario, solo es posible con datos geométricos 3D (BREP) y requiere el cálculo del resultado. Este resultado se plasma como geometría nueva en la estructura de modelo en el nodo COMPARERESULTS y, así, está disponible para otros análisis y para la exportación. Bajo este nodo se encuentran las geometrías no modificadas o que son semejantes en ambos modelos (Unchanged), así como las geometrías divergentes del primer modelo (Nombre-del-primer-modelo), que divergen del segundo modelo, y las geometrías del segundo modelo (Nombre del-segundo-modelo), que divergen del primero.

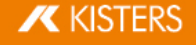

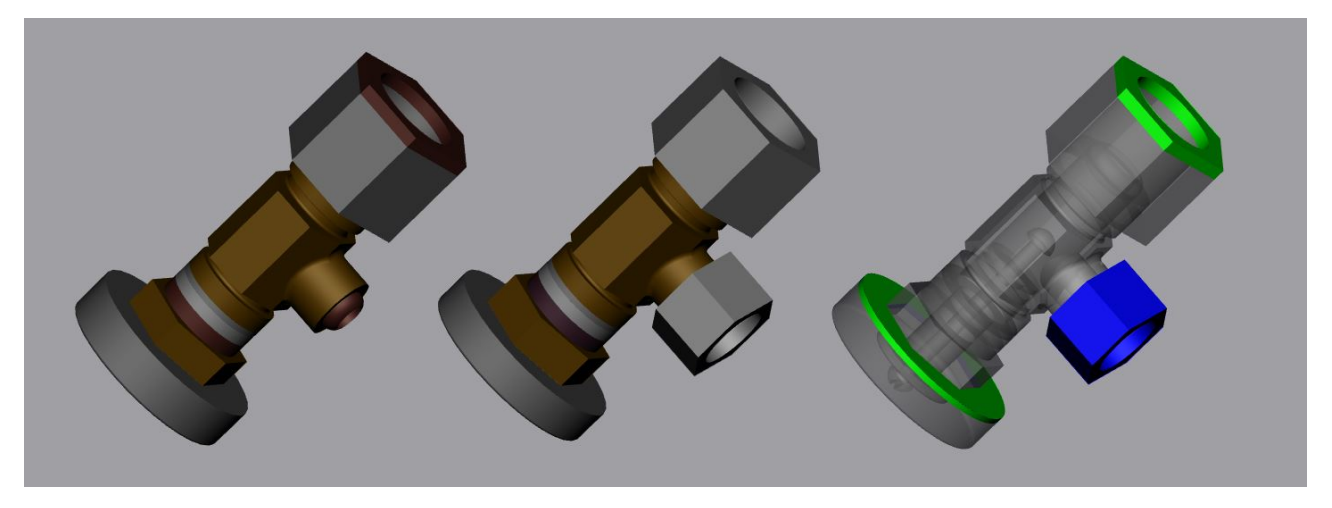

Para comparar dos modelos, proceda como sigue:

- Abra el primer modelo usando la función abrir o arrastrándolo y soltándolo ("Drag & Drop") en la 3DViewStation.
- Importe el segundo modelo que desee comparar al modelo que ya ha abierto mediante Importar o arrastrar y soltar en el área de modelo. Ambas piezas, ensamblajes o dibujos deben superponerse exactamente; si no es así, puede posicionar los modelos descritos en el capítulo [Transformaciones](#page-46-0) (desplazar, giro, reflejo y despiece)| 47 con las operaciones de transformación descritas.
- Seleccione los dos modelos a comparar en la estructura del modelo. Si no se ha hecho ninguna selección, se compararán los dos nodos superiores del tipo ROOT entre ellos.
- · Inicie la función de comparación deseada haciendo clic en el botón RÁPIDAMENTE o EXACTO de la pestaña ANÁLISIS. En la ventana de herramientas puede ajustarse la visualización de la comparación; aquí debe iniciarse la comparación exacta mediante la función CALCULAR.
- Puede exportar el resultado de la comparación en diversos formatos de imagen mediante las funciones "Captura de pantalla" de la pestaña **HERRAMIENTAS** (capítulo [Exportación](#page-81-0) 2D (captura de pantalla)| 82)) y también guardarlo como vista (capítulo Personalizar la [representación](#page-31-0)| 32). Dado que la comparación exacta genera nuevas geometrías, estas también pueden utilizarse para otros análisis, así como para exportaciones.
- Para finalizar la función comparar, vuelva a hacer clic sobre el botón activo del área de función o con [ESC].

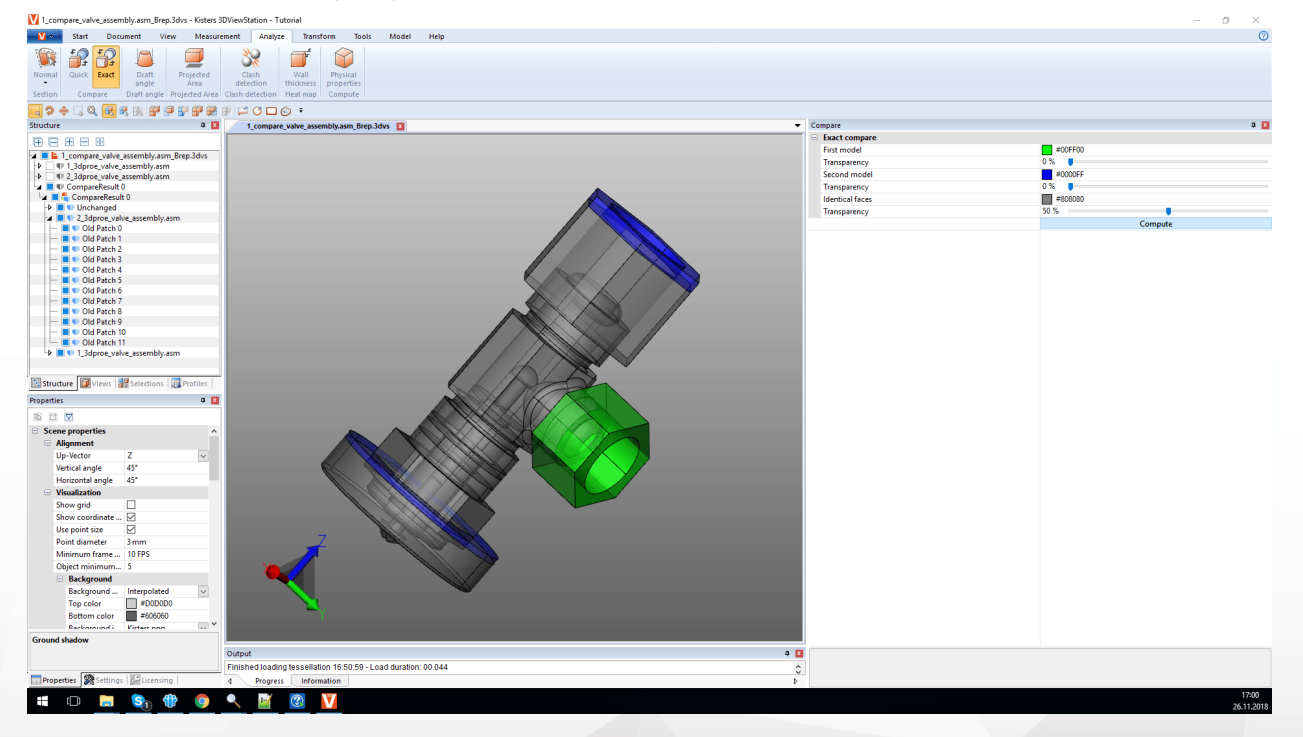

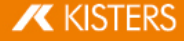

# 2.16 Superficie proyectada

En el área de función ANÁLISIS podrá visualizar la superficie proyectada para componentes y ensamblajes con la herramienta SUPERFICIE PROYECTADA y calcular su arista.

Para calcular la superficie proyectada de una selección, proceda como sigue:<br>■ Genere una selección (ver can Seleccionar objetos 24)

- Genere una selección (ver cap. [Seleccionar](#page-23-0) objetos | 24).
- Active en la tarjeta de registro ANÁLISIS la función SUPERFICIE PROYECTADA.
- En el área de herramientas determine el eje de proyección en relación con el sistema de coordenadas activo actual Zona de [herramientas](#page-7-0) | 8<sup>4</sup>) (capítulo Generar sistema de [coordenadas](#page-70-0) | 7<del>1</del>).
- Haga clic en el botón [CALCULAR] en la zona de herramientas.
- Ahora se visualiza la superficie proyectada.
- El contenido de la superficie se le mostrar en el área de herramientas bajo el panel CONTENIDO DE SUPERFICIE.

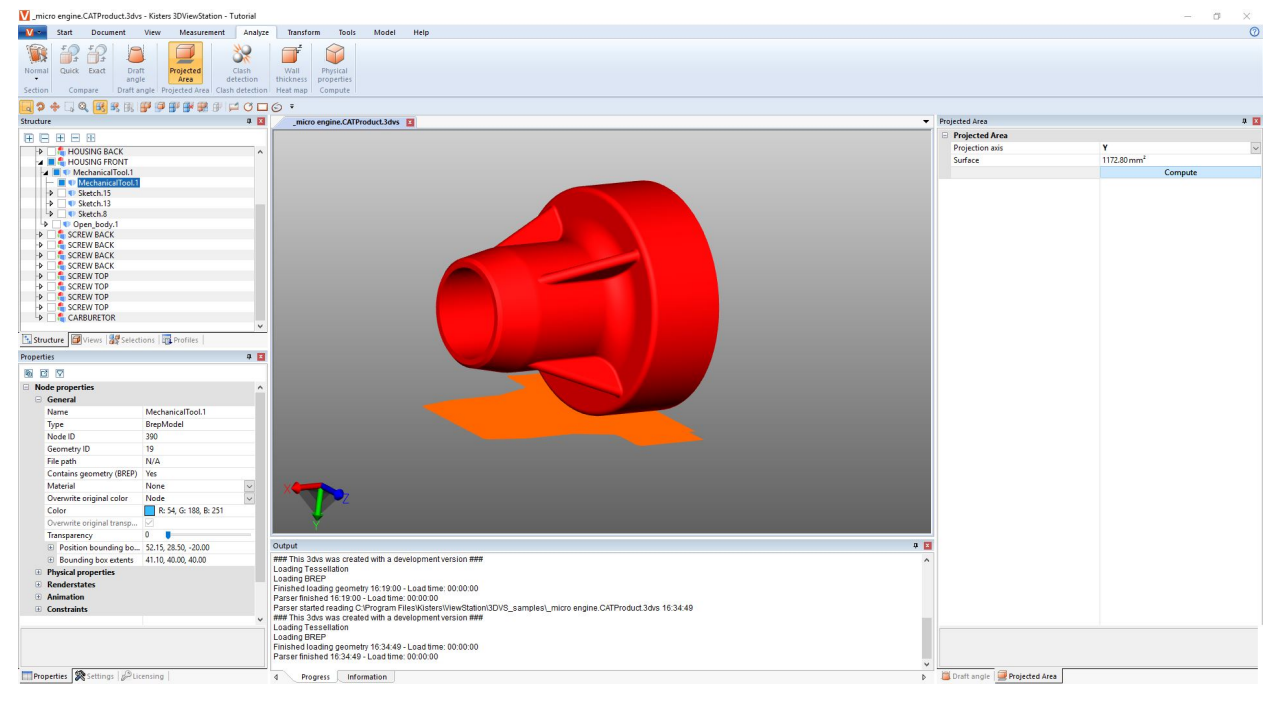

# 2.17 Calcular fibras neutrales, longitudes desarrolladas

Podrá solicitar la función FIBRA NEUTRAL mediante la pestaña de ficha ANÁLISIS > DETECCIÓN DE FUNCIONALIDADES.

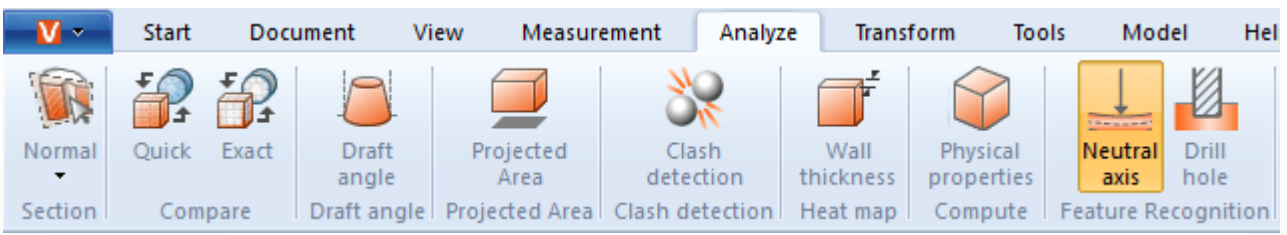

De denomina 'fibra neutral' (línea cero) a aquella fibra o capa de una sección transversal de barras o tubos, cuya longitud no se modifica al girarla o doblarla. Con esta herramienta puede determinarse la longitud desarrollada para los tubos circulares, independientemente de su curvatura. Por ello, esta función se denomina a veces "calculadora de longitudes desarrolladas". La fibra neutral se calcula en base de cada segmento. Un segmento se compone de dos círculos que están unidos por una línea recta o que forman un aro circular.

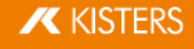

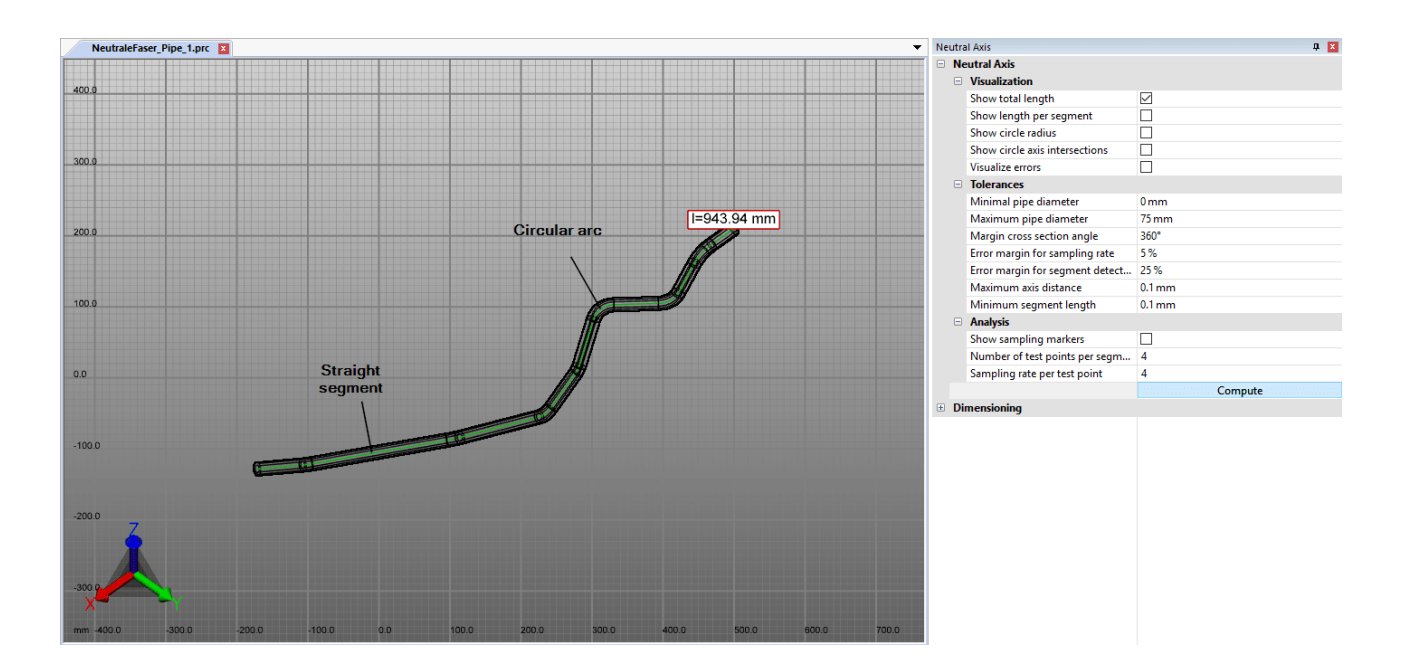

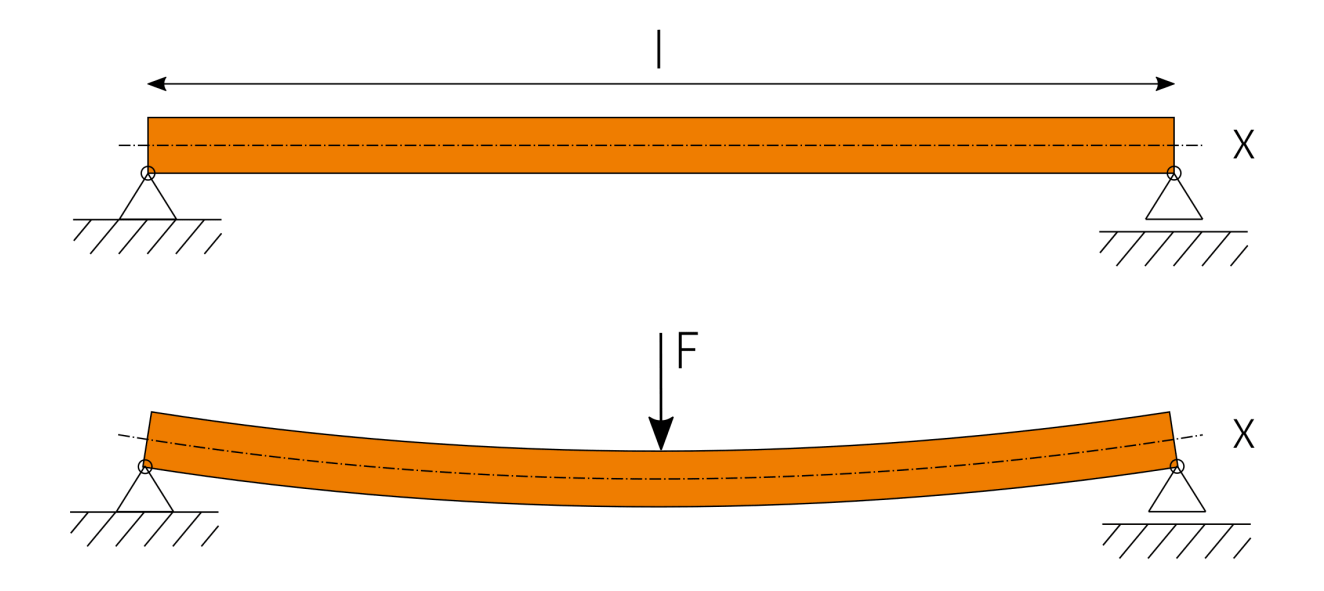

Para calcular la fibra neutral, proceda como sigue:

- **Active la función FIBRA NEUTRAL en la pestaña ANÁLISIS.**<br>• Genere una selección para el cálculo. Sin una selección
- Genere una selección para el cálculo. Sin una selección se calculará la fibra neutral para todas las geometrías visibles con sección transversal circular.
- Adapte también los ajustes e inicie, a continuación, el análisis mediante el botón [**CALCULAR**].<br>• Las geometrías para la visualización y medición se generan baio los nodos **CREATEDNODES** co
- Las geometrías para la visualización y medición se generan bajo los nodos CREATEDNODES como NEUTRALAXISSET.

Para obtener indicaciones sobre cada ajuste haga clic en el área de herramienta en un ajuste. Obtendrá, entonces, en el área inferior (denominada Caja de [ayuda](#page-7-1)  $\rightarrow$ ) descripciones detalladas de cada ajuste.

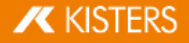

# 2.18 Desmoldeo

Para evaluar posibles direcciones de desmoldeo de una pieza o de un ensamblaje, en la pestaña **ANÁLISIS** encontrará la herramienta DESMOLDEO. Independientemente de la dirección indicada, se coloreará la totalidad del modelo visible conforme a las instrucciones.

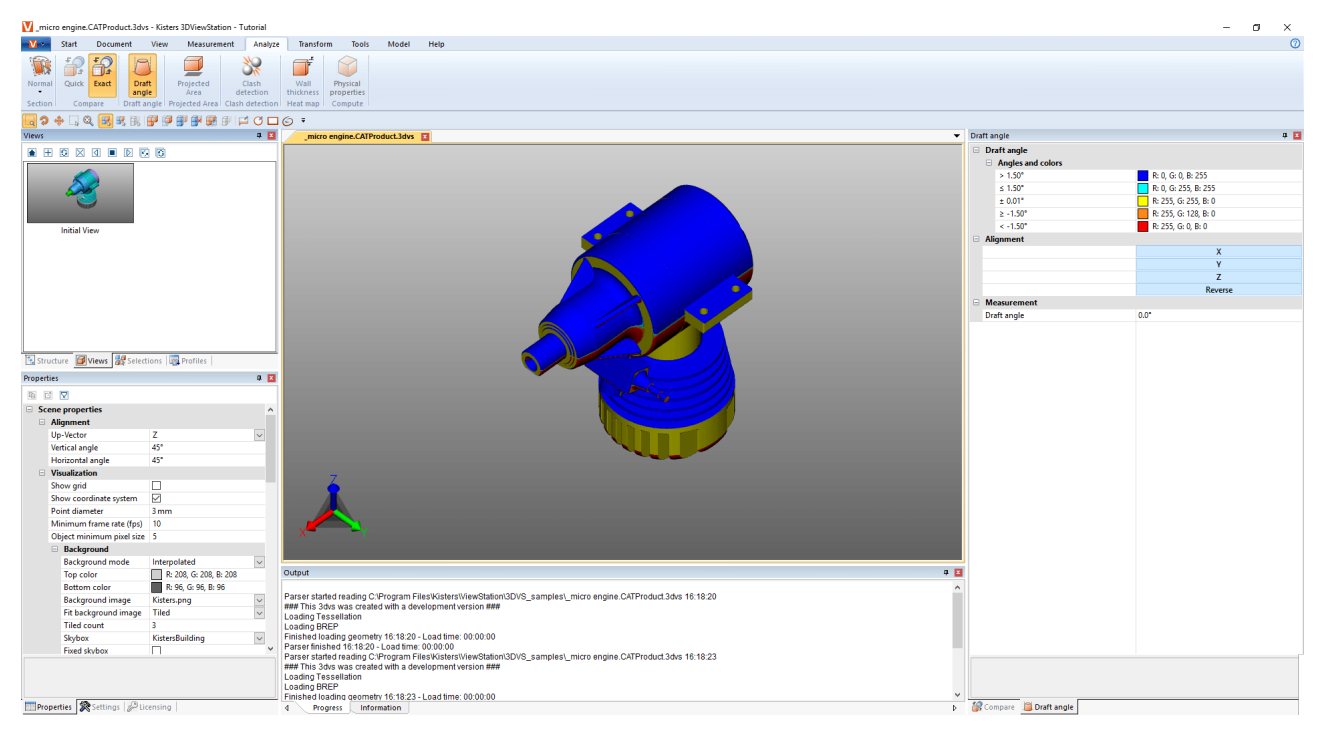

Para iniciar un análisis de desmoldeo, proceda como sigue:

- Inicie el análisis de desmoldeo; el puntero del ratón se representará ahora en una flecha naranja.
- Pase por encima del modelo con el puntero del ratón. El puntero siempre está en perpendicular a la superficie que hay debajo. No obstante, también sigue objetos lineales y ejes del sistema de coordenadas para comprobar, si es necesario, las direcciones indicadas en el modelo.
- Pulse la tecla izquierda del ratón en la posición deseada para colorear el modelo, independientemente de esta dirección de desmoldeo.
- El ángulo de moldeo y sus colores asignados los podrá determinar en la ventana de herramientas. Las superficies que se encuentran en el ángulo aquí indicado para la dirección deldesmoldeo se colorearán de forma correspondiente.
- En la ventana de herramientas también tiene la posibilidad de invertir la dirección de desmoldeo o de orientarla hacia el sistema de [coordenadas](#page-70-0) activo (capítulo Generar sistema de coordenadas| ⁊).
- Los indicadores naranjas para la orientación de la dirección de desmoldeo pueden orientarse en base a las líneas y sistema de coordenadas.
- Pase de nuevo con el puntero del ratón por encima del modelo para hacer la lectura del ángulo de la superficie vertical situado por debajo del puntero con la dirección de desmoldeo activa actual en la ventana de herramientas en ÁNGULO DE MOLDEO.

# 2.19 Grosor de pared: Mapa de calor

La función GROSOR DE PARED: El MAPA DE CALOR puede solicitarlo mediante la pestaña de ficha ANÁLISIS > MAPA DE CALOR.

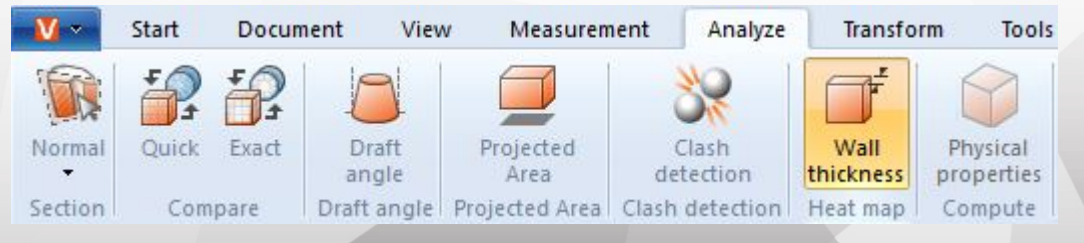

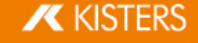

Al contrario de lo que sucede con las mediciones del grosor de pared (pestaña de ficha <mark>[Medición](#page-33-0)</mark>l औ), en el análisis del mapa de calor del grosor de pared la totalidad de la superficie de una selección está coloreada. El color asignado al grosor de pared puede consultarse en el margen derecho del área de modelo.

De modo análogo a la medición del grosor de pared, puede calcularse el mapa de calor del grosor de pared en base al método basado en rayos o al método bola (Esfera) móvil (véase Párrafo [inferior](#page-41-0)| 42). Mediante los ajustes previos tiene la posibilidad de seleccionar uno de ambos métodos, así como un cálculo más rápido, más detallado o definido por el usuario.

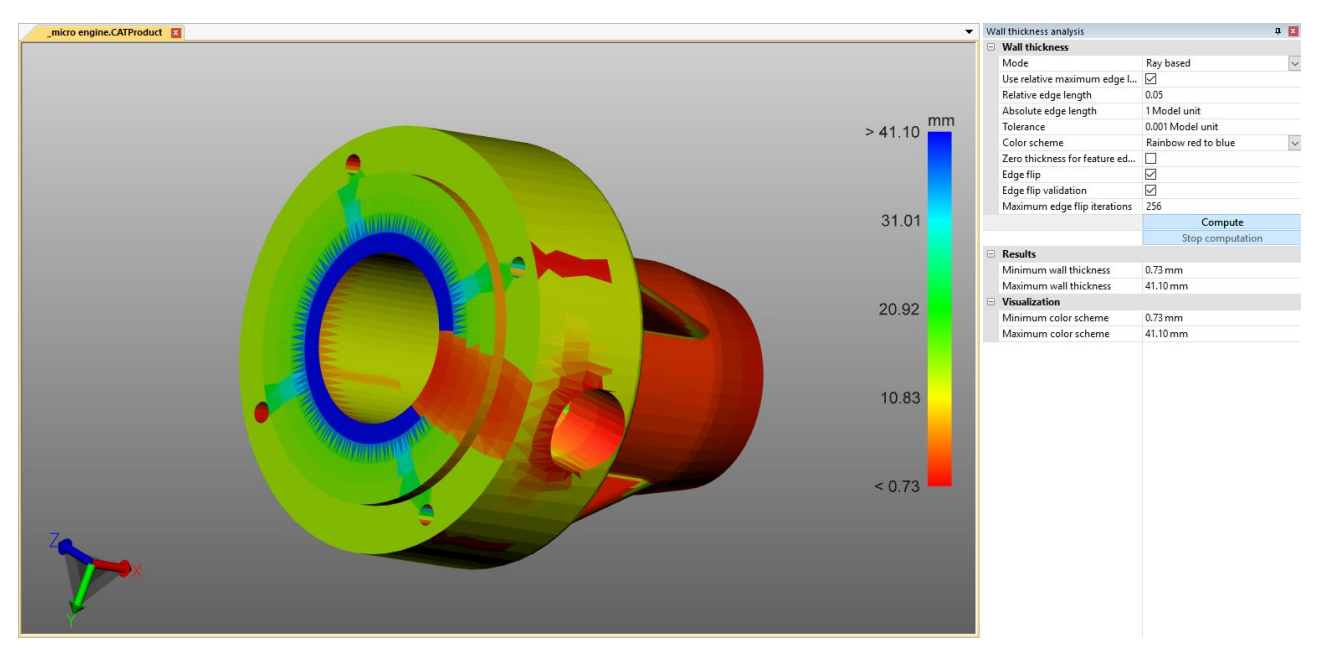

#### <span id="page-41-0"></span>Diferencia entre el método basado en rayos y bola (Esfera) móvil

Con el fin de hacer más clara la diferencia y el uso de ambos métodos, es útil mostrar el teselado pulsando la tecla [F9] (captura de pantalla izquierda en el ejemplo inferior). Generalmente, las calidades elevadas de teselado (varios triángulos) ofrecen resultados detallados (véase el cap. Abrir un archivo CAD - Ajustes de [importación](#page-13-0)| 14).

#### Basado en rayos

En la siguiente captura de pantalla puede verse una medición puntual del grosor de pared (pestaña de ficha MEDICIÓN > GROSOR DE PARED >RAYO). El puntero naranja del ratón aparece de forma vertical respecto al triángulo de teselado de debajo. Para determinar el grosor de pared se ha diseñado, en este momento, un rayo vertical respecto a la superficie del triángulo, hasta alcanzar otro triángulo. Ambos puntos de perforación generados así definen aquí el recorrido medido o el grosor de pared.

Para calcular el mapa de calor del grosor de pared (captura de pantalla derecha), en función del ajuste o del ajuste previo, aumentará la cantidad de triángulos y para cada triángulo, se generará un rayo en el centro de gravedad del triángulo. El modelo se coloreará de forma correspondiente a los recorridos determinados mediante los triángulos interpolados.

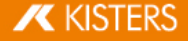

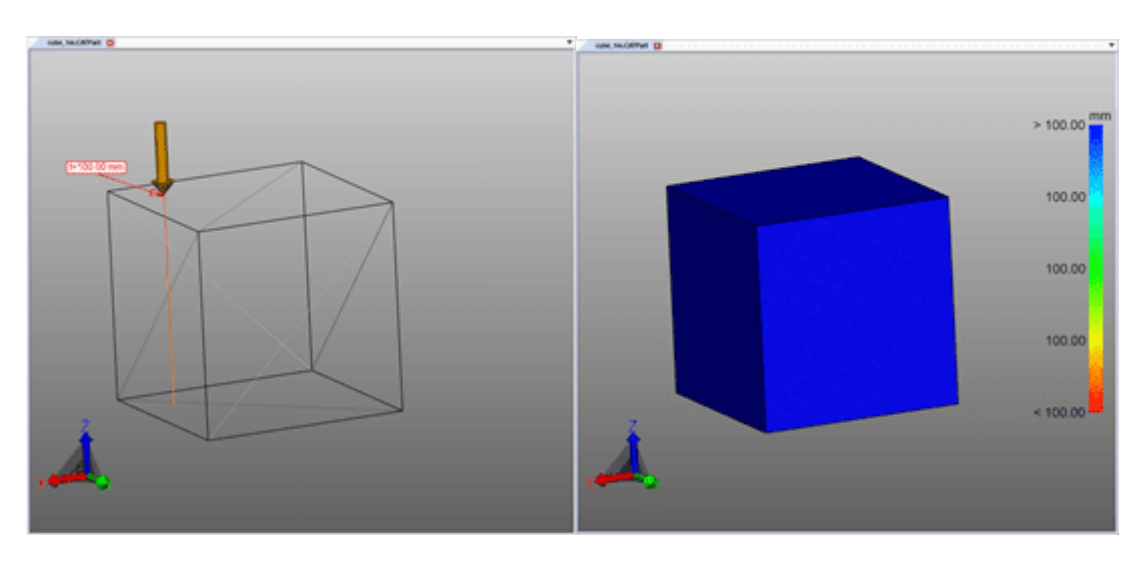

#### Bola (Esfera) móvil

En la siguiente captura de pantalla puede verse una medición puntual del grosor de pared (pestaña de ficha MEDICIÓN > GROSOR DE PARED > BOLA). En el punto que se ha hecho clic se generará y extenderá una bola tangencial hasta que la bola toque otro triángulo del teselado. El diámetro de la bola se corresponde con el grosor de pared determinado.

Para calcular el mapa de calor del grosor de pared (captura de pantalla derecha), en función del ajuste o del ajuste previo, aumentará , la cantidad de triángulos y para cada triángulo, se generará una bola en el centro de gravedad del triángulo. El modelo se coloreará de forma correspondiente al diámetro determinado, mediante los triángulos interpolados.

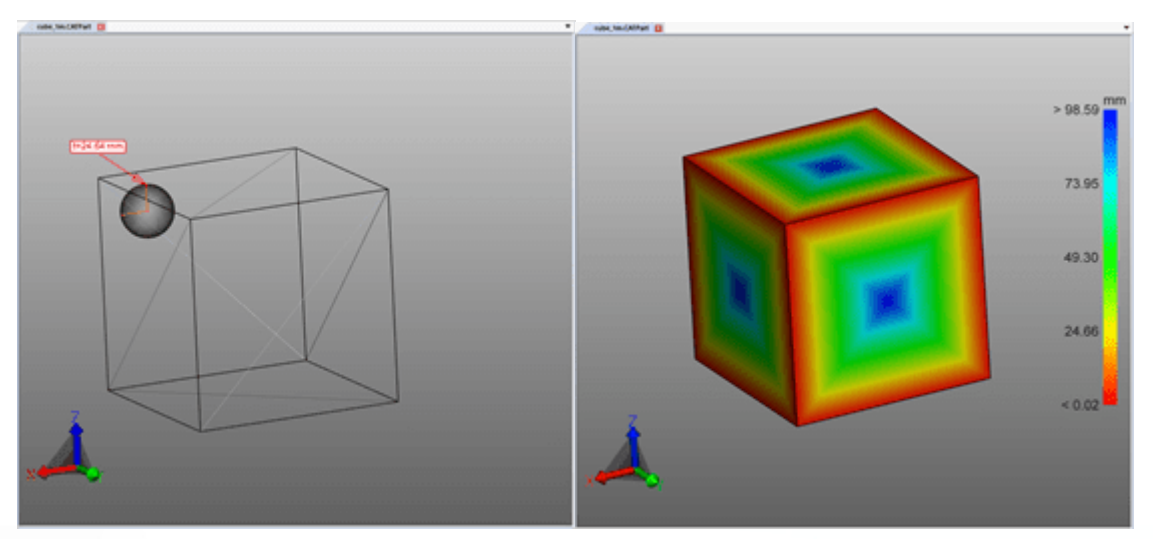

#### Generar mapa de calor del grosor de pared

Para generar un mapa de calor de grosores de pared, proceda como sigue:<br>• Active la función GROSOR DE PARED a través de la pestaña ANÁLISIS

- Active la función GROSOR DE PARED a través de la pestaña ANÁLISIS.
- Seleccione las piezas a examinar. Sin selección, el grosor de pared se calculará para todos los componentes visibles.<br>• En la ventana de berramientas puede seleccionarse un aiuste previo o efectuarse los aiustes definidos
- En la ventana de herramientas puede seleccionarse un ajuste previo o efectuarse los ajustes definidos por el usuario.
- Pulse el botón [CALCULAR]. La duración del cálculo depende de la combinación de la calidad del teselado, el ajuste/ajuste previo, la selección o de la potencia de cálculo disponible.
- Después de concluido el cálculo se ocultará la geometría original y se mostrará el resultado del análisis del grosor de pared.

#### Otras indicaciones:

Este mapa de calor del grosor de pared está arraigado como nueva geometría WALL THICKNESS CALCULATION bajo el nodo CREATEDNODES/HEATMAPSET. El mapa de calor, como otras geometrías, puede ocultarse de nuevo, medirse y editarse (véase el cap. Modo de selección para ocultar, eliminar y modo [fantasma](#page-26-0) de [objetos](#page-26-0)  $2\hbar$ .

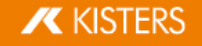

- El esquema de colores de la leyenda se adapta inicialmente a los valores mínimos y máximos calculados. Éstos corresponden a los valores del apartado RESULTADOS.
- Para una mejor visualización, puede delimitarse el intervalo del esquema de colores en el grosor de pared interesante (vea la imagen inferior) y visualizar así pequeñas modificaciones del grosor de pared en los intervalos determinados.
- En los siguientes capítulos verá el resultado con el grosor de pared máximo y mínimo calculado, seguido por la visualización del grosor de pared máximo limitado manualmente, donde está visible el logotipo.

En la imagen inferior derecha se ha limitado únicamente el valor máximo de la leyenda a 0,1 Inch. De este modo, todos los grosores de pared superiores a 0,1 Inch se colorearán en azul, sin embargo, el esquema de colores total se dividirá en el intervalo de 0,0421 y 0,1 Inch. Como consecuencia, el logotipo será visible, puesto que esta mínima modificación en el grosor de pared ya está asignada a un color nuevo.

El mapa de calor del análisis del grosor de pared puede guardarse en una vista como de costumbre (ver capítulo [Vistas](#page-32-0)l 33).

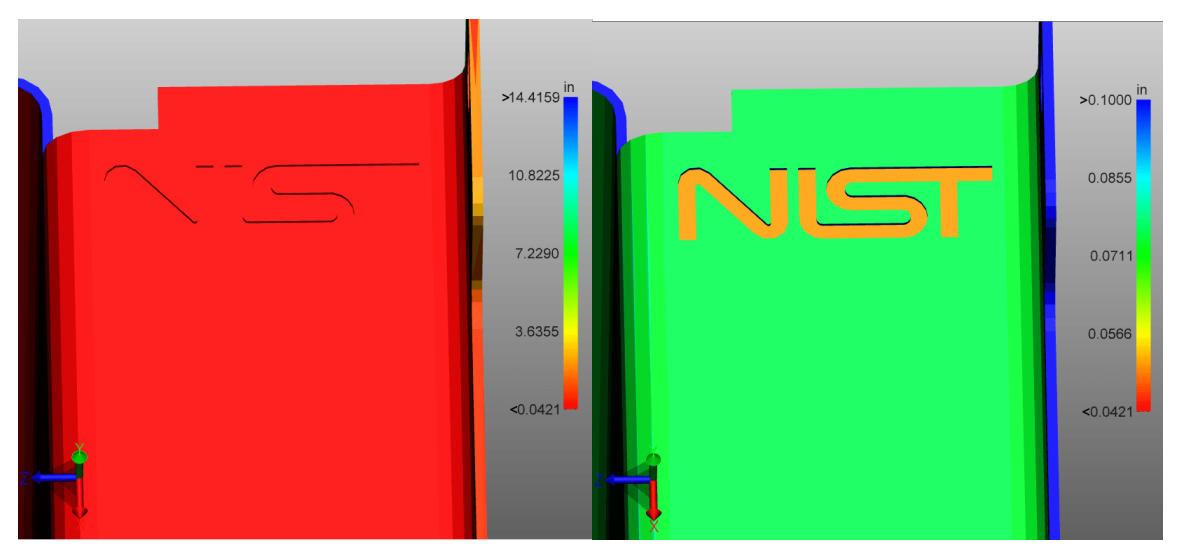

# 2.20 Detección de colisiones

La detección de colisiones calcula para un ensamblaje una lista de piezas que colisionan. Para ello, se pueden calcular otros parámetros como la **PROFUNDIDAD DE COLISIÓN** y se pueden seleccionar diferentes formas de visualización.

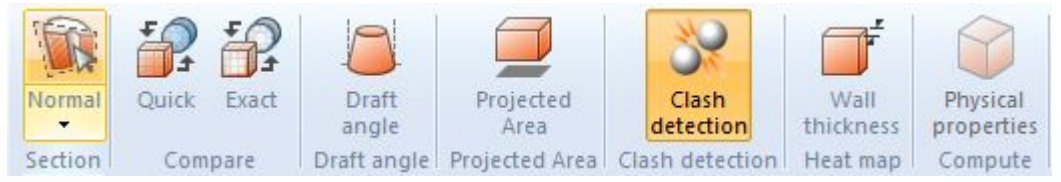

- Active la función DETECCIÓN DE COLISIONES con el botón del mismo nombre de la pestaña ANÁLISIS.
- La lista de pares de colisión aparece en la zona superior de la Zona de [herramientas](#page-7-0)| 8ª. En la zona inferior puede fijar los siguientes parámetros para el cálculo de colisiones:
	- a. En la forma de árbol puede calcular diferentes mediciones, como borde de corte, profundidad de penetración y volumen de colisión en la ruta DETECCIÓN DE COLISIÓN > CALCULAR.
	- b. El VALOR LÍMITE CONTACTO/COLISIÓN determina la profundidad de colisión en la unidad del modelo a partir de la cual parejas de colisión ya no se clasifican con **CONTACTO**. Esta tolerancia puede utilizarse, entre otras cosas, para compensar la imprecisión del teselado.
	- c. En el menú desplegable CALCULAR COLISIÓN EN podrá seleccionar para qué pieza debe calcularse una posible colisión:§
		- **PIEZAS VISIBLES**: Incluya todas las piezas que no hayan pasado a modo fantasma o no se hayan ocultado. §
- SELECCIONES GUARDADAS: Calcula colisiones solo para [selecciones](#page-23-1) guardadas *el* previamente.
- Inicie la detección de colisiones con el botón **CALCULAR**. El tiempo de cálculo depende del tamaño de modelo y de la potencia de cálculo. Sin embargo, durante el cálculo puede seguir interactuando con 3DViewStation. El cálculo de informaciones detalladas en curso se mostrará con el botón [REALIZANDO CÁLCULO].

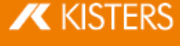

- Seleccionando una fila en la lista de parejas de colisión puede resaltar la pareja correspondiente y fijar el tipo de representación en el apartado VISUALIZACIÓN:
	- Muestra los pares de colisión:
	- Selección: Se selecciona la pareja.<br>• © Oculta los otros: Se ocultarán toda
	- oculta los otros: Se ocultarán todas las piezas a excepción de la pareja seleccionada.<br>• Modo fantasma a otros: Se representarán en modo fantasma ("Ghost") todas las r
	- Modo fantasma a otros: Se representarán en modo fantasma ("Ghost") todas las piezas a excepción de la pareja seleccionada.
	- a. Adecuar zoom: La pareja de colisión seleccionada se adaptará a la imagen.
	- b. Transparencia del par de colisión: Regulador de transparencia para el análisis de colisiones en áreas ocultas.

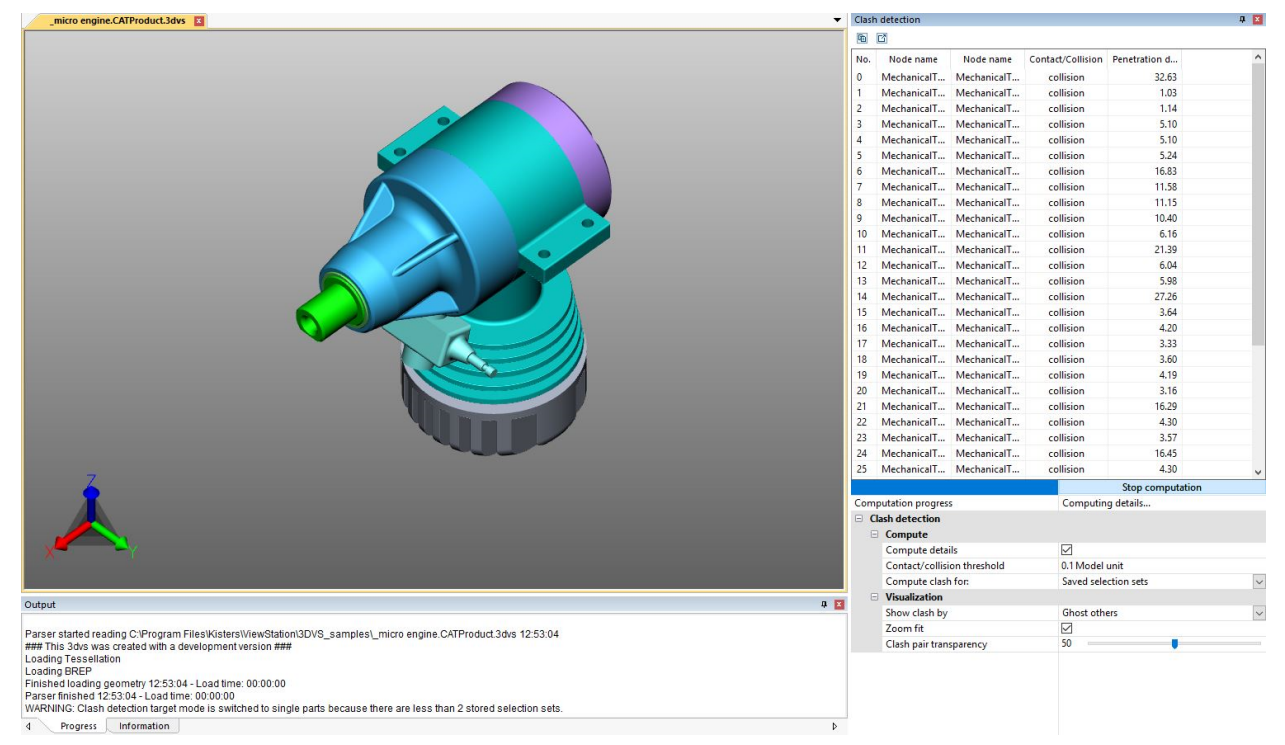

# 2.21 Análisis de distancia y bandas

En el apartado de la función de **ANÁLISIS** puede representar gráficamente la distancia entre las geometrías (superficies y cuerpo) con la herramienta ANÁLISIS DE BANDAS.

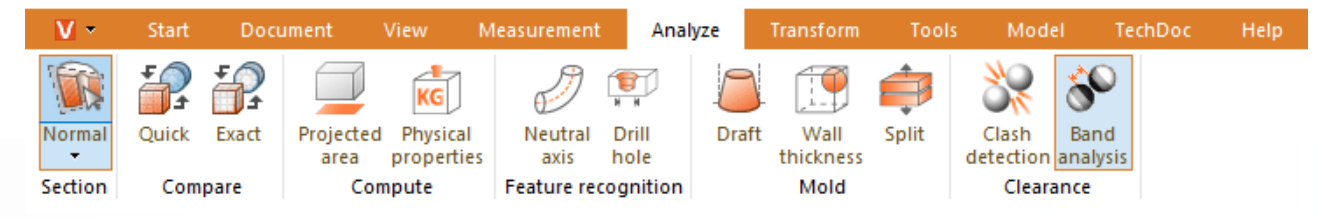

La ventana de la herramienta **ANÁLISIS DE BANDAS** está subdividida en tres apartados:

- DISTANCIA MÍNIMA
- ANÁLISIS DE BANDAS y
- §DIMENSIONAMIENTO.

También encontrará advertencias acerca de las opciones individuales en las cajas de [ayuda](#page-7-1)l «ª de la herramienta.

#### Distancia mínima y dimensionamiento

Análoga a la función DISTANCIA: En primer lugar, es posible dimensionar la distancia mínima entre dos geometrías seleccionadas (superficies y cuerpo) CUERPO A CUERPO en la pestaña de MEDICIÓN. Por ejemplo, es útil con el objetivo de definir bandas de colores absolutas.

Puede encontrar los ajustes de las anotaciones (marcas de revisión 3D) de la distancia mínima en el panel de DIMENSIONAMIENTO.

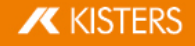

## Análisis de bandas

El cálculo del análisis de bandas puede ser absoluto o relativo (véase a continuación).

Puede definir hasta 6 cintas para la visualización de la distancia. No se calculará esta banda si la entrada es de 0.

Se determina automáticamente la resolución de los puntos observados para la visualización del cálculo de la distancia, pero también puede establecerse manualmente en PERFECCIONAMIENTO. Los valores inferiores causan transiciones leves en las bandas, además de un tiempo de cálculo prolongado. La resolución no debe superar el ancho de la banda de menor tamaño.

Al calcular las bandas, se ocultan las geometrías originales y se crean geometrías interpoladas. Estas se almacenan en la estructura modelo CREATEDNODES > BANDANALYSISSET > BANDANALYSIS 1, etc. Cada banda o parte de la geometría que no se haya registrado representará sus propias geometrías que serán seleccionables. De este modo, es posible editar, dimensionar y exportar.

#### Análisis absoluto de bandas

Se tiene en cuenta la distancia mínima entre las geometrías seleccionadas y se interpolan las bandas según las instrucciones. Es decir, debe indicarse la distancia absoluta (distancia mínima + ancho de banda anterior) para generar las bandas en conformidad con el ejemplo siguiente.

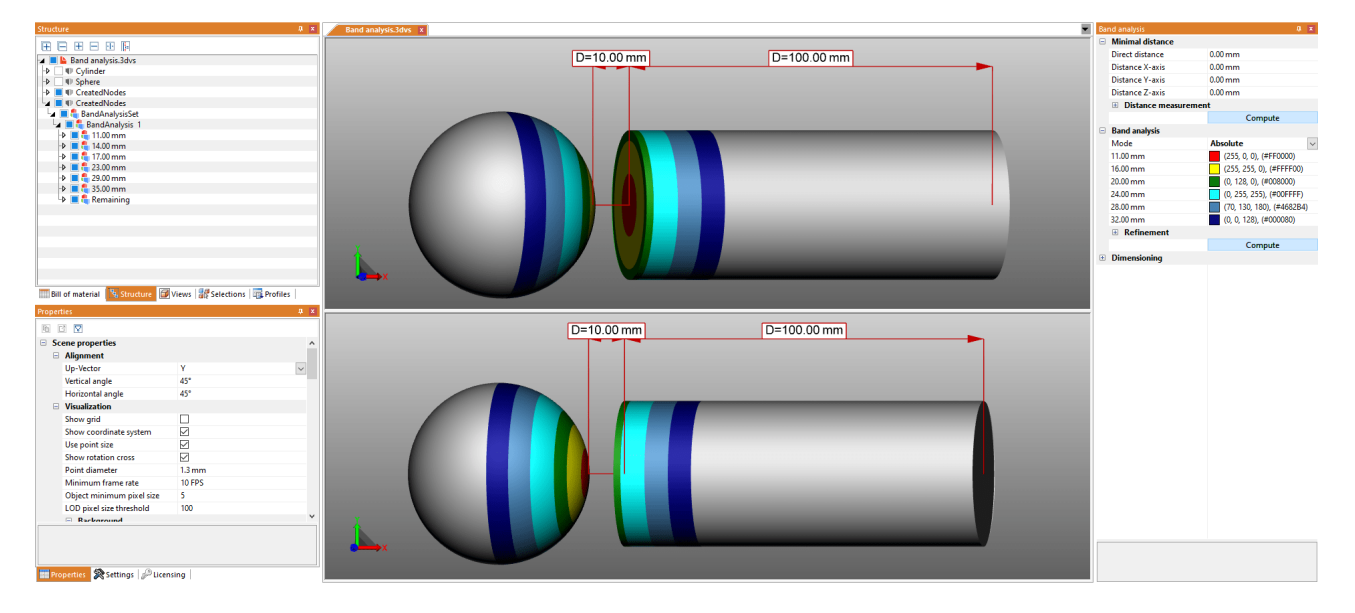

#### Análisis relativo de bandas

Al realizar el cálculo relativo, no se tiene en cuenta la distancia mínima entre las geometrías y el ancho de la banda anterior. De este modo, solamente debe indicarse el ancho deseado para la banda correspondiente.

Por consiguiente, ahora puede utilizarse el cálculo relativo sin adaptar de nuevo el resto de análisis con las geometrías de la distancia mínima.

Los siguientes datos dan lugar a una visualización idéntica, tal y como se observa en el ejemplo anterior de cálculo absoluto:

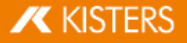

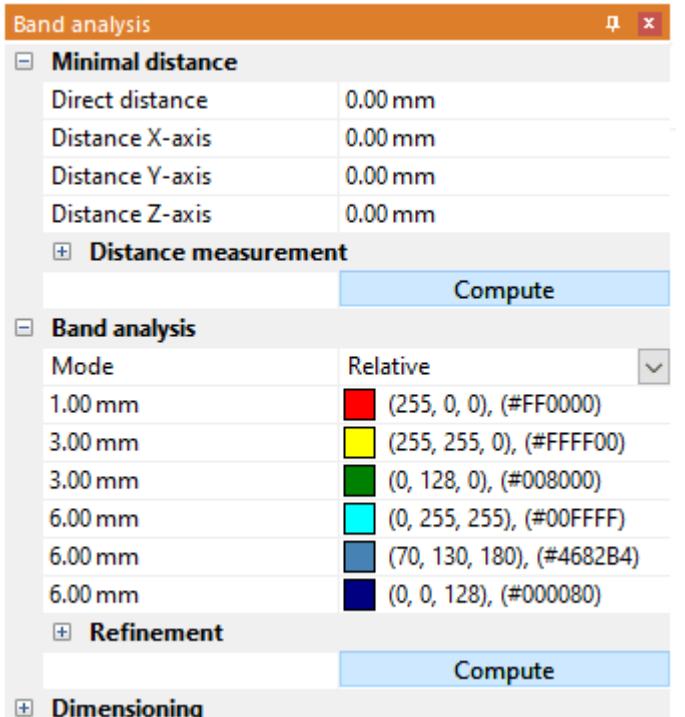

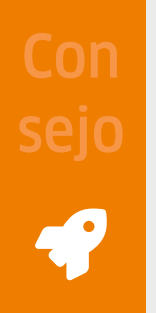

- Con | · ¿Quiere realiza ¿Quiere realizar un resumen de los análisis de diferentes geometrías de un objeto? Encontrará esta opción para efectuar una selección de geometrías en la pestaña MODELO, en la herramienta UNIR OBJETOS.
- Sejo **IIII DEL ENTES.**<br>Sejo **A** continuación, se generan las bandas sin bordes. Si, por ejemplo, fueran necesarias para las mediciones o para la transformación, puede generarlas con la función de GENERAR BORDES en la pestaña HERRAMIENTAS en GEOMETRÍA DE HERRAMIENTAS.
	- ¿Está utilizando diferentes ajustes pero recurrentes? Guárdelos como [perfil](#page-17-0) para cambiar 18 rápidamente entre diferentes ajustes.

## Ejemplos

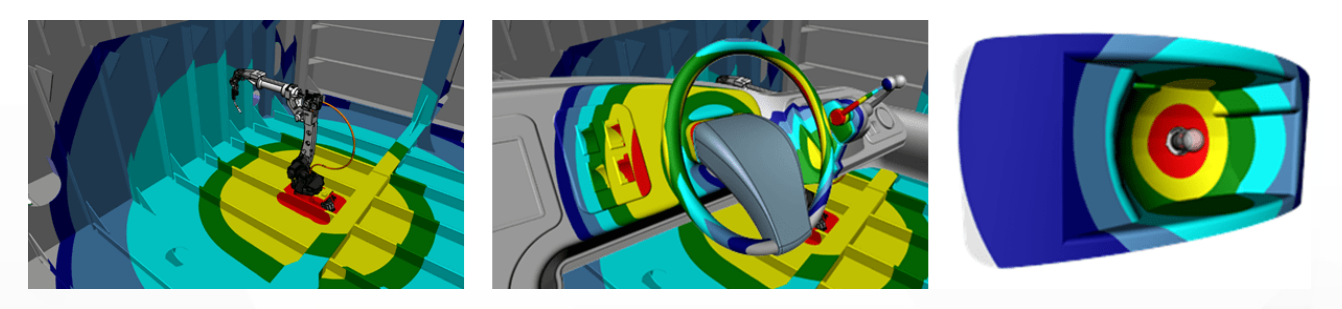

# <span id="page-46-0"></span>2.22 Transformaciones (desplazar, giro, reflejo y despiece)

Dado que todas las transformaciones que se describen en el siguiente capítulo se efectúan en una selección, debería haberse familiarizado con los capítulos correspondientes [Seleccionar](#page-23-0) objetos| 24) y Guardar [selecciones](#page-23-1)| 24).

Para transformar objetos, hay disponibles las siguientes posibilidades:<br>• Transformación mediante objetos auxiliares (mangos)

- Transformación mediante objetos auxiliares (mangos)
- Transformación mediante introducción de valores
- Transformación con condiciones marco §
- Transformación mediante objetos de referencia

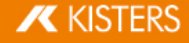

## Transformación mediante objetos auxiliares (mangos)

- §Seleccione el objeto deseado o varios objetos haciendo clic (en su caso, con selección múltiple [CTRL] o tecla [û]) en el área de modelo o a través de la estructura.<br>• Active la función de transformación mediante
- Active la función de transformación mediante el botón correspondiente de la pestaña TRANSFORMACIONES.

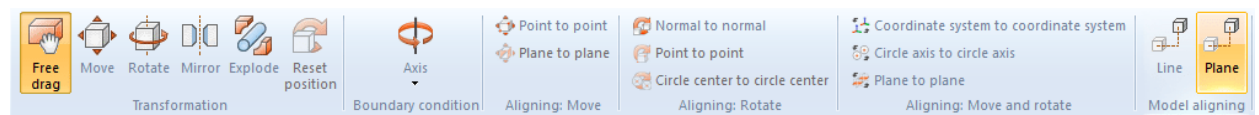

- Desplace o gire los objetos directamente en el área de modelo haciendo clic en el objeto auxiliar y moviendo el ratón como corresponda. La función MOVER LIBREMENTE permite desplazar un objeto a una posición nueva mediante Drag & Drop (arrastrar y soltar). El desplazamiento se realiza al nivel que ha elegido actualmente como vista del modelo.
- Para finalizar la transformación correspondiente vuelva a hacer clic en el botón del área de función o utilice [ESC].
- La posición inicial se puede restablecer con el botón [RESTABLECER POSICIÓN]. Se pueden cancelar pasos de transformación particulares mediante DESHACER en la pestaña INICIO.

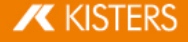

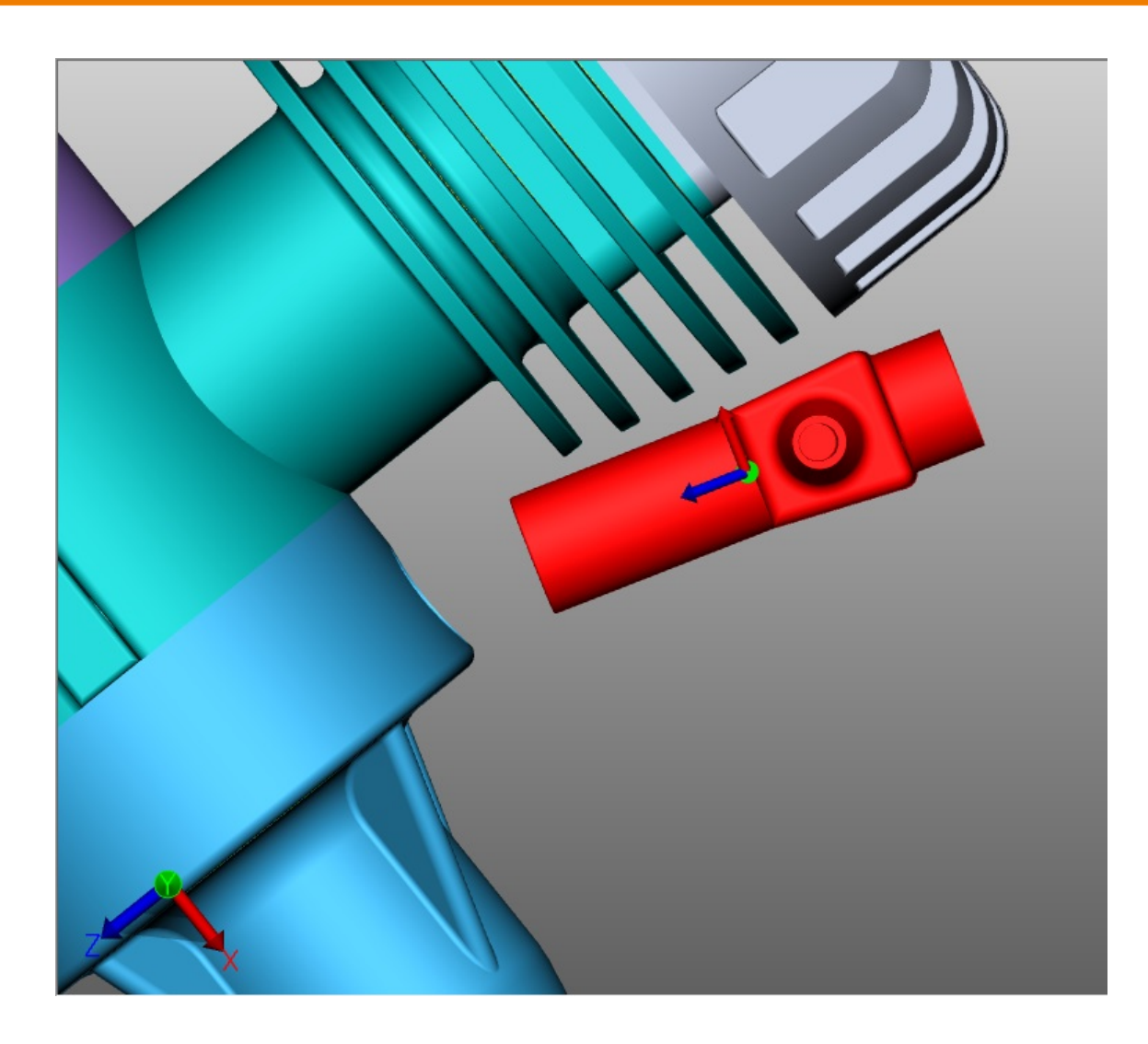

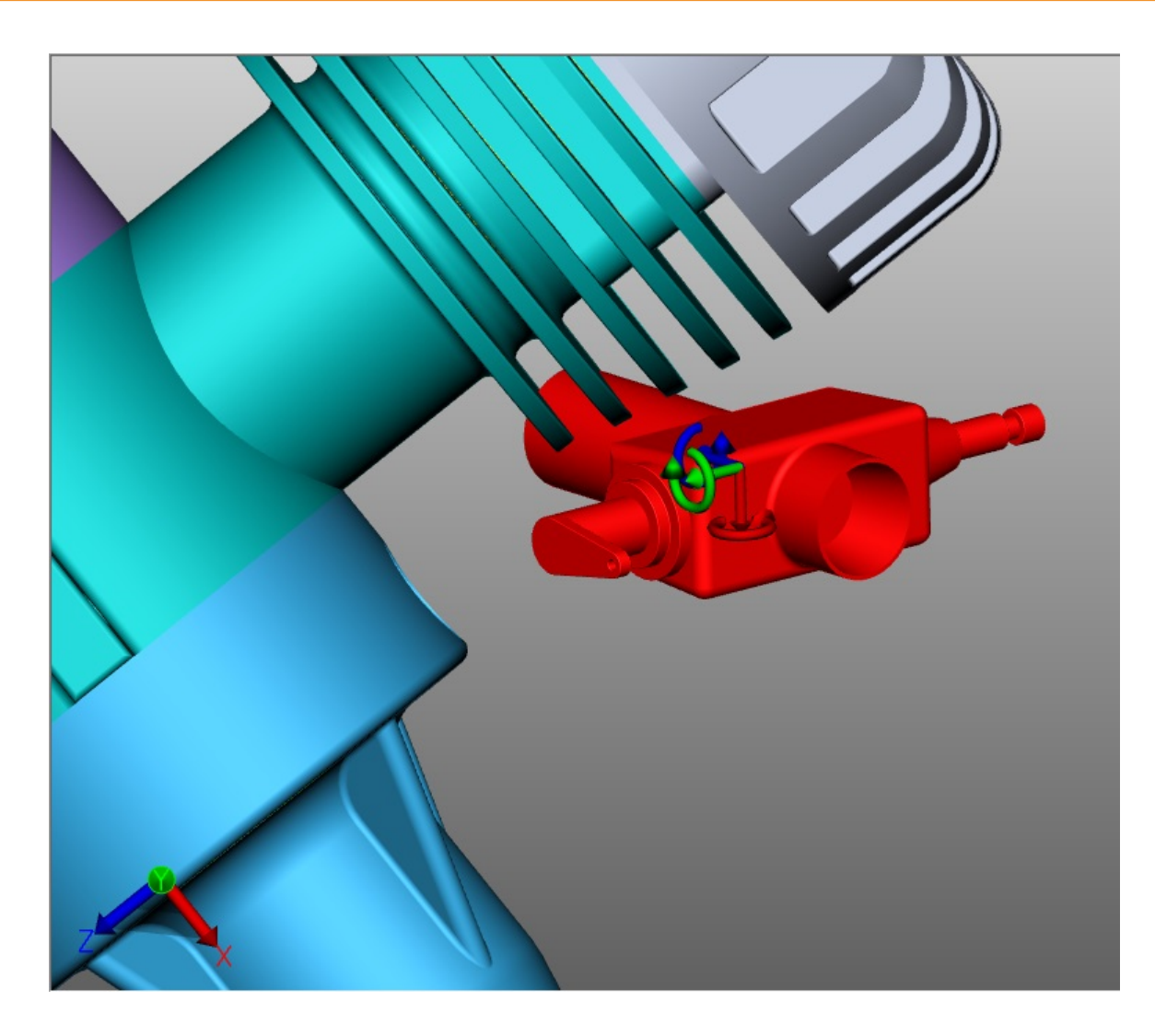

#### Transformación mediante introducción de valores

Comience eligiendo MOVER LIBREMENTE, MOVER GIRAR o ESCALAR como se describe en el apartado anterior. Para una exacta modificación de posición, tiene disponible ahora las siguientes posibilidades en la ventana de herramientas:

#### Transformación mediante la introducción de coordenadas de posición

Bajo POSICIÓN, BOUNDING BOX, CENTRO encontrará las coordenadas de su selección actual. Si cambia las coordenadas aquí, la selección se mueve a la nueva posición correspondiente.

#### Transformación mediante la introducción del desplazamiento

Además, puede desplazarse una selección una selección respecto a la posición actual. Este desplazamiento es la desalineación con la posición inicial. Por un lado, esto significa que, después de un desplazamiento introduciendo [0], la selección se restablece a la posición inicial y, por otro, que se podrán probar varios valores sin tener que calcular las introducciones anteriores. Los valores introducidos y la posición inicial se mantienen hasta que la selección no se deshaga, se efectúe una transformación mediante los objetos auxiliares (handles) o se efectúe una introducción bajo rotación.

## Introducción de ángulo de rotación

De forma análoga al desplazamiento, pueden introducirse ángulos bajo ROTACIÓN para girar la selección actual hacia el eje correspondiente. El eje de rotación pasa por el centro de la Bounding Box, mientras no se haya determinado ninguna condición marco.

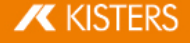

# Modificar el tamaño del modelo

En el punto ESCALAR se puede modificar el tamaño del objeto seleccionado. Para ello, introduzca el tamaño porcentual en Zona de [herramientas](#page-7-0)| 8ª en **ESCALACIÓN > ESCALAR A**.

## Crear líneas asociadas

Además, también pueden visualizarse desplazamientos a través de líneas asociadas.

- Para ello, active el campo de control de la zona de herramientas CREAR LÍNEAS ASOCIADAS.
- En caso necesario, adapte el TIPO DE LÍNEA, el TIPO DE RUTA y el COLOR.
- **Utilice la función de transformación MOVER LIBREMENTE o DESPLAZAR** para retirar los objetos deseados del componente.
- Haga clic en el botón de la zona de herramientas **ELIMINACIÓN DE LÍNEAS ASOCIADAS** para retirar las líneas asociadas creadas.

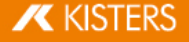

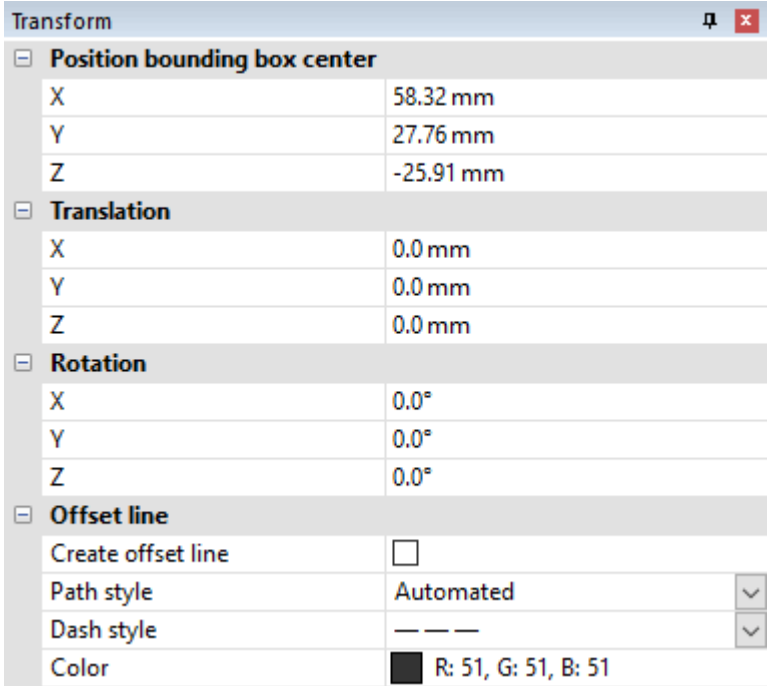

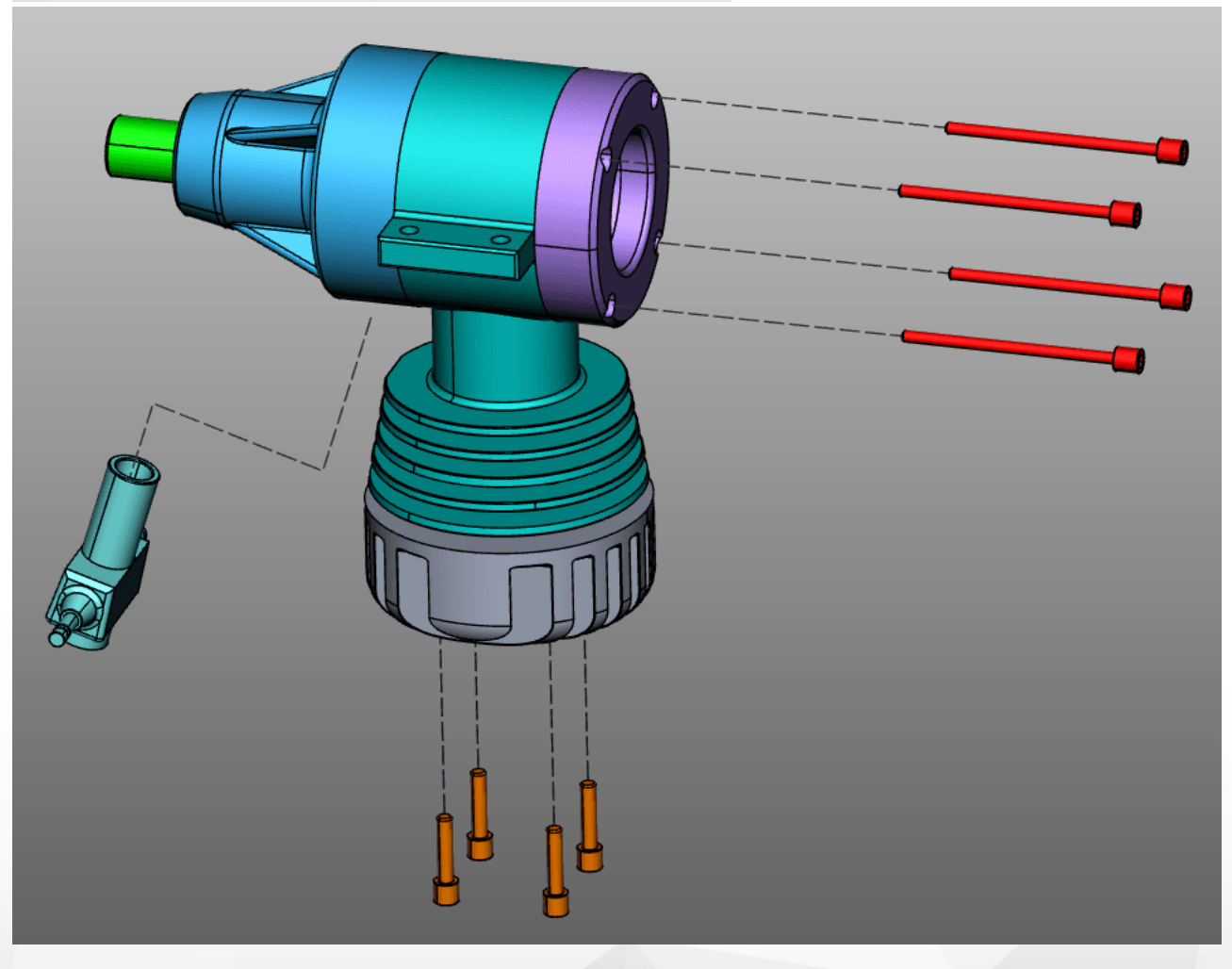

# Condiciones marco

Mediante las condiciones marco pueden limitarse las transformaciones en ejes definidos. Esto es especialmente útil en transformaciones mediante puntos de referencia. Como condición marco pueden servir las líneas, por ejemplo, en segmentos de geometrías o ejes de círculo o ejes de sistemas de coordenadas.

# **X** KISTERS

Seleccione un tipo para la condición marco: **LÍNEA, EJE DE CÍRCULO, EJE X, EJE Y** o **EJE Z**. En este ejemplo se utiliza la condición de contorno eje de círculos.

Tenga en cuenta: Si selecciona uno de los ejes xyz como condición de contorno, el eje xyz correspondiente del sistema de coordenadas mundial se utiliza como condición de contorno. Pero si se utiliza un sistema de coordenadas definido por el usuario, se utiliza el eje xyz correspondiente de este sistema de coordenadas. Ver capítulo [Generar](#page-70-0) sistema de [coordenadas](#page-70-0)

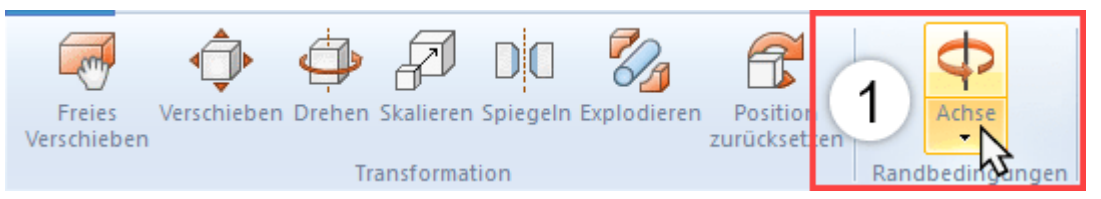

§Pase por encima Geometría con el ratón. Se resaltarán posibles posiciones para condiciones marco.

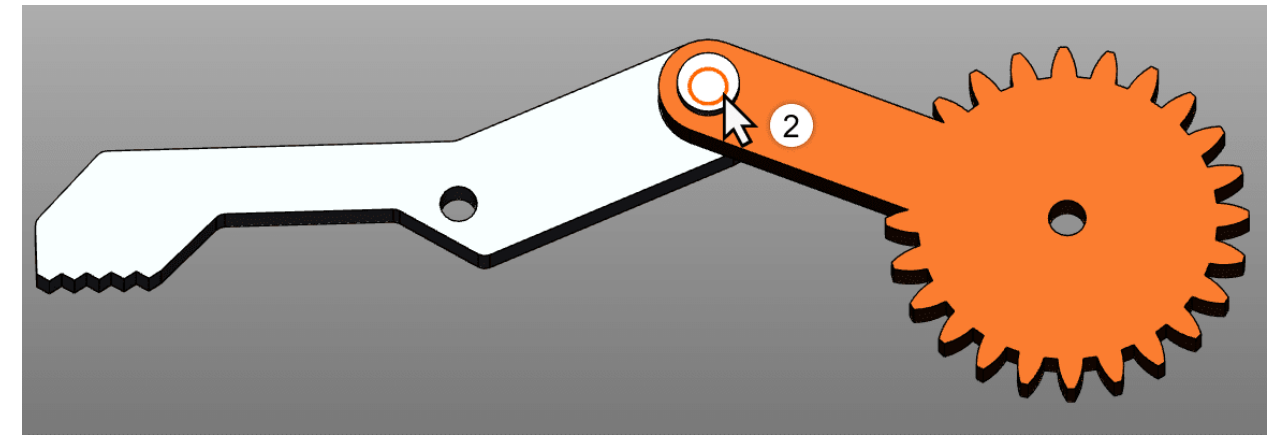

- Confirme una posición haciendo clic con el botón izquierdo del ratón.
- Ahora, la condición marco está activa y se visualiza en la escena 3D mediante una geometría auxiliar naranja; además ahora se resalta el botón [CONDICIÓN MARCO].

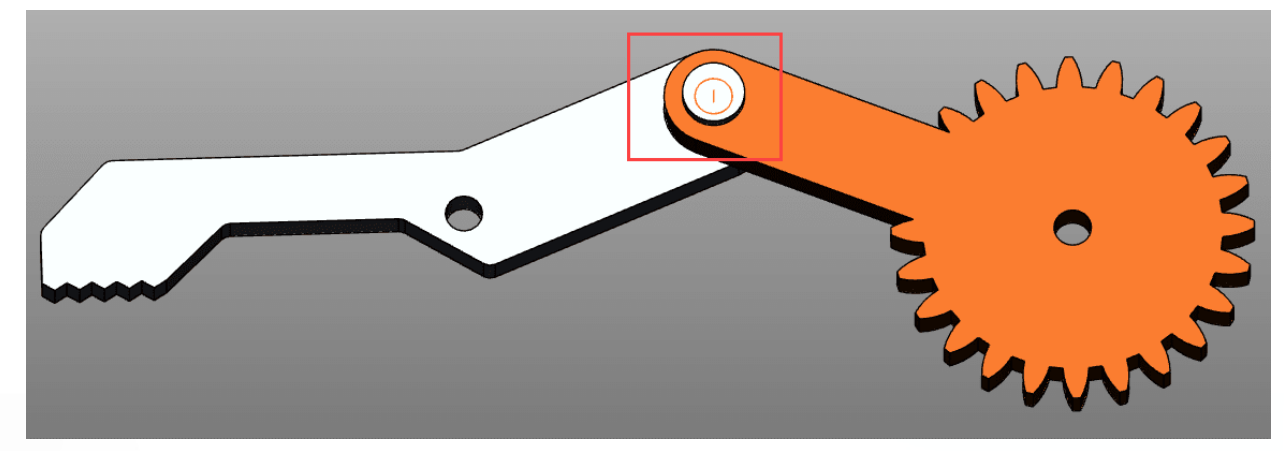

Seleccione el modo de transformación deseado.

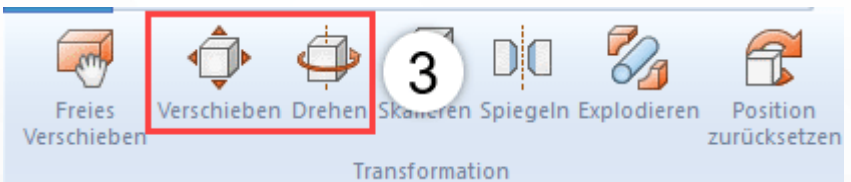

- Seleccione el objeto(s) que quiere desplazar o rotar alrededor de la condición límite.
- Si se pulsa ahora un desplazamiento o una rotación como se describe al comienzo, será posible ahora a lo largo de la condición marco ya determinada.

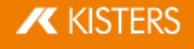

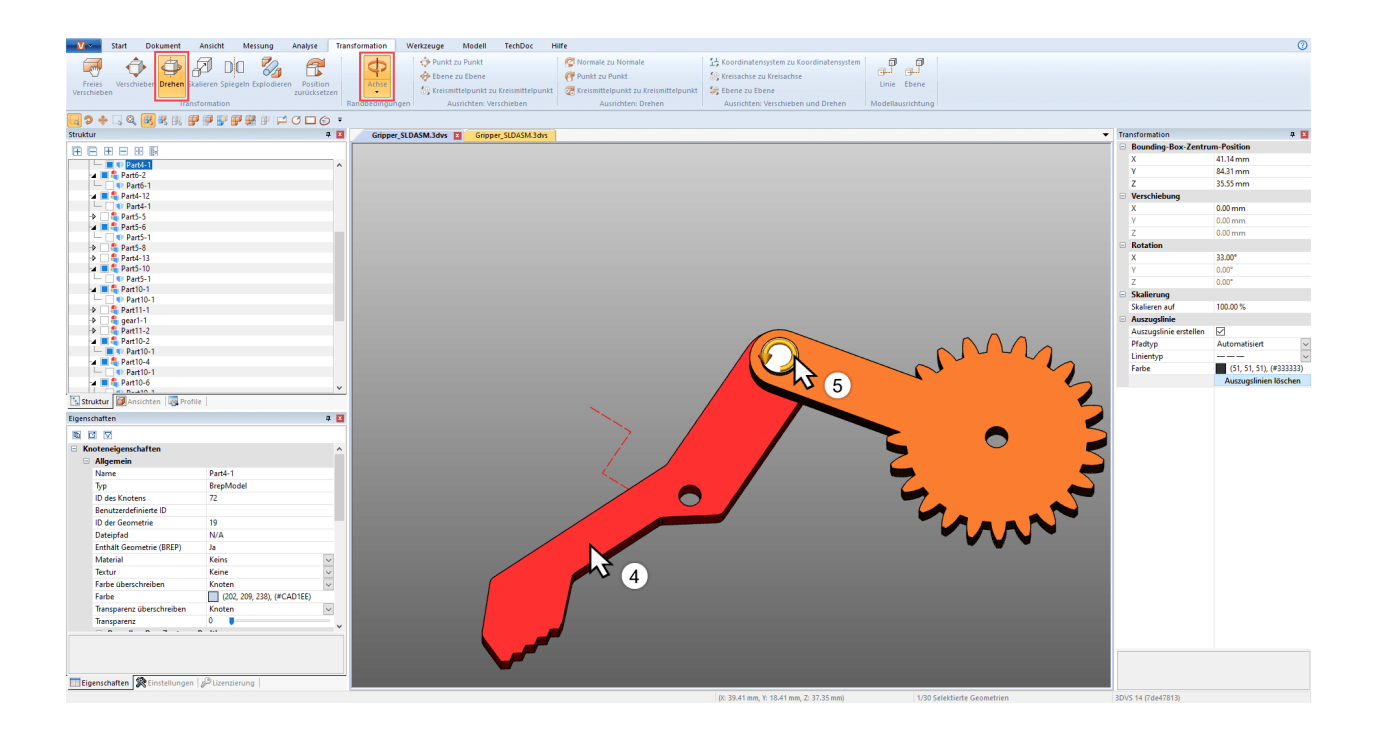

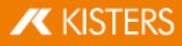

### Transformación mediante puntos de referencia

Para transformar objetos mediante puntos de referencia, hay disponibles varias posibilidades. Estas posibilidades están dividas en tres categorías para una visión general mejor: Desplazar, girar, así como desplazar y girar. Algunas de estas transformaciones requieren una condición marco activa (vea arriba).

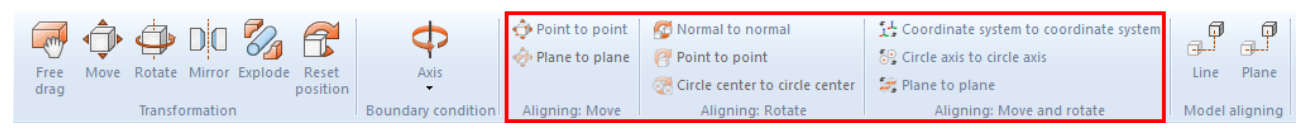

#### Mover

Esta categoría solo contiene funciones de desplazamiento sin rotación.

# Desplazamiento de punto a punto §

- Seleccione primero las piezas que quiere desplazar.
- Seleccione la función PUNTO A PUNTO.
- Seleccione cualquier punto de salida del desplazamiento. Se engloban líneas, segmentos, ángulos, sistemas de coordenadas, etc., para situar exactamente el punto de salida. Por lo general, a continuación debe seleccionarse un punto en el objeto seleccionado para alcanzar la transformación esperada.
- Seleccione el punto final del desplazamiento.
- La selección se desplazara ahora de tal modo que los puntos se superpongan exactamente sin efectuar ninguna rotación.

#### Desplazamiento de nivel a nivel

- Seleccione un tipo para la condición marco: Línea o eje de círculo.
- Seleccione primero las piezas que quiere desplazar.
- Seleccione la función PLANO A PLANO.
- Seleccione un nivel en la pieza que desee desplazar.
- Seleccione el nivel al que deba desplazarse.

# Desplazamiento del centro de círculo a centro de círculo §

- Seleccione primero las piezas que quiere desplazar.
- Seleccione la función **CENTRO DE CÍRCULO A CENTRO DE CÍRCULO.**<br>■ Seleccione un círculo en la pieza que quiera desplazar
- Seleccione un círculo en la pieza que quiera desplazar.

# Desplazamiento de centro de círculo a punto §

- Seleccione primero las piezas que quiere desplazar.
- Seleccione la función CENTRO DE CÍRCULO A PUNTO.
- Seleccione un círculo en la pieza que quiera desplazar.
- Seleccione el punto en el que quiere desplazar la selección §
- Ahora se desplazará la selección únicamente si el centro del círculo y el punto son exactos.

#### Giro

Esta categoría solo contiene funciones de rotación sin desplazamiento.

#### Normal a normal

Con esta función puede orientar los objetos conforme a normales de superficie, por ejemplo, para colocar dos superficies en paralelo.

- Seleccione primero el obieto que desea girar.
- Seleccione la función NORMAL A NORMAL.
- Haga clic sobre la superficie cuya normal desea orientar. Por lo general, a continuación debe seleccionarse una superficie en el objeto seleccionado para alcanzar la transformación esperada.
- Haga clic entonces sobre la superficie sobre cuya normal se debe orientar la normal definida en el punto 3.
- Las superficies seleccionadas están ahora en paralelo entre ellas.

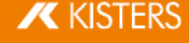

#### Punto a punto

En primer lugar debe determinar una condición marco para poder utilizar esta transformación. A continuación, con esta función puede girar objetos conforme a dos puntos con el eje que se haya definido en la condición marco.

- Determine, como se describe anteriormente, una condición marco.
- Seleccione primero las piezas que quiere desplazar.
- En la categoría GIRO, seleccione la función PUNTO A PUNTO.
- Seleccione cualquier punto de salida para la rotación. Se engloban líneas, segmentos, ángulos, sistemas de coordenadas, etc., para situar exactamente el punto de salida. Por lo general, a continuación debe seleccionarse un punto en el objeto seleccionado para alcanzar la transformación esperada.
- Seleccione un punto final para la rotación.
- El objeto se gira en la condición marco definida anteriormente, de modo que los puntos estén lo más exactos posibles o a una distancia lo más mínima posible entre ellos.

#### Centro de círculo a centro de círculo

En primer lugar debe determinar una condición marco para poder utilizar esta transformación. A continuación, con esta función puede girar objetos conforme a dos centros de círculo con el eje que se haya definido en la condición marco.

- Determine, como se describe anteriormente, una condición marco.
- Seleccione primero las piezas que quiere desplazar.
- En la categoría GIRO, seleccione la función CENTRO DE CÍRCULO A CENTRO DE CÍRCULO.
- Seleccione cualquier círculo como punto de salida para la rotación. Por lo general, a continuación debe seleccionarse un círculo en el objeto seleccionado para alcanzar la transformación esperada.
- Seleccione un círculo para el punto final de la rotación.
- El objeto se gira en la condición marco definida anteriormente, de modo que los centros de círculo estén lo más exactos posibles o a una distancia lo más mínima posible entre ellos.

### Mover y giro

Esta categoría contiene funciones que simultáneamente efectúa un desplazamiento incluyendo giro.

#### Sistema de coordenadas a sistema de coordenadas

Para utilizar la transformación de sistema de coordenadas a sistema de coordenadas debe familiarizarse con la generación de sistemas de [coordenadas](#page-70-0) i <del>71</del>1

 Seleccione primero las piezas que quiere orientar. El sistema de coordenadas de salida puede ser parte de esta selección.

Tenga en cuenta: Las condiciones marco deben estar desactivadas.

- Seleccione la función Sistema de coordenadas a sistema de coordenadas.
- En la escena 3D, seleccione el sistema de coordenadas de salida del desplazamiento (generalmente, es parte de la selección).
- En la escena 3D, seleccione el sistema de coordenadas de llegada del desplazamiento. §
- Su selección se transformará del sistema de coordenadas de salida al de llegada, de modo que los sistemas de coordenadas serán exactos.

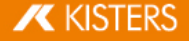

# Eje de círculo a eje de círculo

Con esta función puede posicionarse una selección mediante círculo.

- 1. Seleccione primero las piezas que quiere orientar.
- 2. Seleccione la función EJE DE CÍRCULO A EJE DE CÍRCULO.
- 3. Seleccione cualquier círculo como punto de salida para la transformación. Por lo general, a continuación debe seleccionarse un círculo en el objeto seleccionado para alcanzar la transformación esperada. Si se ha determinado con éxito un círculo de salida, este se resaltará en naranja. En este círculo, adicionalmente se traza un sistema de coordenadas. Tenga en cuenta la situación de este sistema de coordenadas en referencia al eje de círculo para el paso 5.
- 4. Seleccione otro círculo al cual debe desplazarse el círculo seleccionado anteriormente. Si el círculo de llegada está determinado, este también se resaltará en naranja y se trazará adicionalmente un sistema de coordenadas.
- 5. Para finalizar la transformación, debe determinarse aún la dirección. Para ello,mueva el ratón por encima de una o varias páginas del círculo de llegada. La vista previa del sistema de coordenadas que hay en el eje de círculo sigue el puntero del ratón. Pulse la tecla izquierda del ratón para determinar la dirección y para finalizar la transformación.
- 6. Ahora se transformación la selección de tal modo que los círculos queden exactos teniendo en cuenta la dirección de los sistemas de coordenadas.

### Reflejo

- 1. Seleccione el objeto que desea reflejar.
- 2. Active la función REFLEJO mediante el botón correspondiente de la pestaña TRANSFORMACIONES.
- 3. Elija el nivel de reflejo de la ventana de herramientas.
- 4. Para no reflejar el objeto originario sino generar un nuevo objeto reflejado, seleccione la casilla de verificación CREAR COPIA. Los objetos generados por reflejo se registran bajo los nodos de estructura CreatedNodes/MirrorGeometrySet.
- 5. Pulse REFLEJO en la ventana de herramientas. En la siguiente ilustración, el objeto se desplazó posteriormente.

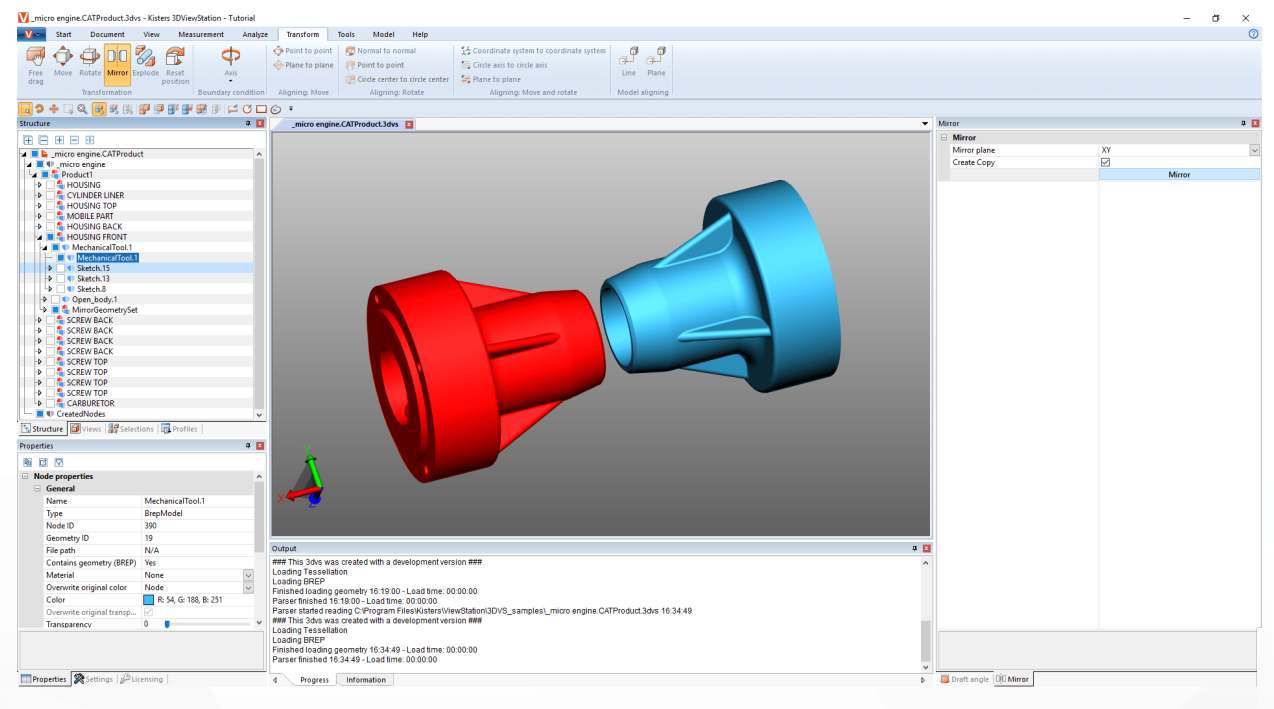

## **Despieces**

Con la función DESPIECES puede desplazar las piezas individuales del modelo desde el centro hacia afuera. Al hacerlo puede determinar si se deben tener en cuenta los niveles de jerarquía de la estructura.

- 1. Active la función DESPIECES con el botón correspondiente de la pestaña TRANSFORMACIONES.
- 2. Seleccione la casilla de verificación **DESPIECE JERÁRQUICO** si durante el despiece desea que se tengan en cuenta los niveles jerárquicos de la estructura y, en su caso, active también las LÍNEAS ASOCIADAS.
- 3. Ajuste el nivel de despiece deseado con el control deslizante o introduciéndolo. El resultado se muestra de inmediato.

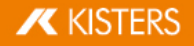

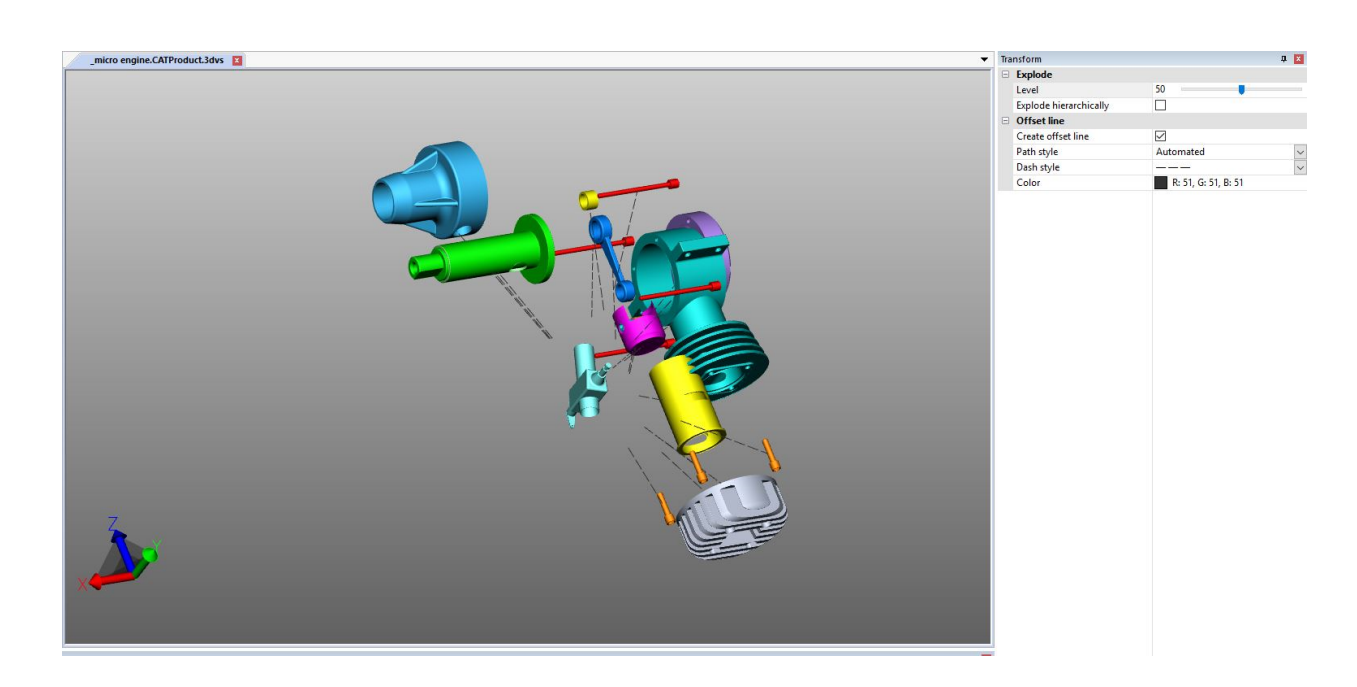

### Restablecimiento de la posición

Si se han transformado piezas, estas pueden restablecerse a la posición original. Seleccione una o más piezas y, a continuación, pulse el botón [RESTABLECER POSICIÓN].

### Dirección del modelo

Si se han importado varias piezas, estas pueden orientarse en una línea o en un nivel pulsando el botón correspondiente. Estas funciones no están disponibles para las selecciones.

# 2.23 Anotaciones / Marcadores

Para colocar comentarios en el área de modelo están disponibles las siguientes herramientas markup 3D: TEXTO, **CIRCULO, RECTANGULO** y **MANO ALZADA**. Estas anotaciones se pueden [guardar](#page-31-0) en una vista I 32ª.

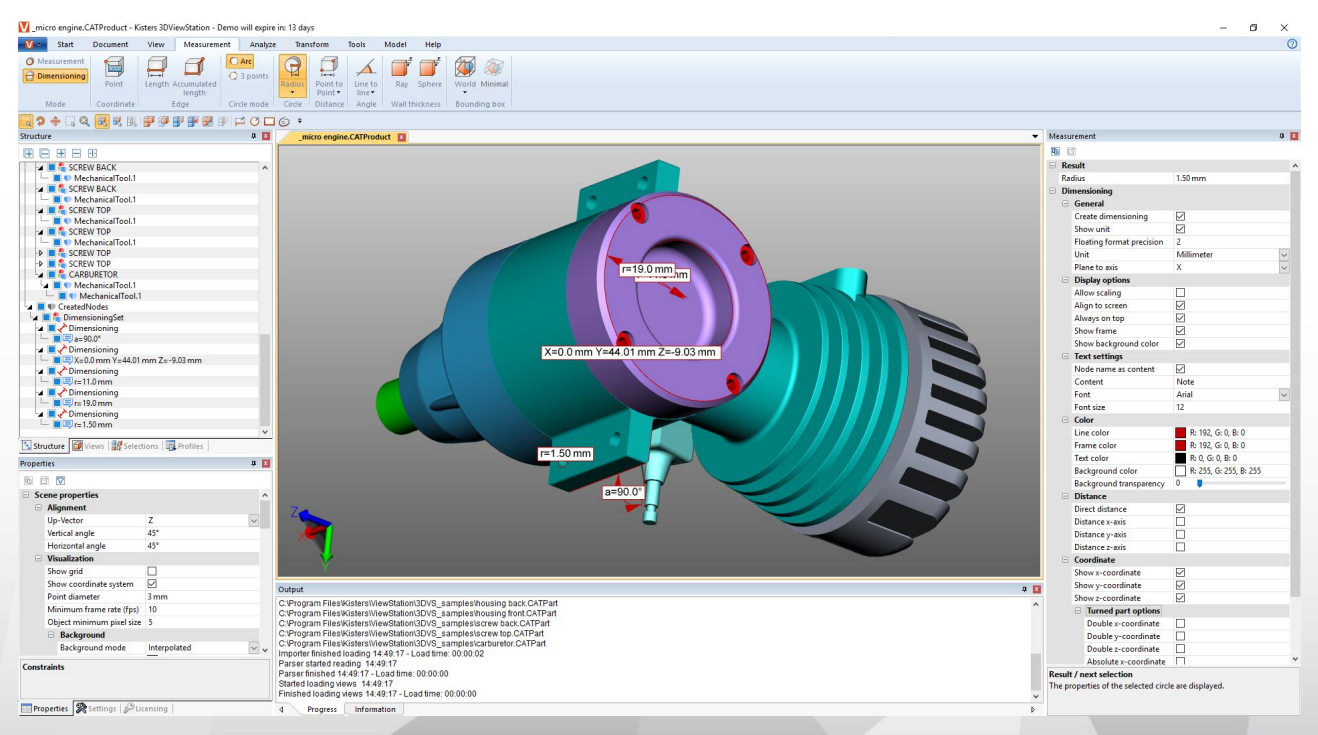

Para añadir anotaciones en el área de modelo, siga los siguientes pasos:

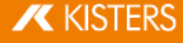

- En la pestaña HERRAMIENTAS active la función deseada en el área MARCA DE REVISIÓN 3D.
- Antes de crear las marcas de revisión en 3D, puede ajustar sus propiedades (p. ej., el color) en la ventana de herramientas MARCA DE REVISIÓN. Para editar markups ya creados, finalice primero la función seleccionada actualmente. Después puede seleccionar, borrar o editar en la ventana de propiedades el objeto que desee.
- Haga clic con el botón izquierdo del ratón en el área de modelo para definir el punto inicial de un markup en 3D y mantenga el botón pulsado hasta que haya alcanzado el punto final de dicha marca.
- Se tensarán círculos comenzando desde el centro.
- Los markups de texto deben generarse sobre una geometría.
- El contendedor de texto de un markup de texto puede seleccionarse y ser desplazado en todo momento. Para mover la totalidad del markup, así como círculos, rectángulos e dibujos o mano alzada, por favor, utilice las [funciones](#page-46-0) de [transformación](#page-46-0)  $\left| \right.$  47
- Guarde una vista para conservar los markups en 3D y la forma de vista del modelo correspondiente a los markups generados. También es recomendable crear una vista antes de comenzar con las anotaciones, de forma que siempre se pueda volver al estado previo a las anotaciones (vea capítulo Personalizar la [representación](#page-31-0)| sz`).

# 2.24 Búsquedas (filtro)

Para encontrar objetos en el modelo mediante la función de filtro, proceda de la siguiente manera:

1. Active la función **BÚSQUEDA** en la tarjeta de registro HERRAMIENTAS.

- BUSCAR POR NOMBRE busca coincidencias entre los nombres de todos los objetos de la estructura.<br>• **BUSCAR POR PML MARCA DE REVISIÓN TEXTO** busca coincidencias, por ejemplo, dimensiones, pota
- **BUSCAR POR PMI, MARCA DE REVISIÓN, TEXTO** busca coincidencias, por ejemplo, dimensiones, notas y textos **§**<br> **BUSCAR POR ATRIBUTO** busca en todos los atributos de todos los objetos. Puede utilizar respectivamente i
- BUSCAR POR ATRIBUTO busca en todos los atributos de todos los objetos. Puede utilizar respectivamente uno solo de los dos campos o rellenar ambos campos para limitar más los resultados de la búsqueda.
- **BUSCAR POR TIPO** selecciona todos los objetos de un tipo.
- **BUSCAR POR COLOR** selecciona los objetos en función de su color.
- 2. Introduzca el texto deseado que desea buscar e inicie la búsqueda pulsando la tecla [RETURN] o el botón [SELECCIONAR].
	- Como carácter comodín puede utilizar "\*" para una cantidad opcional de caracteres y "?" para exactamente un carácter opcional.

Para buscar objetos a través del color, primero hay que pulsar el botón **ACTUALIZAR**. Se indicará una lista de colores para todos los objetos visibles. Haga clic en el color que desea seleccionar. El número que aparece junto al color indica cantidad de objetos que ese color.

Se puede hacer una selección múltiple de colores con [CTRL] o [û].

- 3. Los objetos encontrados se seleccionan.
- 4. Para que en el área de modelo solo se muestren los objetos encontrados, puede hacer un clic en el área de modelo con el botón derecho y seleccionar AISLAR o puede utilizar la tarieta de registroINICIO > SELECCIÓN el botón [AISLAR].
- 5. Cierre la ventana de BÚSQUEDA cuando ya no la necesite.

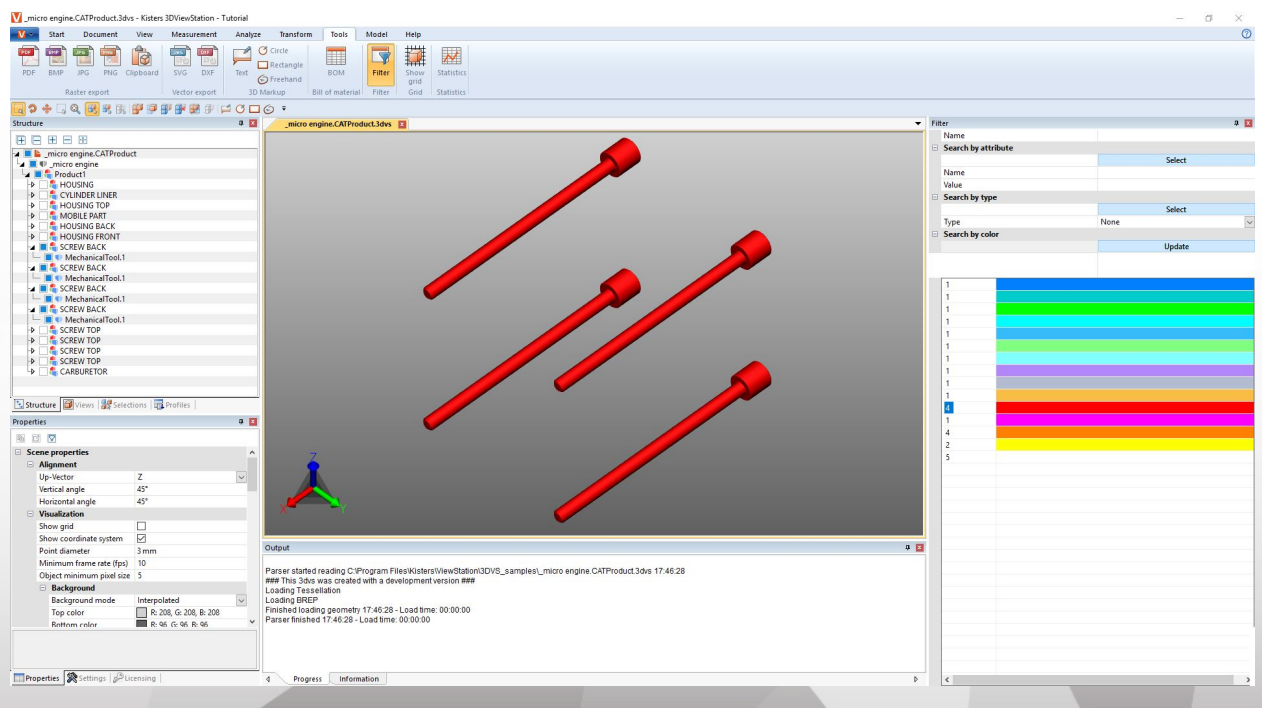

# Documentación técnica (TechDoc) y lista de materiales 2.25 (BOM)

Con esta función puede añadir [notas](#page-63-0)| & a su modelo y generar la documentación técnica. Es posible generar la documentación técnica manual o automáticamente desde la lista de [materiales](#page-59-0)| & Puede editar el contenido y los gráficos de las notas de diferentes modos.

La lista de materiales puede abrirse y utilizarse sin opción adicional de licencias desde la pestaña HERRAMIENTAS.

Para utilizar las funciones de la pestaña TECHDOC, necesita la opción correspondiente de la licencia. Si está interesado, póngase en contacto con nuestro [departamento](https://viewer.kisters.de/contact/sales.html) de venta.

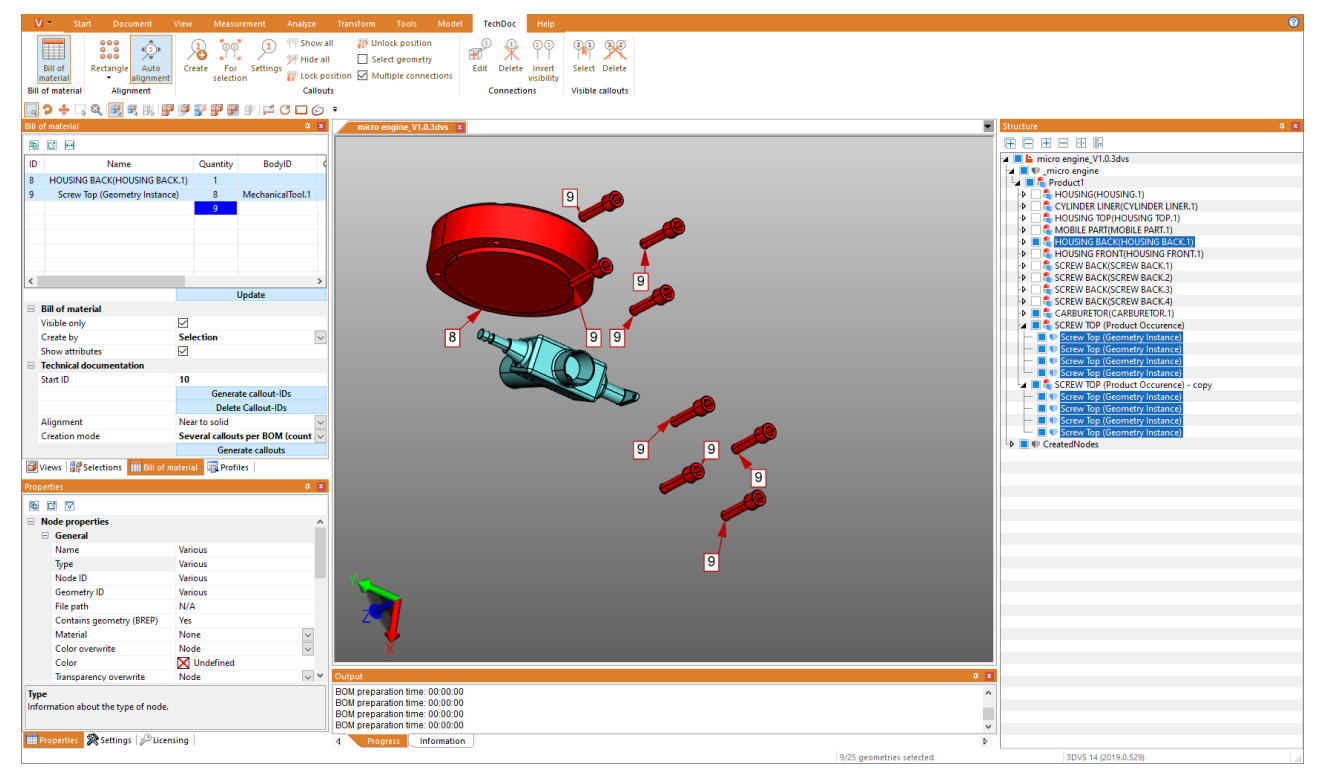

Más información en el siguiente capítulo:<br>El Creación de lista de piezas Feb

- $\blacksquare$  [Creación](#page-59-0) de lista de piezas  $\blacksquare$ 60
- <span id="page-59-0"></span>[Notas](#page-63-0) 64

# 2.25.1 Creación de lista de piezas

Una lista de materiales es una lista de piezas. Puede generarse en todo el modelo cargado o solo en las piezas visibles.

Para ello, active en la pestaña HERRAMIENTAS la función LISTA DE MATERIALES.

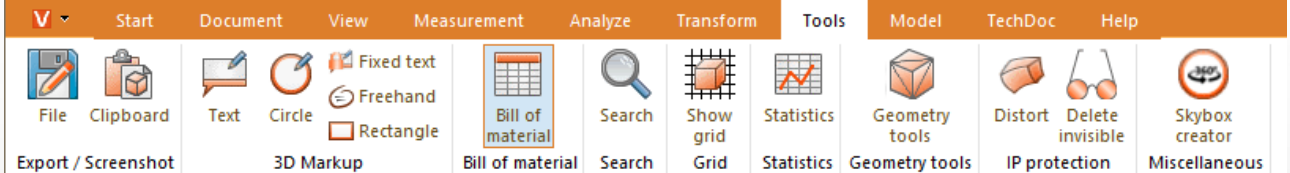

Se abrirá la ventana de herramientas LISTA DE MATERIALES en la zona estructurada izquierda de 3DViewStation como subpestaña.

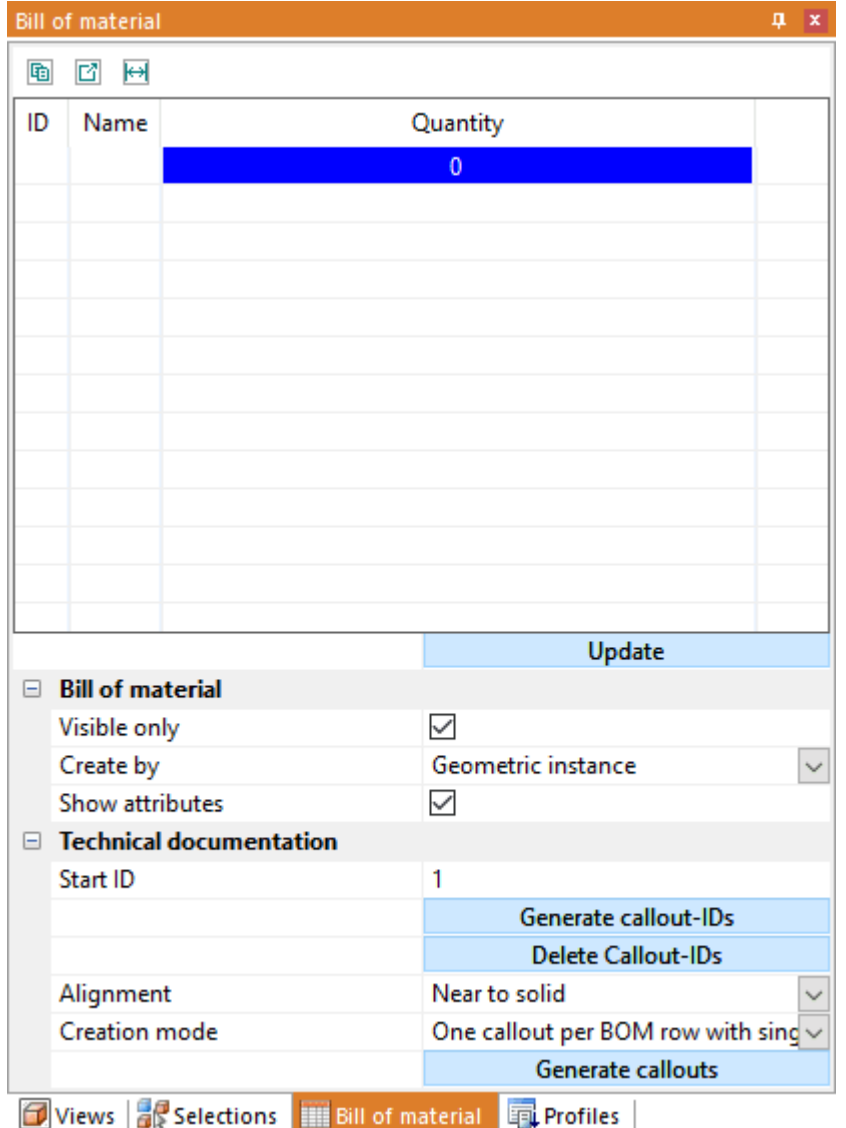

 Puede generar o actualizar la lista de materiales en base a los ajustes almacenados y a su selección en el modelo con el botón [ACTUALIZAR].

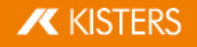

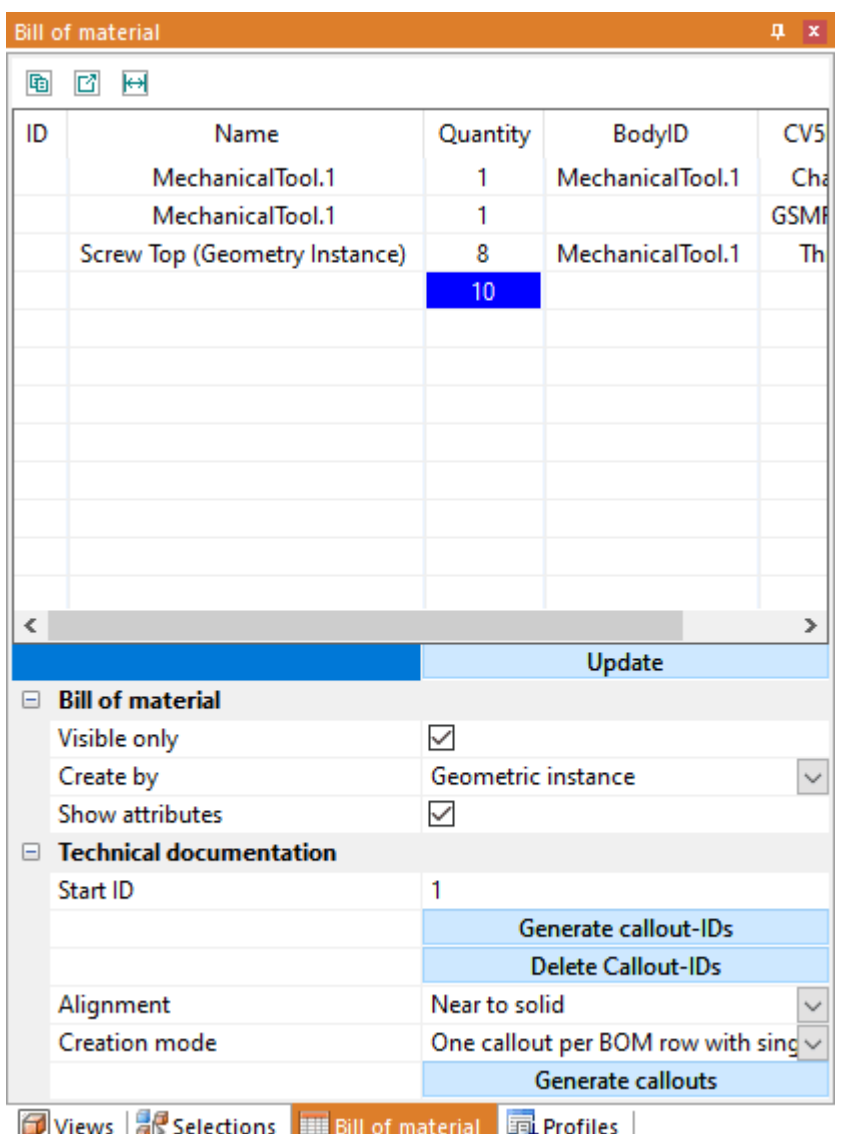

Puede seleccionar las geometrías referencias desde la lista de materiales. También se destacarán todas las piezas que haya seleccionado en el modelo en la lista de materiales. Puede añadir atributos de la lista de materiales en el ajuste MOSTRAR ATRIBUTOS. Es posible exportar una lista de materiales creada en el portapapeles (h) o en un archivo CSV(  $\Box$ ) con los botones de tamaño reducido situados debajo del título de la ventana de la lista de materiales. Puede definir las separaciones deseadas en los ajustes, véase el cap. [Ajustes](#page-15-0)। 161.

Es posible crear la lista de materiales en los siguientes puntos descritos.

#### Tenga en consideración lo siguiente:

- Para obtener una vista superior, se ha fijado la ventana de estructura al borde derecho de la pantalla; véase el cap. Concepto de [superficie](#page-6-0)  $\tau^A$  y [Adaptación](#page-8-0) de superficie  $\int^B$
- Para mostrar las características correspondientes, se han seleccionado los planos contados para las imágenes de este capítulo. No es necesario para crear la lista de materiales desde el apartado de geometría y el producto.

#### Apartado de geometría

Esta lista de materiales contiene todos los apartados de geometría (nivel inferior estructural, por ejemplo, tipo BREPMODEL).

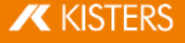

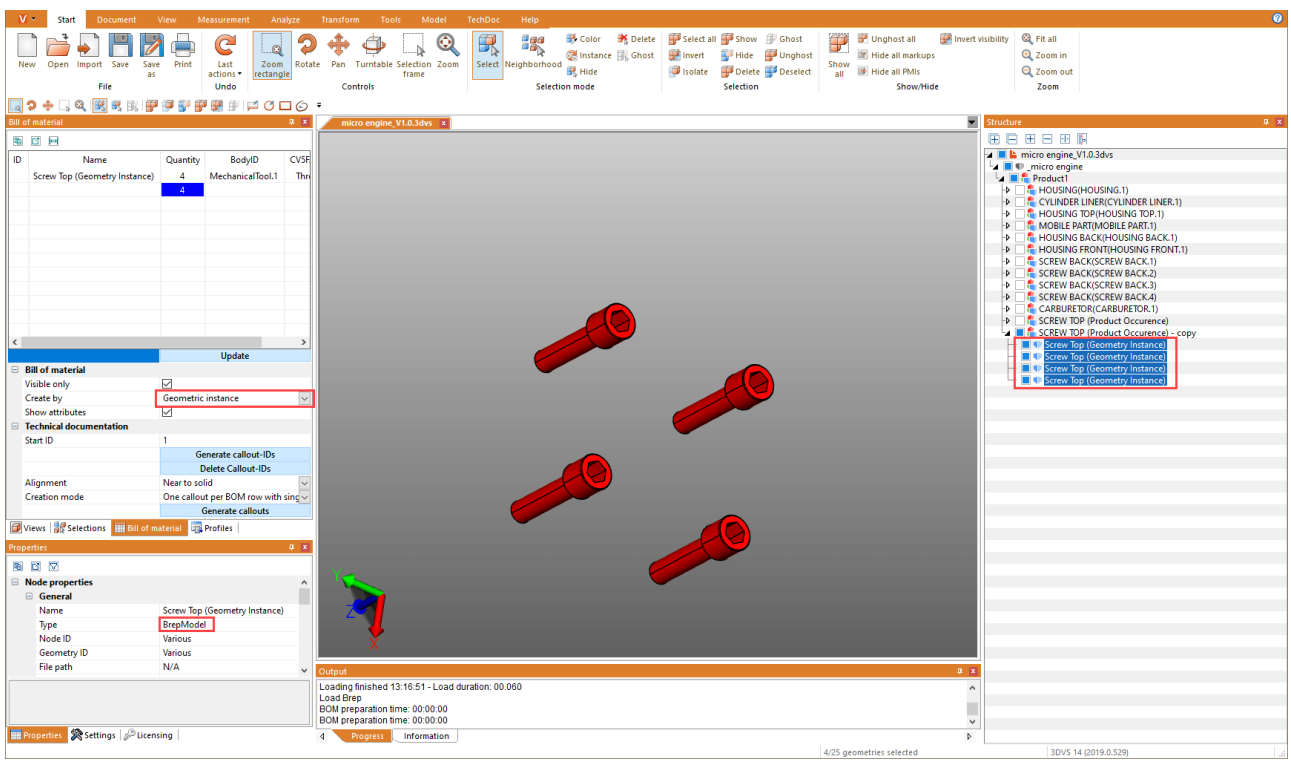

## Producto (componente)

Esta lista de materiales contiene el número de productos inferior de la estructura (tipo PRODUCTOCCURRENCE).

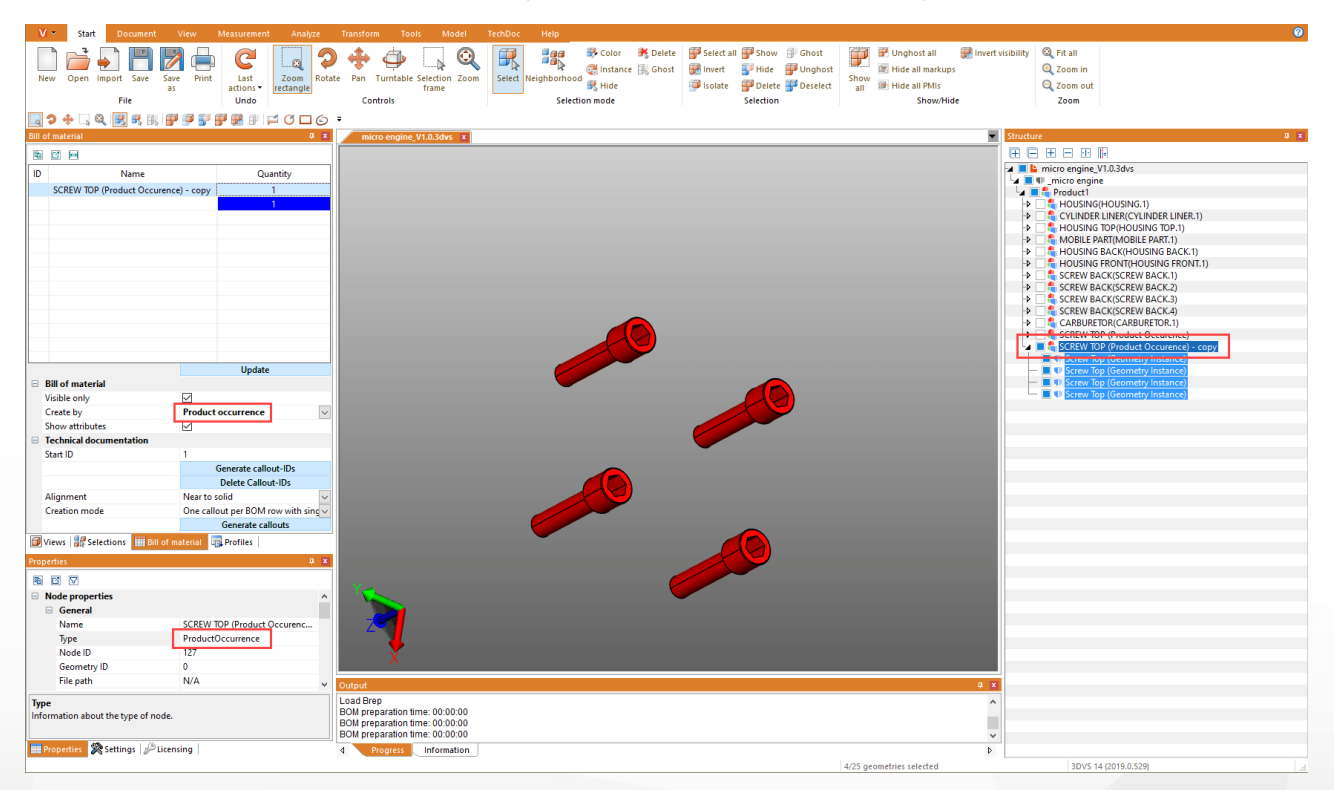

## Selección

Esta lista de materiales contiene el número de niveles estructurales superiores de una selección. Para ello, puede crearse una lista de materiales en los niveles jerárquicos preferidos de los modelos más complejos.

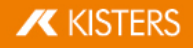

Advertencia: Es posible crear fácilmente una selección a un nivel estructural determinado para todo el modelo. Para ello, seleccione el nivel estructural deseado y a continuación, pulse el último botón situado debajo del título de la ventana estructural  $\left( \left\| \cdot \right\| \right)$  para seleccionar todos los nodos de un mismo nivel.

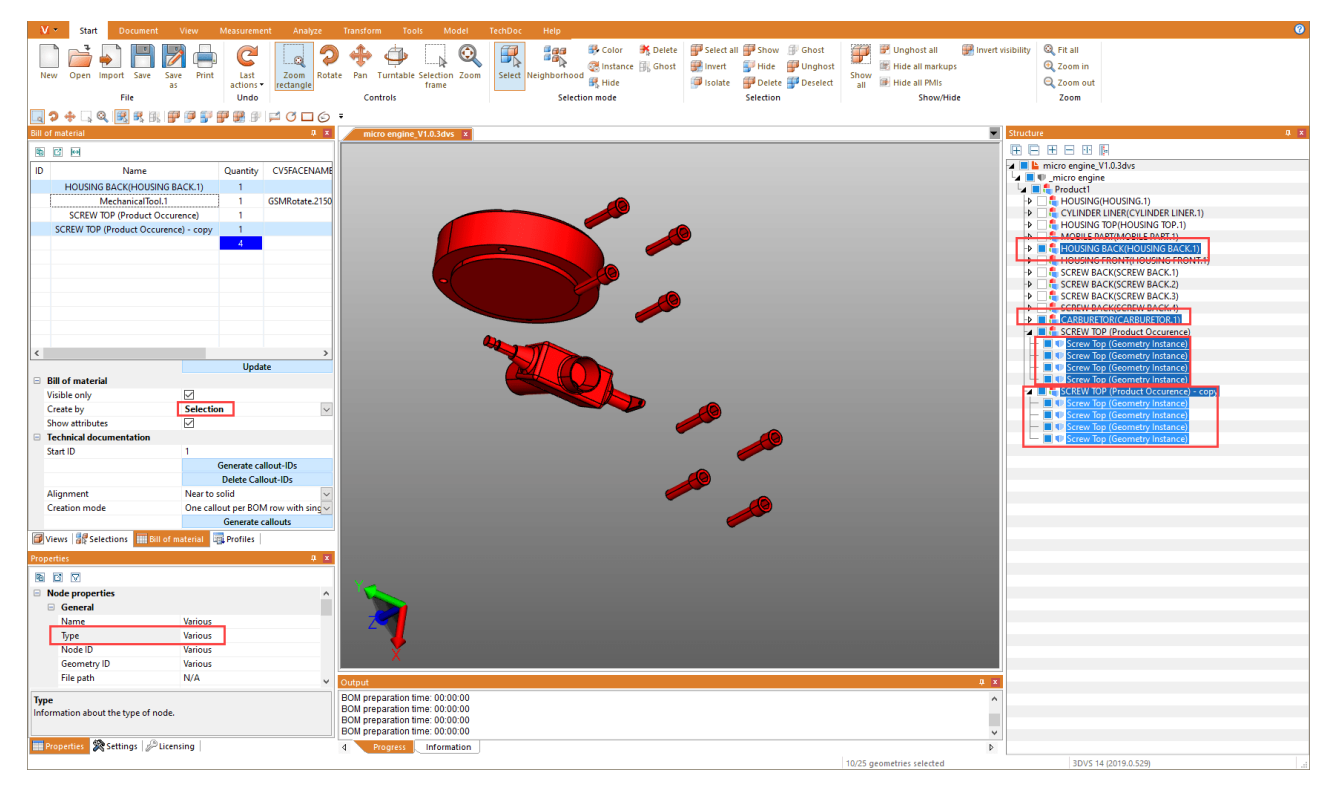

### <span id="page-63-0"></span>2.25.2 Notas

Una nota es un elemento textual de marcado relacionado con una flecha o un gráfico similar con una pieza de su modelo.

En base a una lista de [materiales](#page-59-0)| & creada previamente, es posible crear y posicionar automáticamente las notas. Es posible con las funciones de la categoría DOCUMENTACIÓN TÉCNICA de la ventana de herramientas LISTA DE MATERIALES.

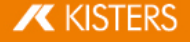

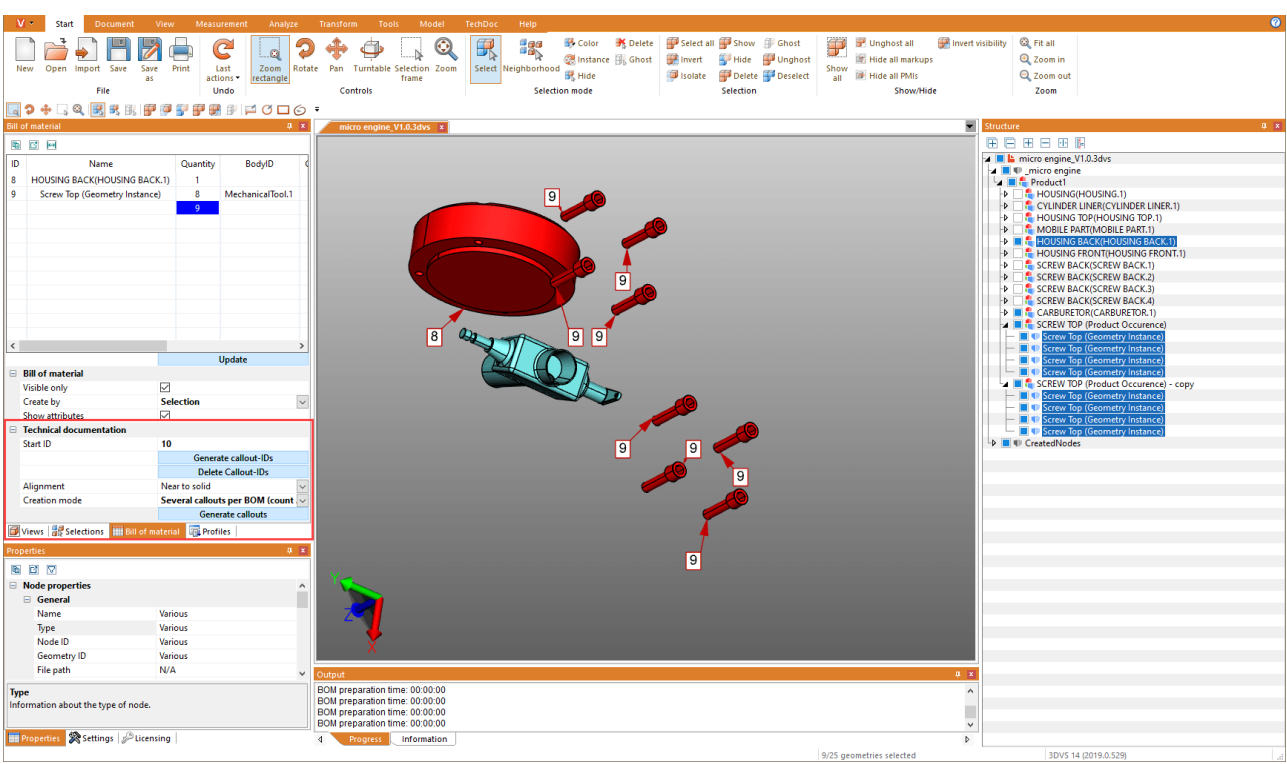

El proceso de la creación de notas siempre está compuesto por las siguientes acciones:

- 1. Creación de una lista de [materiales](#page-59-0) (para ello, véase el capítulo lista de materiales I od)
- 2. Creación del id de la nota para los elementos individuales de la lista de materiales (ver abajo)
- 3. Creación de notas en el modelo (véase abajo)

### Generación de id de notas

Con el fin de mostrar las notas en el modelo, deben generarse las líneas de las listas de materiales que sirven para identificar las notas. Pueden automatizarse en toda la lista de materiales al pulsar el botón [GENERACIÓN DE ID DE NOTAS].

Al pulsar el botón [**ELIMINAR ID DE NOTAS**], se eliminan los identificadores de las notas. Puede introducir, modificar o eliminar manualmente los identificadores individuales.

#### Tenga en cuenta:

- Si actualiza la lista de materiales, se eliminarán los identificadores generados previamente.
- Los identificadores comienzan con el valor almacenado en el **ID DE INICIO**. Aumentan en cuanto se generan identificadores de notas. De este modo, no se generan identificadores dobles en las nuevas listas de materiales. No ajustar el id de inicio manualmente con el valor deseado.

## Creación de notas

En cuanto se generen los identificadores de notas, tal y como se ha descrito, pueden añadirse las notas automatizadas al modelo. Para ello, pulse el botón [GENERACIÓN DE NOTAS].

Tiene dos opciones a su disposición para generar notas; orientación y modo de creación.

En el ajuste ORIENTACIÓN puede establecer, por ejemplo, si las notas deben visualizarse en el rectángulo de todo el modo o solo en el borde.

En el ajuste MODO DE CREACIÓN puede establecer si se debe crear la nota por geometría o con una conexión por tornillo, como se ve en el ejemplo, etc.

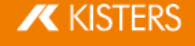

# Editar notas (descripción de las funciones del menú)

Puede crear, editar y eliminar las notas existentes en la pestaña TECHDOC. Tiene a su disposición estas funciones detalladas:

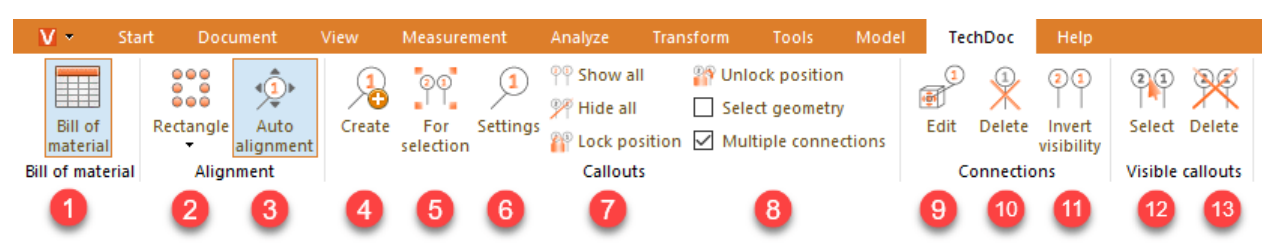

#### Panel "lista de materiales"

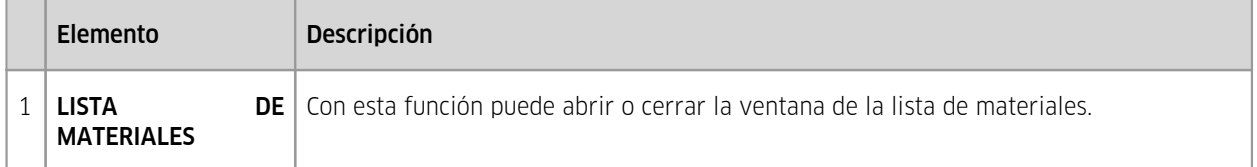

### Panel "orientación"

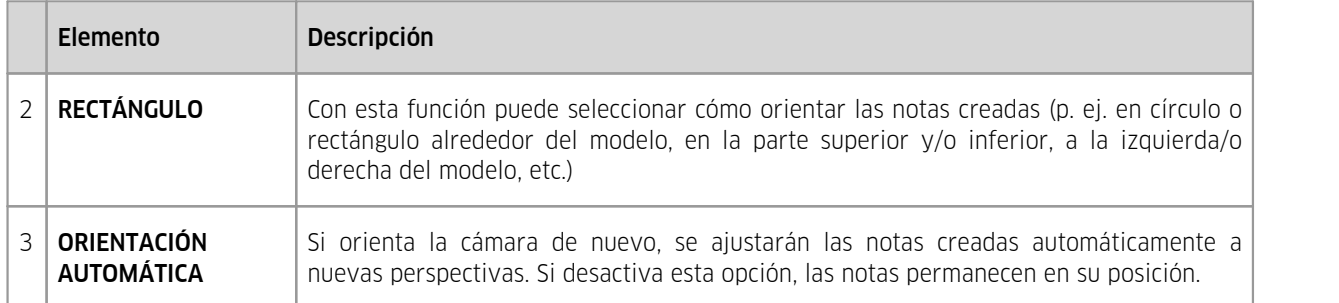

#### Panel "notas"

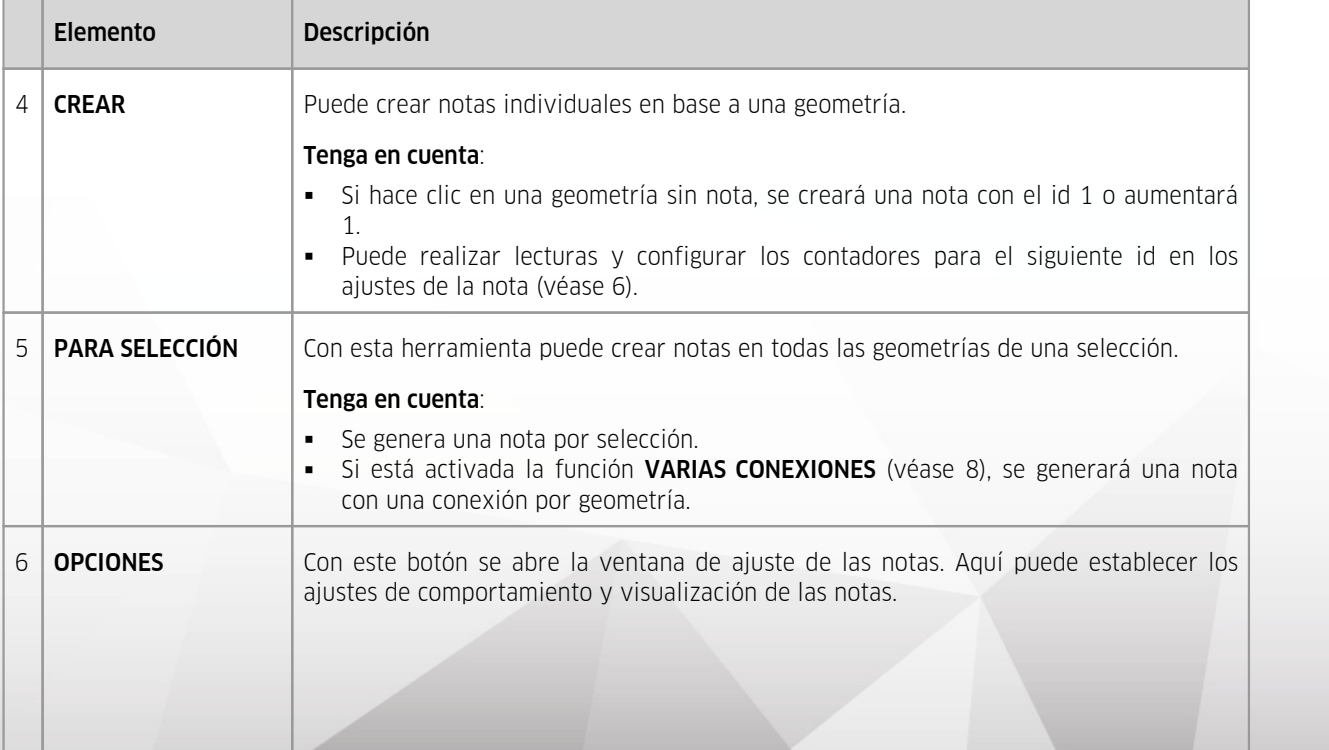

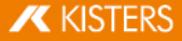

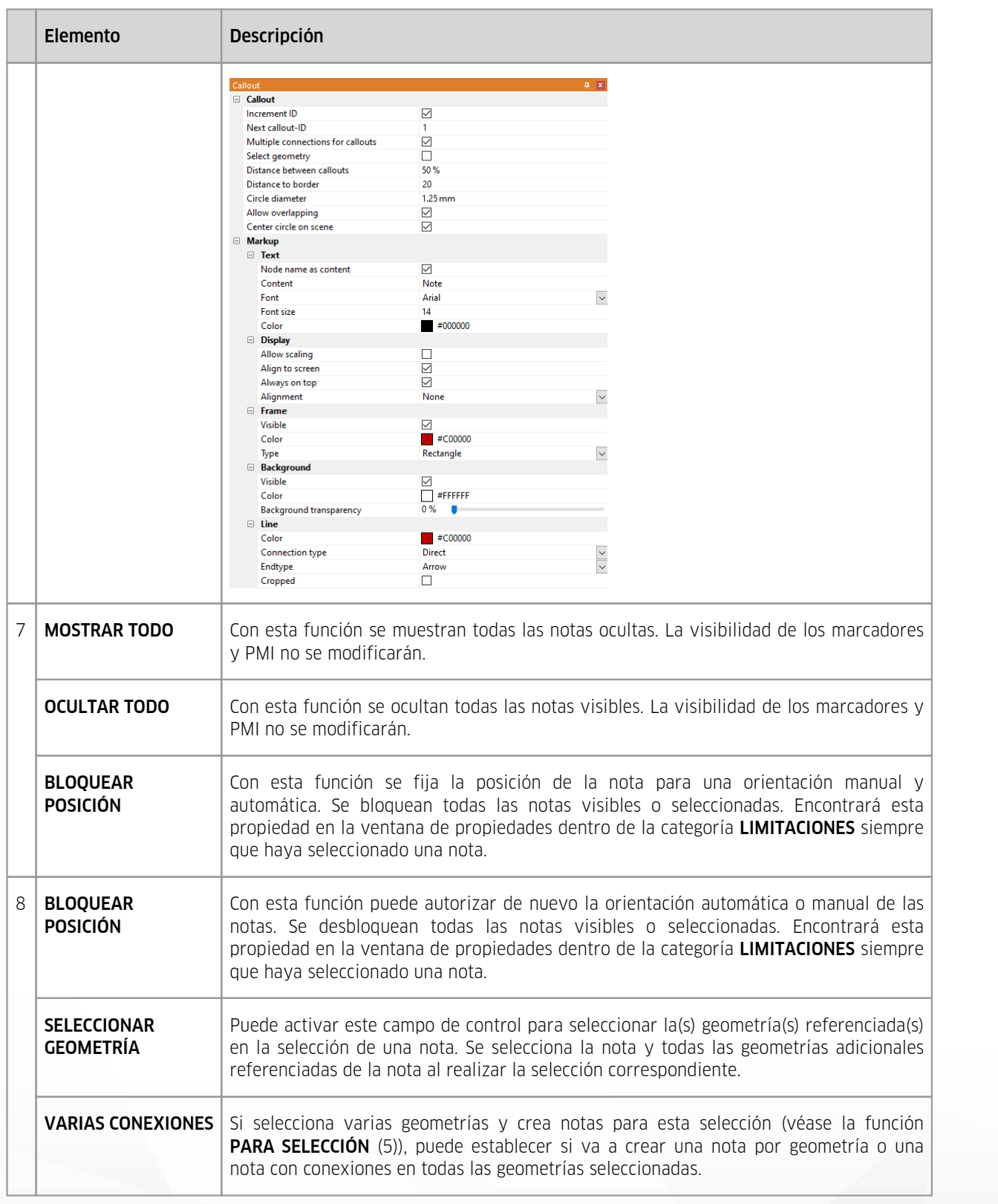

# Panel "conexiones"

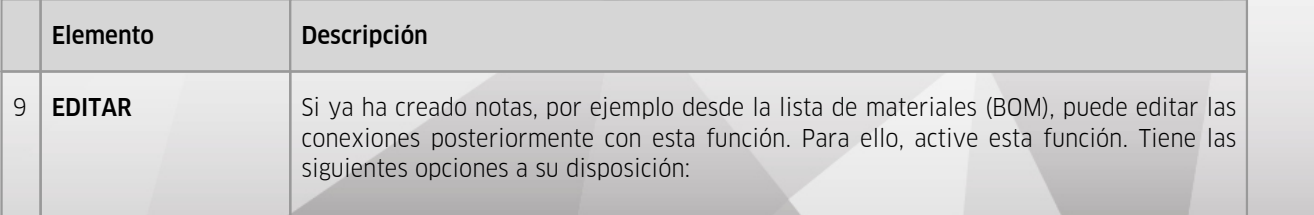

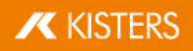

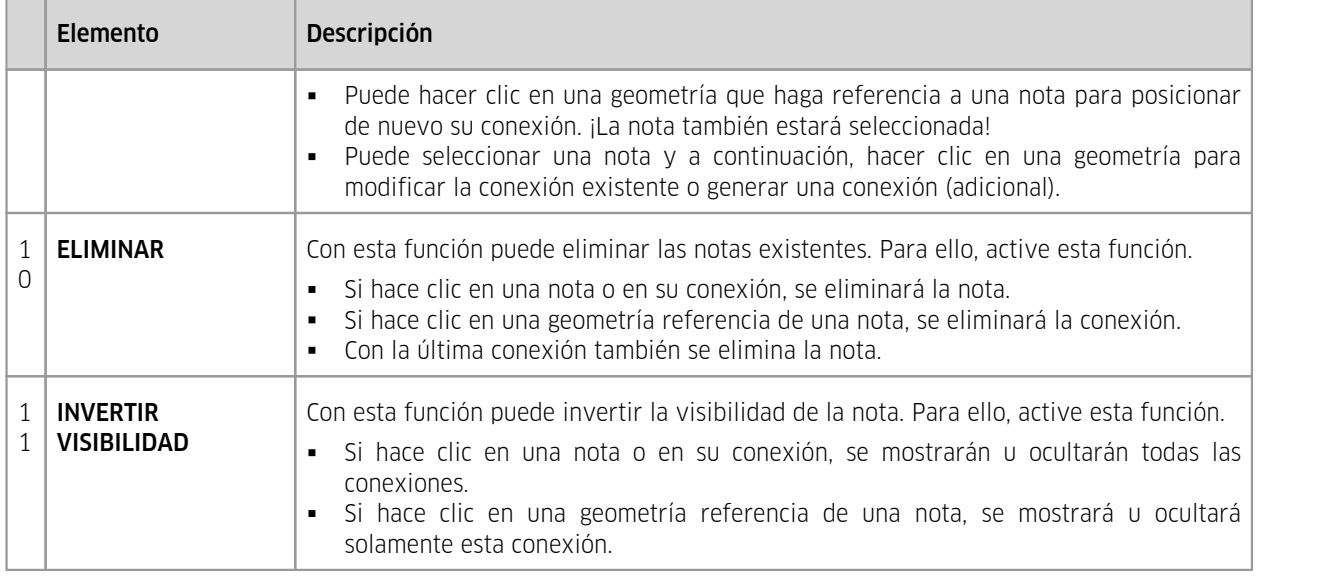

#### Panel "Notas visibles"

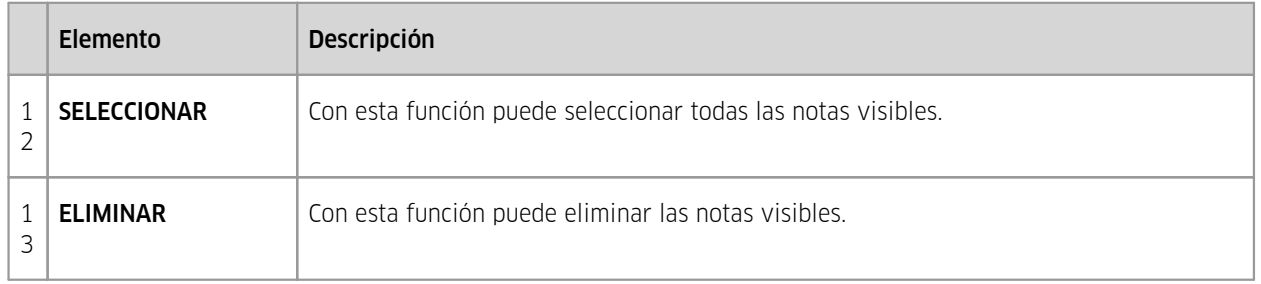

Advertencia: Algunas notas pueden editarse como es habitual, desde la estructura o el modo de selección en la pestaña de la ficha INICIO.

# 2.26 Generar, copiar y desplazar nodos

Accionando el botón CREAR de la pestaña de ficha MODELO se genera un nuevo nodo estructural en la estructura del modelo. Este se adjunta como NODO al nodo superior y es el último en la lista.

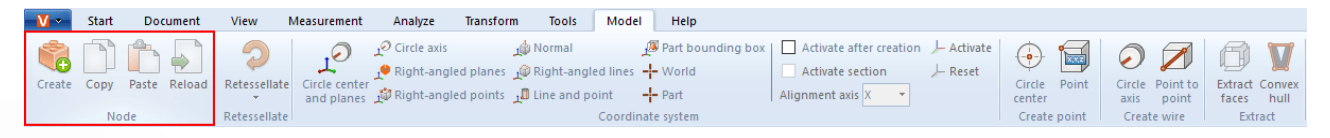

Mediante los botones COPIAR y PEGAR pueden copiarse nodos (y las geometrías que puedan estar a la base) de la estructura y pegarse en otro lugar. Puede acceder a estas funciones también a través del menú contextual con un clic en el botón derecho en la estructura. Los nodos copiados se marcan con el añadido -copy.

Además, puede desplazar los nodos haciendo clic en otro nodo, entonces este se adjuntará en último lugar entre los nodos de llegada.

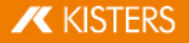

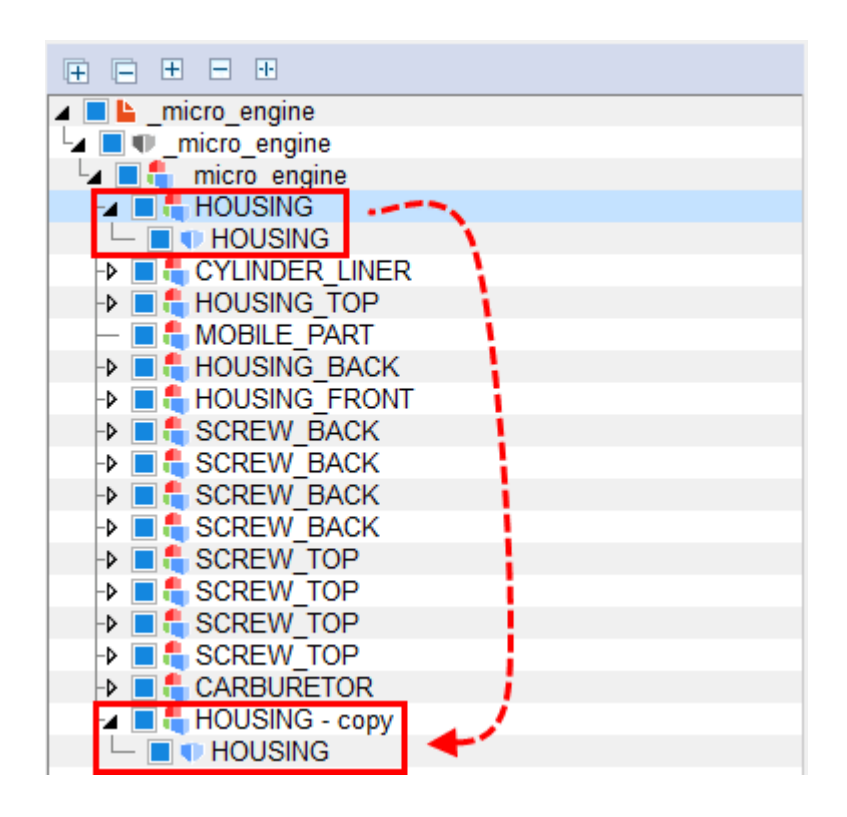

# 2.27 Recargar nodos

El botón RECARGAR solo se utilizará en combinación con el ajuste de importación LEER SOLO LA ESTRUCTURA. Esta función se utiliza en grandes ensamblajes con largos tiempos de carga. Si el ajuste está activado, solo se cargará la estructura delmodelo y se representará en el árbol del modelo. Las piezas individuales solo se pueden recargar por separado mediante los nodos correspondientes.

Seleccione el/los nodo/s deseado/s (vea capítulo [Seleccionar](#page-23-0) objetosl 24) y Guardar [selecciones](#page-23-1)l 24) y pulse el botón RECARGAR, o utilice el menú contextual haciendo un clic con el botón derecho sobre su selección.

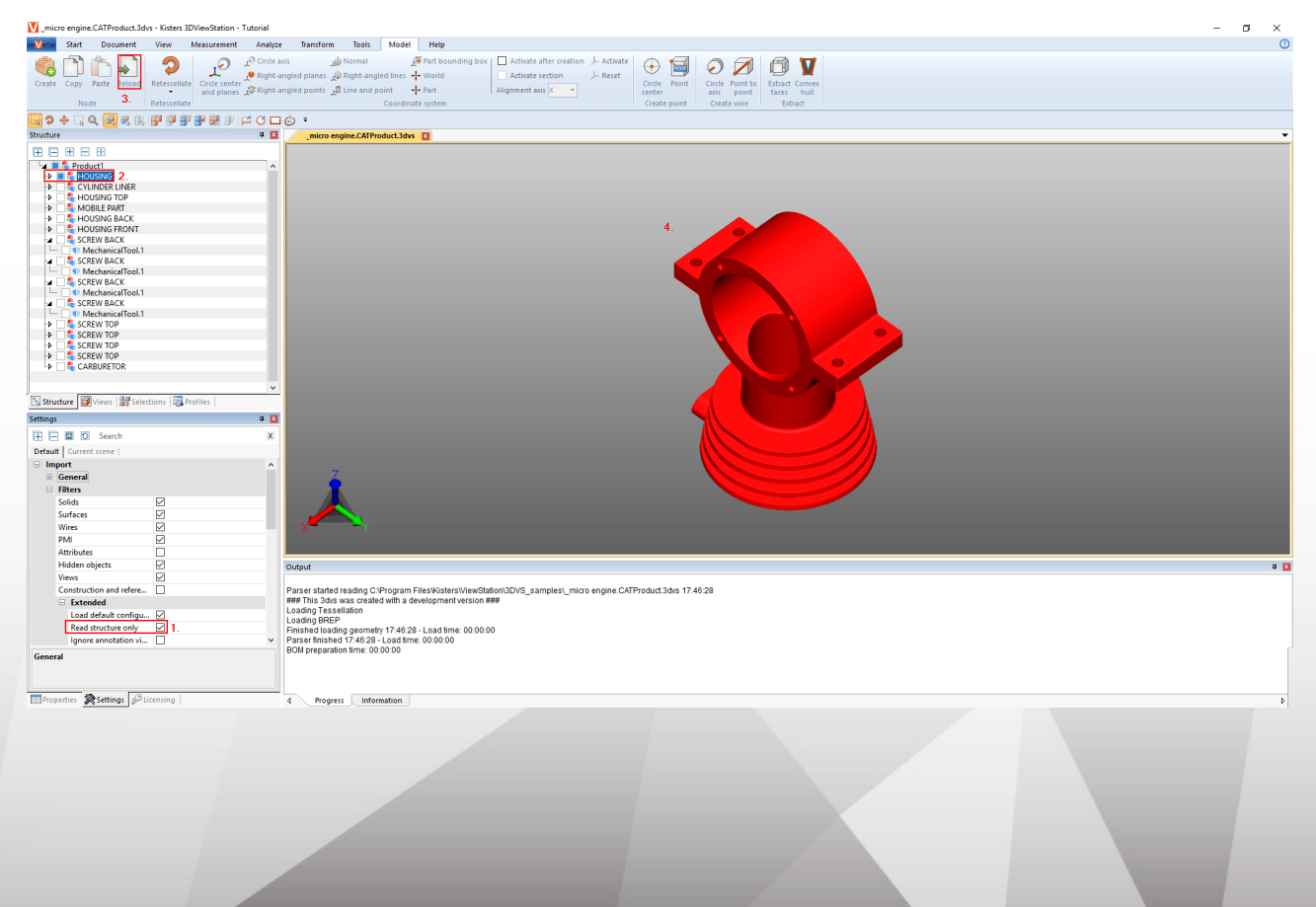

# 2.28 Reteselar nodos

El botón RETESELADO le ofrece la posibilidad de modificar la calidad del reteselado posteriormente, siempre que se incluyan los datos geométricos (BREP) (véase cap. Abrir un archivo CAD - Ajustes de [importación](#page-13-0)| 14) y [Mostrar](#page-24-0) y modificar propiedades de objetos [seleccionados](#page-24-0) | 25).

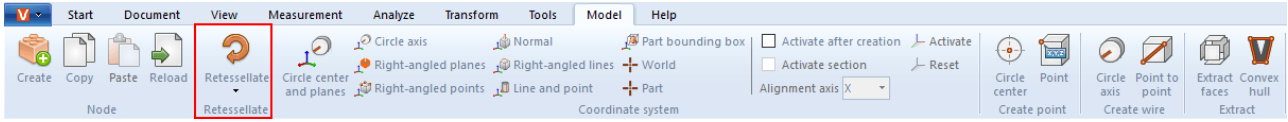

- Para modificar la calidad del teselado, seleccione el nodo o los nodos de la estructura o las geometrías correspondientes en el área de modelo.
- A continuación, haga clic sobre el botón RETESELADO en la pestaña de ficha MODELO y establezca la calidad de teselado deseada. Alternativamente, también puede realizar un clic con el botón derecho sobre su selección en la estructura y sobre las geometrías seleccionadas para reteselar mediante el menú contextual.
- El ajuste de calidad personalizado puede fijarse en los OPCIONES bajo AJUSTES DE IMPORTACIÓN. Encontrará más información en el Caja de [ayuda](#page-7-1)l 8ª.

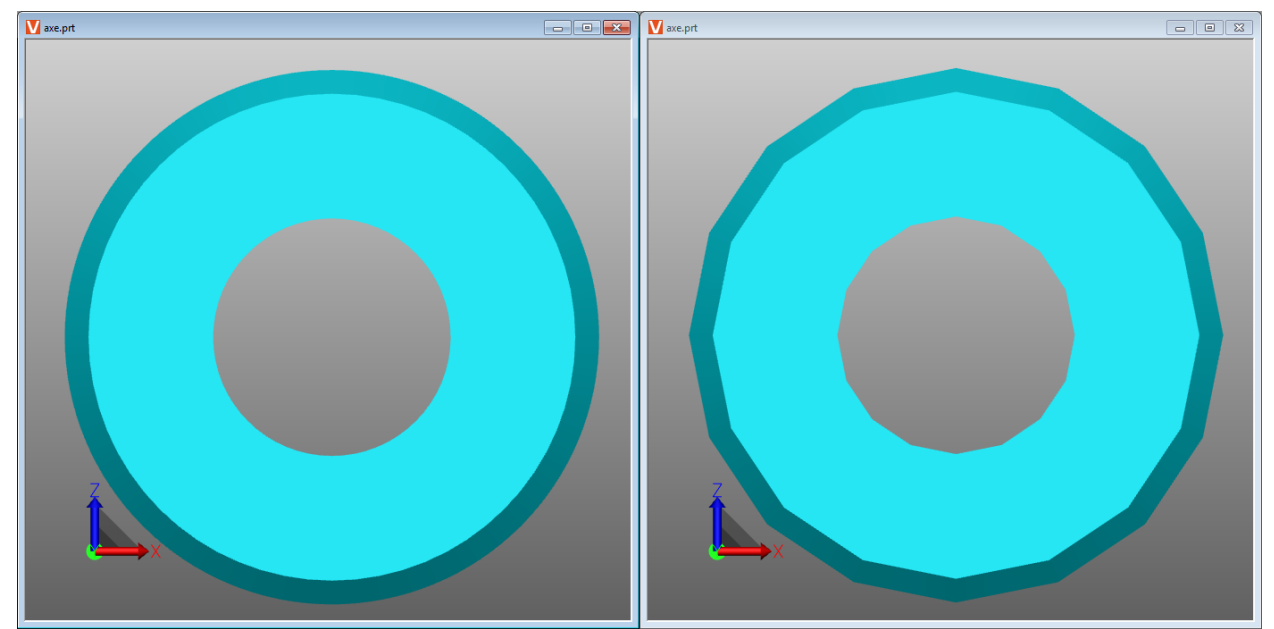

La diferencia entre una calidad de teselado muy alta (izquierda) y una muy baja (derecha).

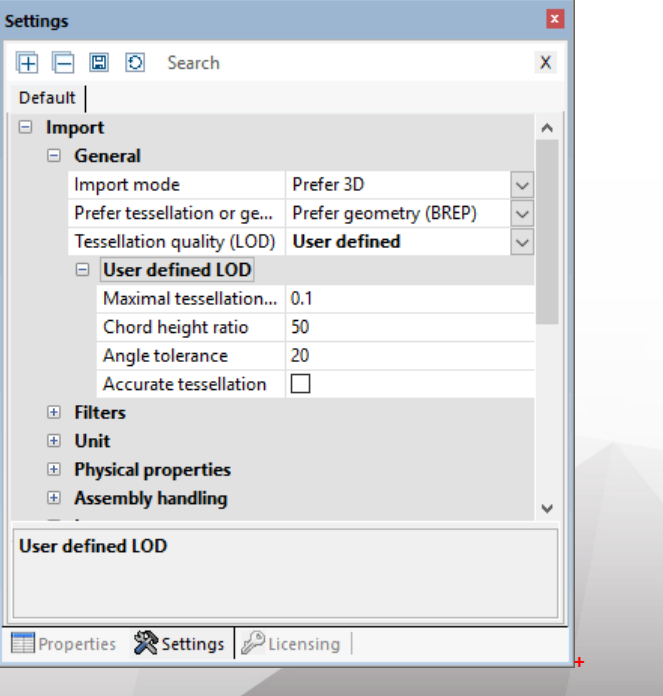

**X KISTERS** 

# <span id="page-70-0"></span>2.29 Generar sistema de coordenadas

3DViewStation permite generar y activar sistemas de coordenadas propios para utilizarlos como referencia para diversas funciones (p. ej. para [transformación](#page-46-0)| 47).

Puede utilizar diferentes métodos para generar sistemas de coordenadas. Se mostrará, respectivamente, una vista previa del sistema de coordenadas:

CENTRO DE CÍRCULO Y SUPERFICIES: Primeramente, seleccione un círculo que cuyo centro debe situarse la procedencia de la coordenada. Determine ahora como mínimo 2 superficies que estén juntas en el ángulo recto haciendo clic encima. Se mostrará una vista previa del sistema de coordenadas. Haga clic en el fondo para finalizar la creación. Si no se le muestra ninguna vista previa cuando coloca el ratón en el fondo, significa que las superficies indicadas no son suficientes.

EJE DE CÍRCULO: Seleccione primero el círculo deseado y determine a continuación la orientación de los demás ejes mediante otro clic.

PLANOS EN EL ÁNGULO DERECHO: Seleccione 3 planos, uno detrás del otro, que estén en ángulo recto entre sí. Hacer otro clic en la superficie seleccionada anteriormente invierte el eje actual.

PUNTOS EN ÁNGULO RECTO: El primer punto fija el origen, el segundo el eje x, el tercer punto los ejes y y z. Se engloban líneas y segmentos para, por ejemplo, generar un sistema de coordenadas en los ángulos de ortoedros.

NORMAL: Genera un sistema de coordenadas vertical sobre una superficie.

LÍNEAS VERTICALES: De forma similar al método puntos en ángulo recto puede generar un sistema de coordenadas seleccionando sucesivamente 2 líneas que se encuentra en ángulo recto entre sí.

LÍNEA Y PUNTO: Seleccione primero una línea que determine la posición del eje Z. A continuación puede fijar los demás ejes mediante otro clic (punto).

PIEZA DE LA ENVOLVENTE: Genera un sistema de coordenadas en el centro del rectángulo delimitador de pieza de una geometría. Active, en primer lugar, esta función y seleccione, a continuación, la pieza.

MUNDO: Genera un sistema de coordenadas en el centro del rectángulo delimitador de pieza del mundo.

PIEZA: Genera un sistema de coordenadas en el origen de la pieza seleccionada.

ACTIVACIÓN de un sistema de coordenadas: Para utilizar un sistema de coordenadas como referencia, por ejemplo como medición, este debe ser activado. Para ello, primero debe seleccionarse en el área de modelo o en la estructura y, a continuación, debe ser activado mediante el botón ACTIVAR. El sistema de coordenadas activo se representa en colores. Conforme al sistema de coordenadas activo se adaptará la posición de la visualización del sistema de coordenadas en el ángulo inferior izquierdo del área de modelo.

Para volver a utilizar el sistema de coordenadas global debe pulsarse el botón RESTABLECER.

Puede automatizar la activación de un sistema de coordenadas creado del siguiente modo:

- Seleccione en Zona de [información](#page-7-2) en la tarjeta de registro los **AJUSTES**.
- Cámbielo en los ajustes de la tarieta de registro **ESCENA ACTIVA**.
- Navegue por la forma de árbol hacia SISTEMAS DE COORDENADAS > ACCIÓN.
- Active el campo de control ACTIVAR TRAS LA CREACIÓN.

Mediante la opción que se encuentra debajo puede generarse, adicionalmente, una sección en el eje de orientación indicada para este sistema de coordenadas.

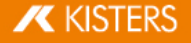

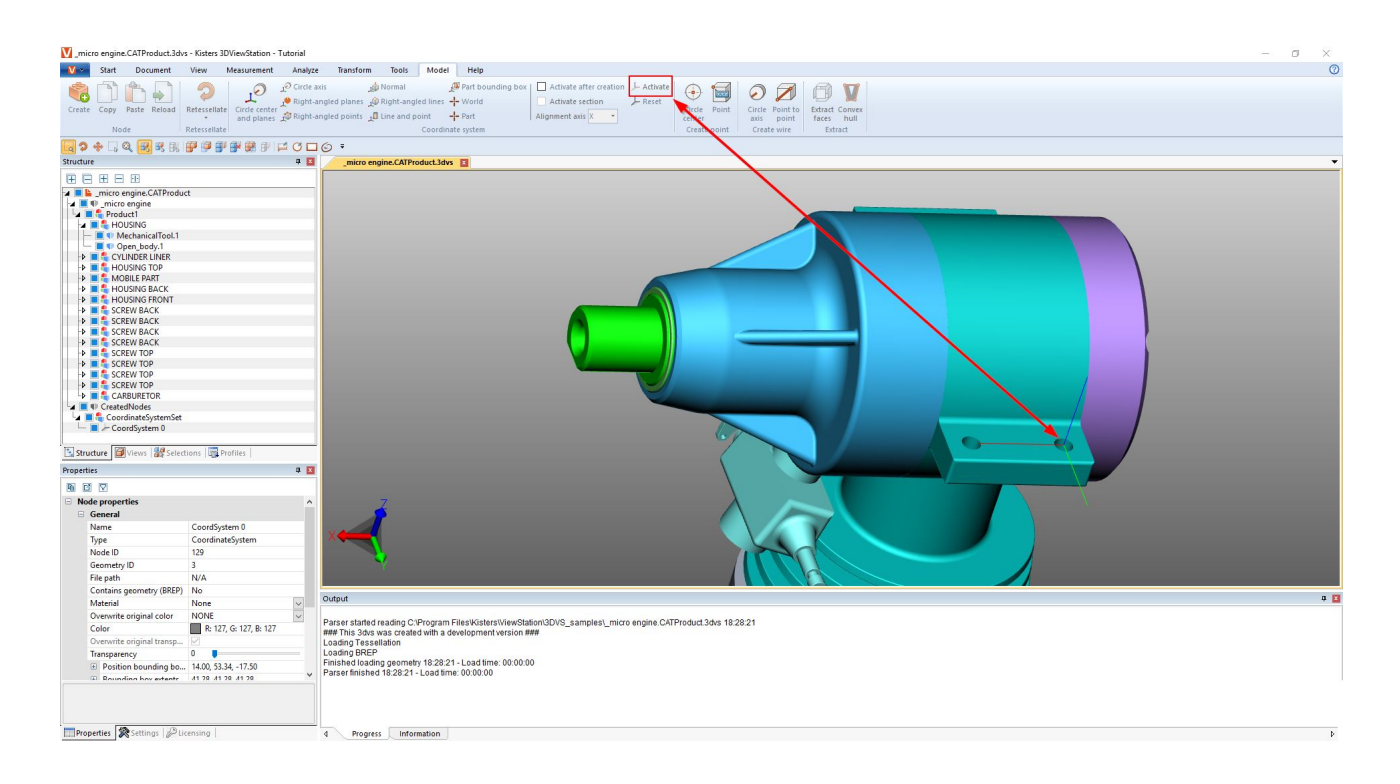

# 2.30 Generar geometrías auxiliares

Para evaluar piezas se suelen necesitar geometrías auxiliares, como puntos, líneas o superficies. Si no estos no están presentes, hay disponibles las siguientes geometrías auxiliares.

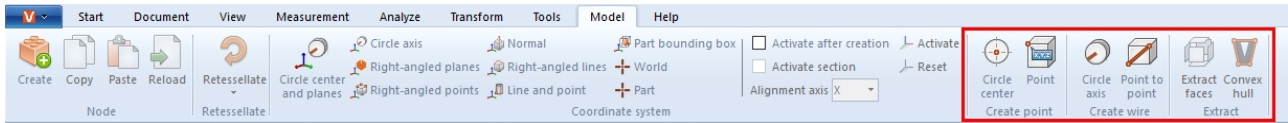

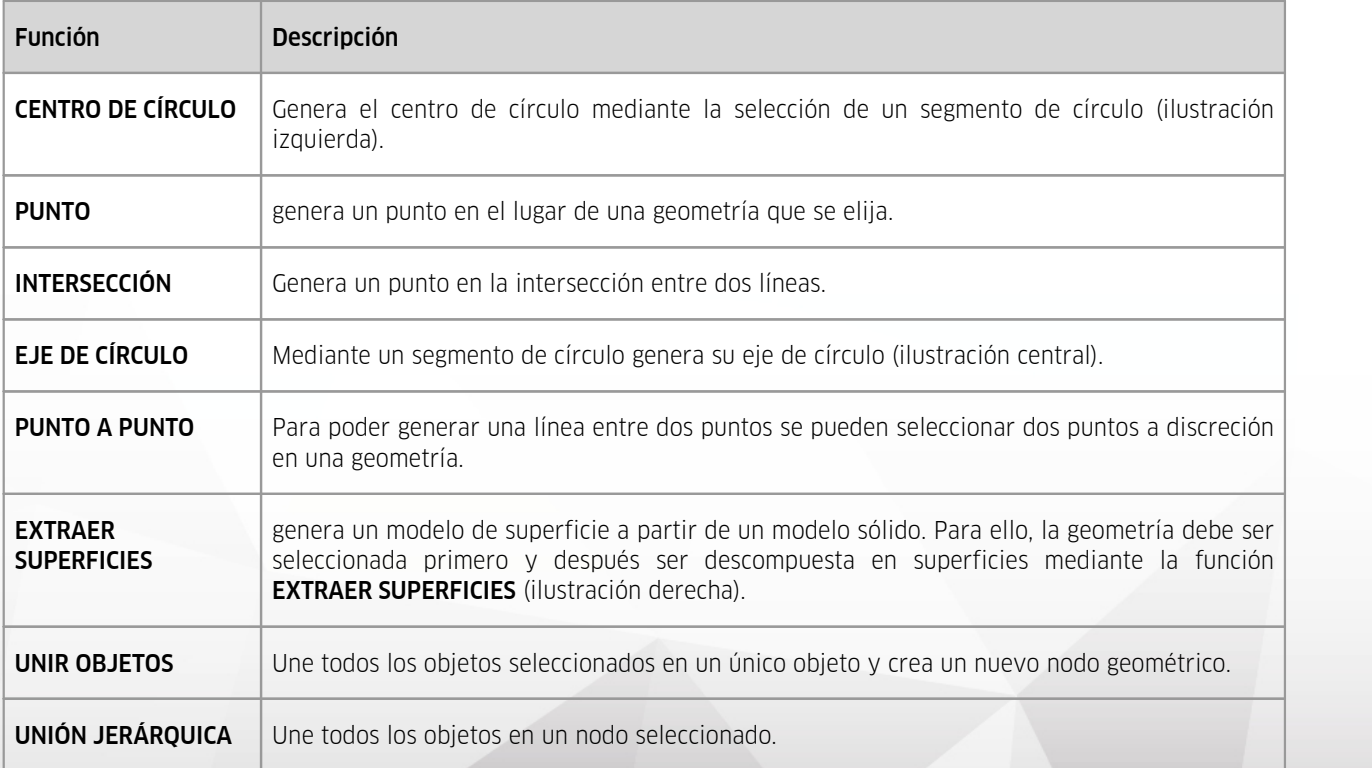

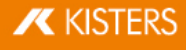
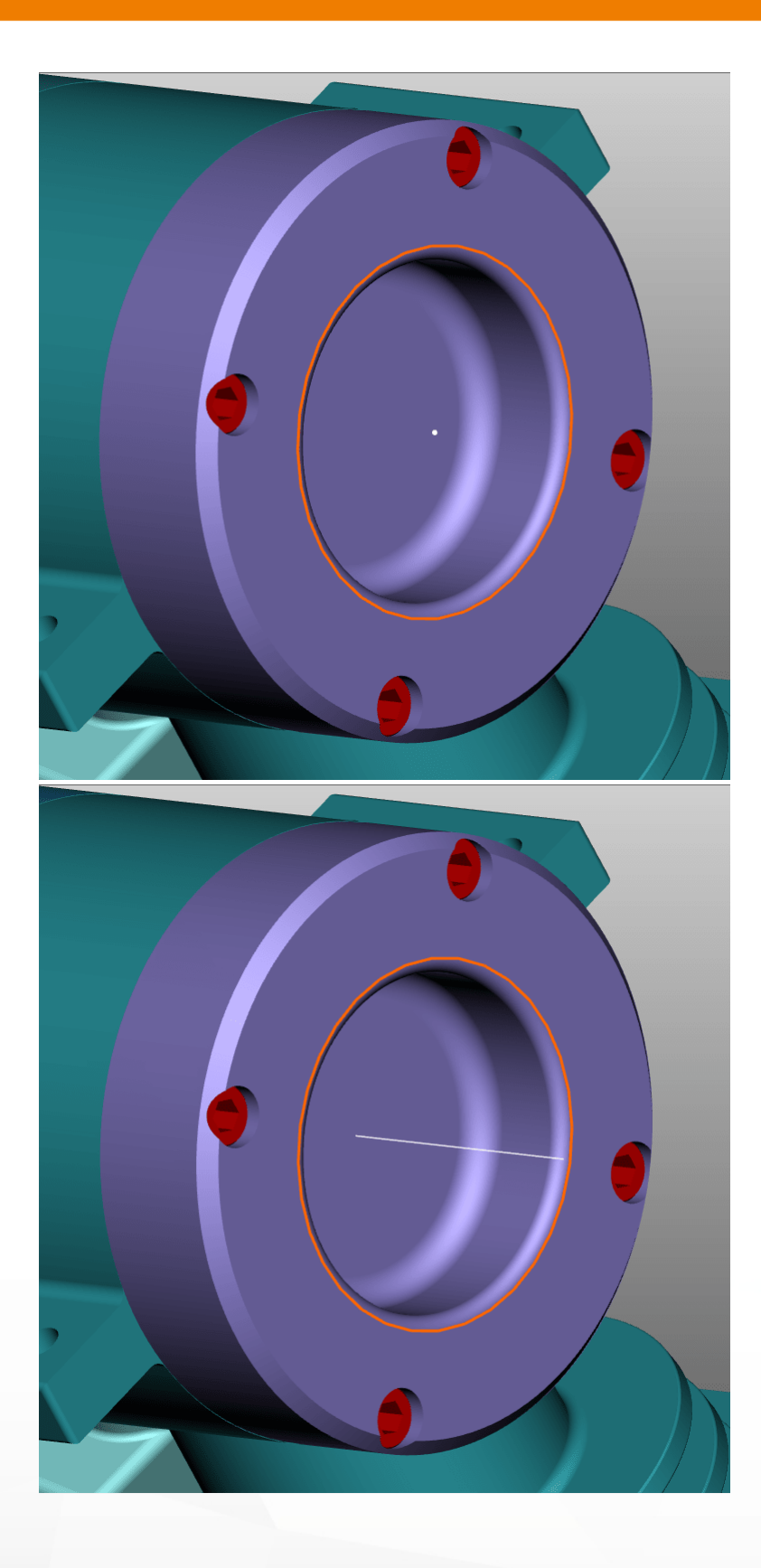

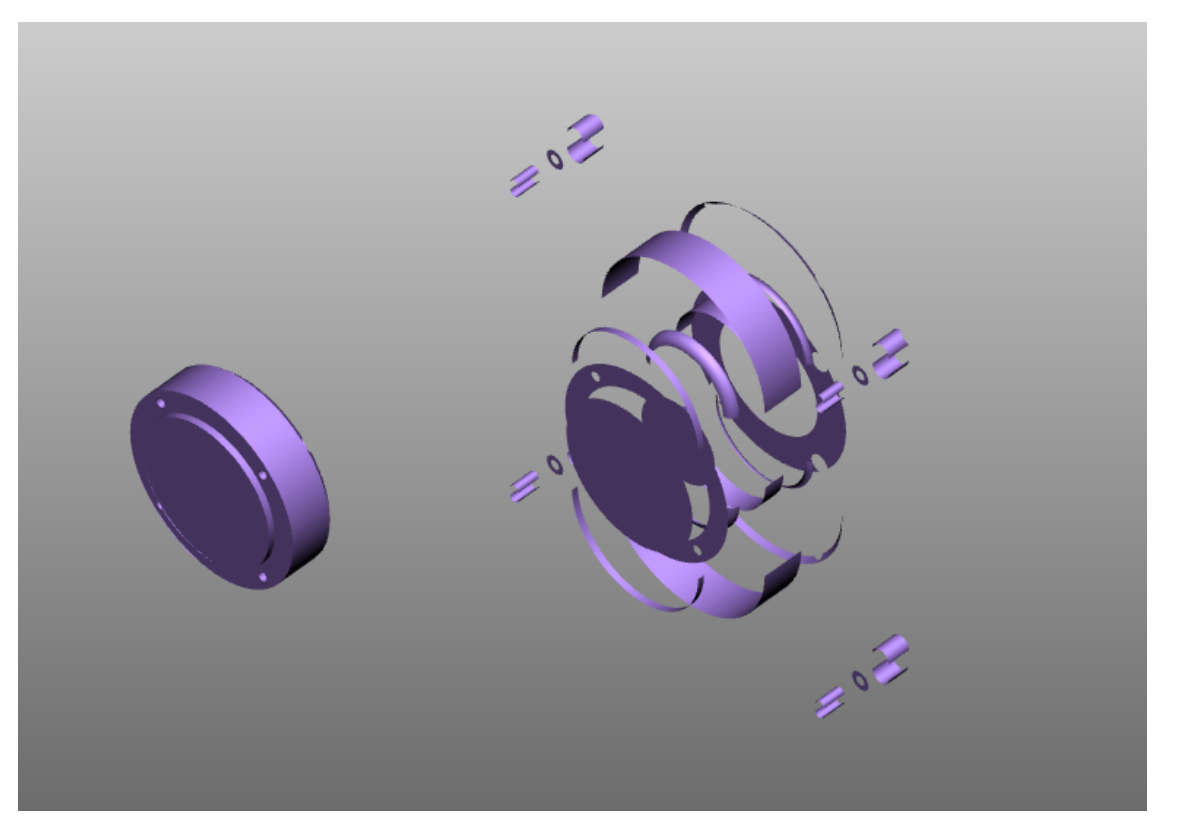

GEOMETRÍA DELIMITADORA: manipula una geometría generando una cubierta. La geometría original queda oculta.

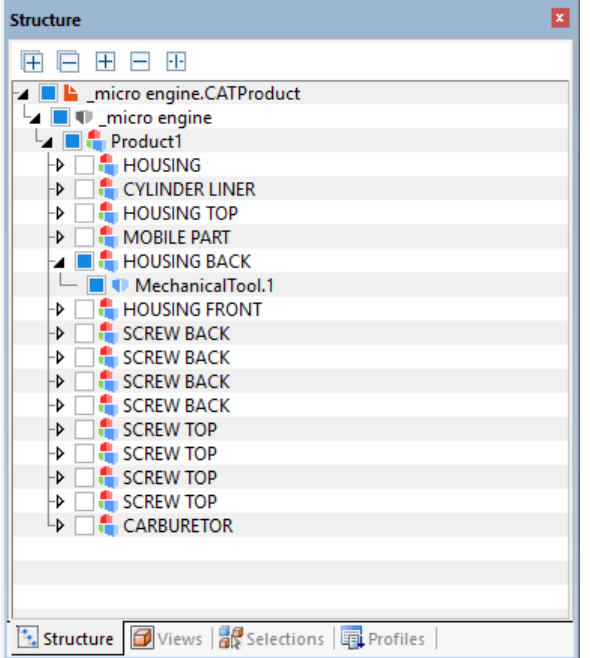

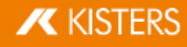

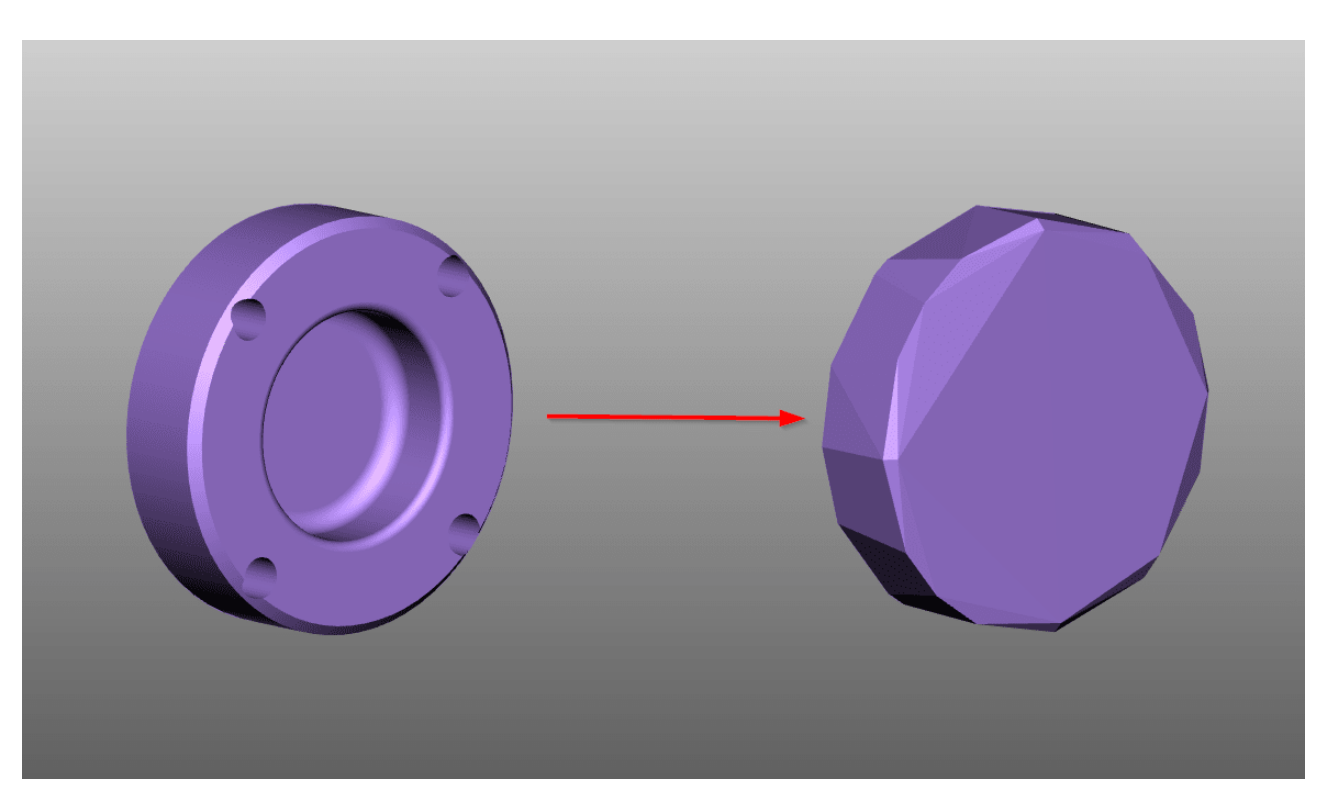

Todas las geometrías auxiliares generadas por 3DViewStation se registran en la estructura bajo el nodo CREATEDNODES. La excepción son geometrías que se hayan creado con la función EXTRAER SUPERFICIES. Estas se clasifican directamente bajo los nodos correspondientes del producto y se definen con el añadido FACES.

# 2.31 Configuración de fuentes (2D)

Al importar un plano, 3DViewStation comprueba si las fuentes utilizadas en el dibujo están disponibles en el sistema. Si las fuentes utilizadas no están disponibles para el sistema, se puede realizar una sustitución de fuentes.

Tenga en cuenta: Estos ajustes solo se aplican a los formatos de planos CATIA, Creo/ProE, NX, SolidEdge y SolidWorks.

Puede adaptar los ajustes de la configuración de fuentes en los ajustes de importación.<br>• Seleccione la tarieta de registro **A UISTES** en la zona de información. Ver Aiustes Lit

- $\blacksquare$  Seleccione la tarjeta de registro <code>AJUSTES</code> en la zona de información. Ver [Ajustes](#page-15-0)  $\vert$  16 $\vert$
- Navegue por la forma de árbol: IMPORTAR > FUENTES > PLANOS

Existen las siguientes opciones disponibles:

### Rasterización de todas las fuentes

Si esta opción RASTERIZACIÓN DE TODAS LAS FUENTES está activada, se rasterizarán todas las tipografías. Es decir, se desactivará la configuración y sustitución de fuentes y se visualizará cada fuente como una acumulación de líneas.

Rasterización desactivada

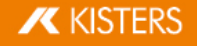

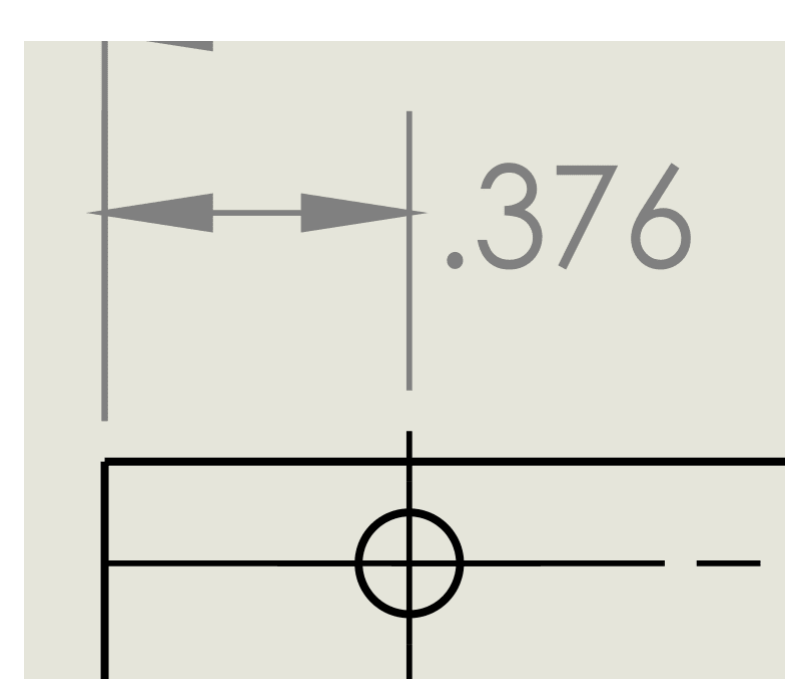

Rasterización activada

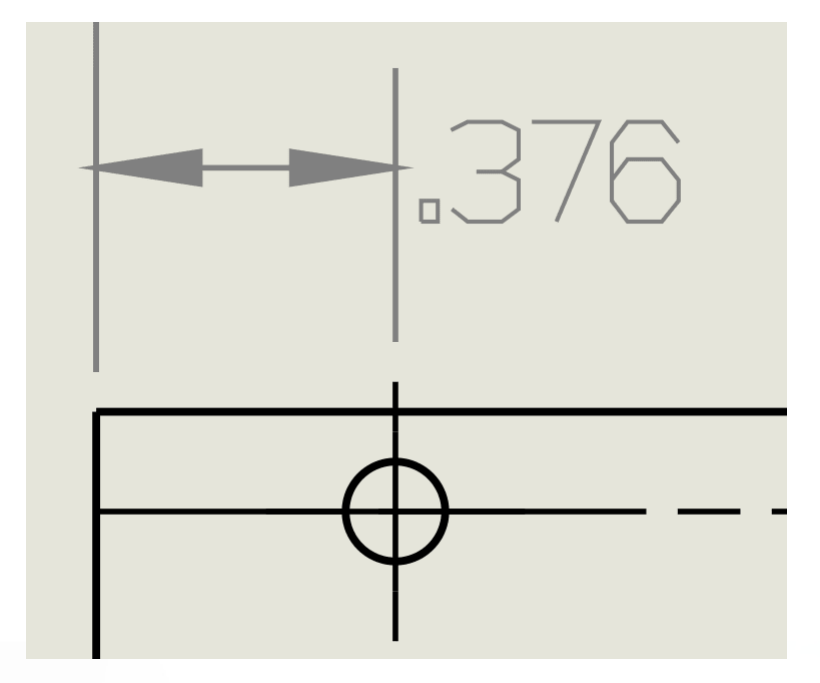

### <span id="page-75-0"></span>Fuente de sustitución estándar

Con la opción FUENTE DE SUSTITUCIÓN ESTÁNDAR puede establecer la fuente de sustitución. La fuente seleccionada se utiliza siempre si la fuente utilizada en el dibujo no se encuentra en el sistema.

### Visualización de cuadro de diálogo de fuentes

Si está activada la opción VISUALIZACIÓN DE CUADRO DE DIÁLOGO DE FUENTES, podrá visualizar el cuadro en cuanto importe un plano que contenga fuentes no disponibles en el sistema.

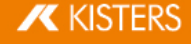

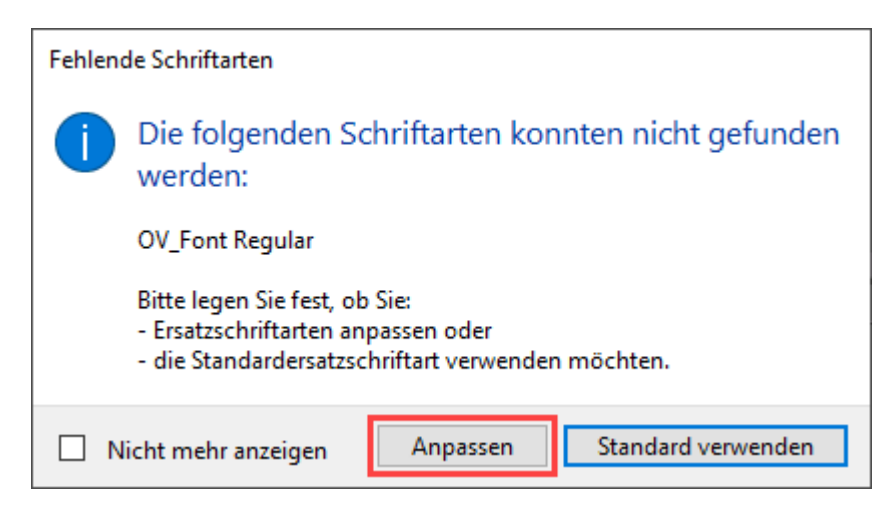

Para definir una fuente de sustitución para la tipografía no encontrada, haga clic en [ADAPTAR].

<span id="page-76-0"></span>En la tabla (formato CSV) que se abre automáticamente, puede definir las fuentes deben utilizarse como fuentes de sustitución.

- Retire el carácter # antes de introducir la fuente que quiere adaptar.
- Introduzca la ubicación de la fuente de sustitución en la segunda columna.
- Guarde el archivo en el lugar de almacenamiento original.

### Tenga en cuenta:

- El archivo debe guardarse en formato CSV.<br>■ 3DViewStation solo admite fuentes del tipo
- 3DViewStation solo admite fuentes del tipo TTF, TTC y fuentes OTF seleccionadas al importar planos.

Las fuentes de sustitución introducidas se utilizarán en el futuro siempre en estas tipografías.

Si hace clic en el cuadro de diálogo **FUENTES INEXISTENTES** en el botón [USO ESTÁNDAR], se utilizará la [Fuente](#page-75-0) de [sustitución](#page-75-0) estándar| 76) en caso de que aparezcan fuentes inexistentes.

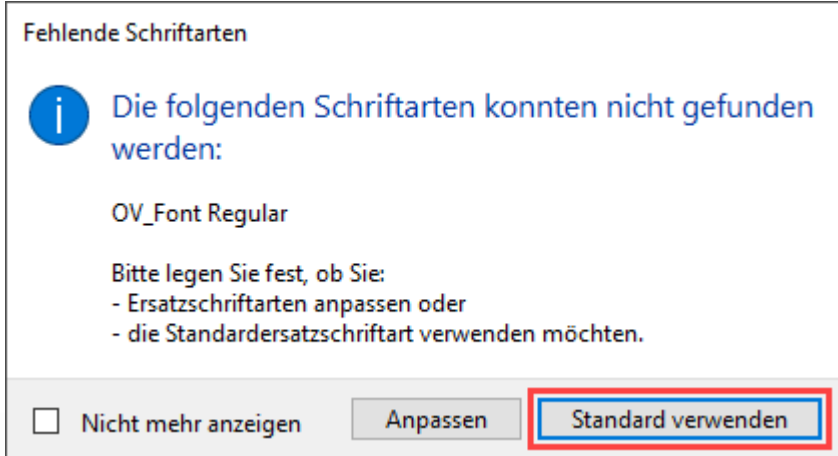

Tenga en cuenta: Esta selección solo es válida en el proceso actual de importación. El cuadro de diálogo aparece de nuevo en cada plano adicional con fuentes inexistentes.

Si activa en el cuadro de diálogo FUENTES INEXISTENTES el campo de control NO VISUALIZAR MÁS, se utilizará opción definida [aquí](#page-77-0)| व्हो automáticamente en las importaciones futuras de planos.

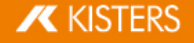

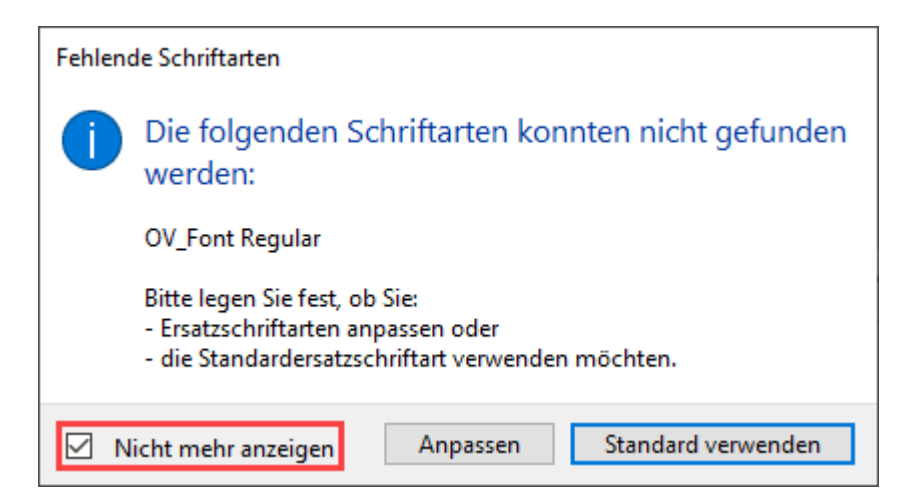

<span id="page-77-1"></span>También puede deshacer este ajuste.<br>■ Seleccione la tarieta de registro A

- Seleccione la tarjeta de registro **AJUSTES** en la zona de información. Ver [Ajustes](#page-15-0) | 16 →
- Navegue por la forma de árbol: IMPORTAR > FUENTES > PLANOS §
- Desactive el campo de control VISUALIZAR CUADRO DE DIÁLOGO DE FUENTES.

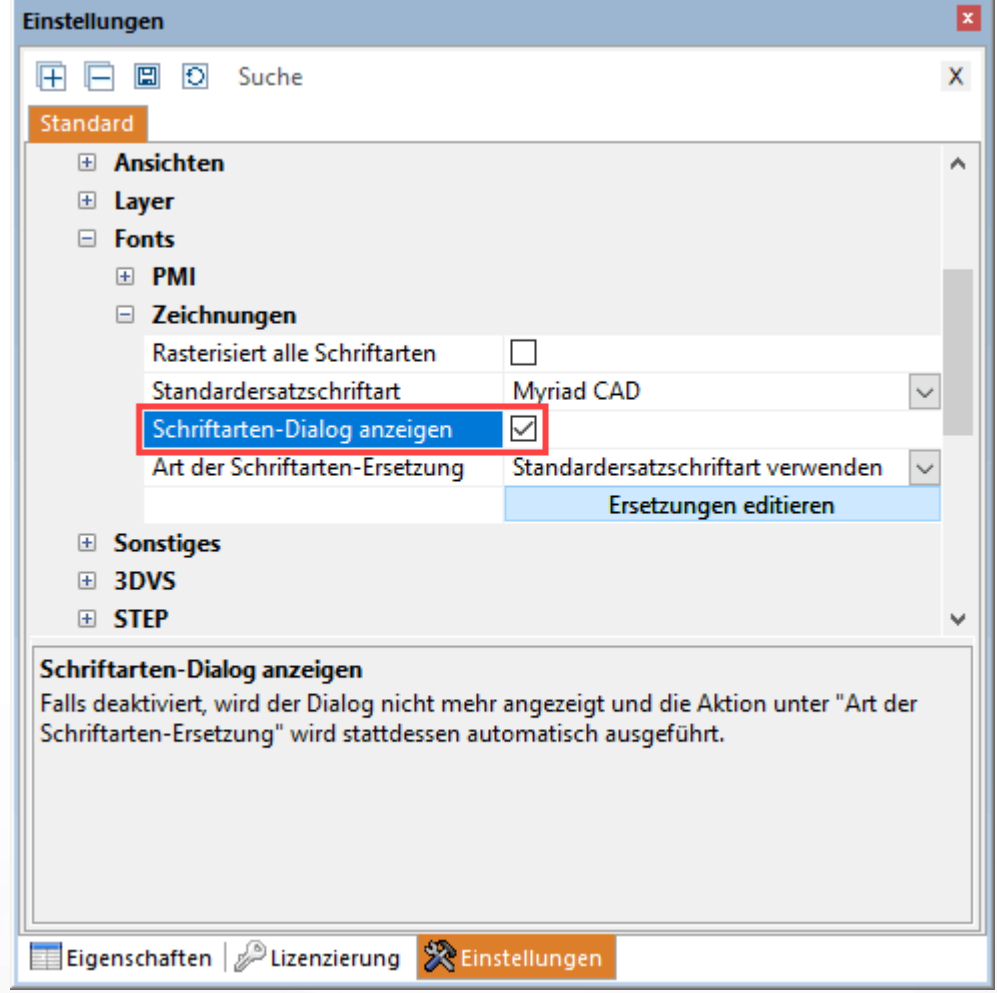

### <span id="page-77-0"></span>Tipo de sustitución de fuente

Con esta opción puede definir permanentemente cómo debe comportarse 3DViewStation al importar planos con fuentes desconocidas.

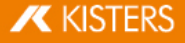

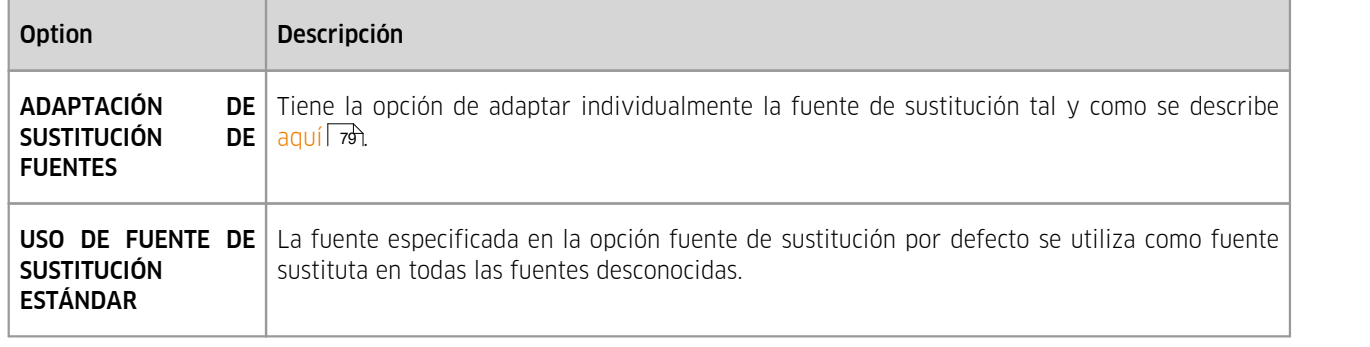

Tenga en cuenta: Esta opción solamente tendrá relevancia si está desactivado el campo de control VISUALIZAR CUADRO DE DIÁLOGO DE FUENTES. Ver párrafo [anterior](#page-77-1)  $\vert$  78)

### <span id="page-78-0"></span>Adaptación de fuentes de sustitución

Si quiere acceder a la tabla de fuentes de sustitución independientemente de la carga de un plano, proceda del siguiente modo:<br>■ §eleccione la

- Seleccione la tarjeta de registro **AJUSTES** en la zona de información. Ver [Ajustes](#page-15-0) | 16)
- Navegue por la forma de árbol: IMPORTAR > FUENTES > PLANOS §
- Haga clic en el botón [EDITAR SUSTITUCIONES].

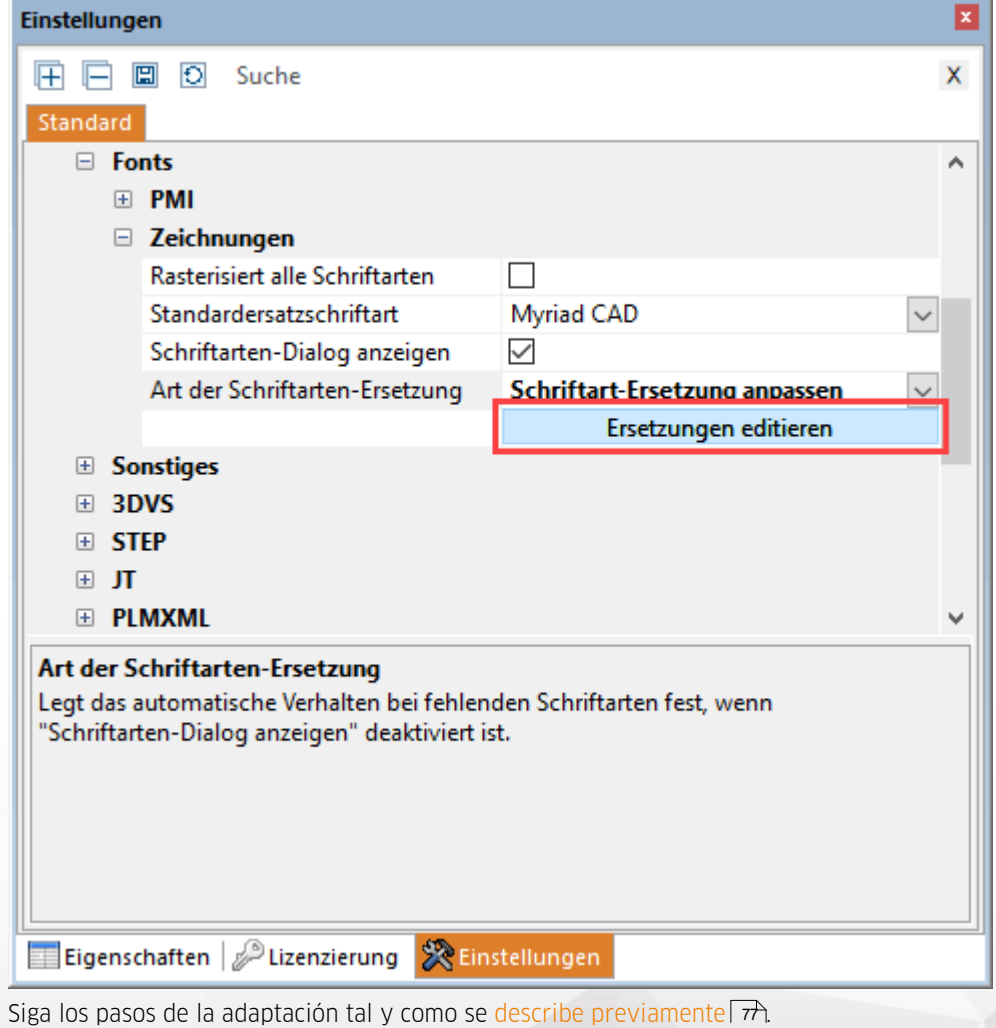

# **Procedimientos alternativos**<br>■ Baga clic en la tarieta de

- Haga clic en la tarjeta de registro AYUDA.
- Haga clic en el botón USUARIO.<br>■ Navegue por el explorador de M
- Navegue por el explorador de Windows (se abre automáticamente) hasta la carpeta

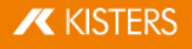

C:\Users\<Username>\Documents\ Kisters\ViewStation\Resources\Fonts

- Abra el archivo  $\texttt{FontSubstitution.csv}$  con un programa de hojas de cálculo o un editor de texto.
- Siga los pasos de la adaptación tal y como se describe [previamente](#page-76-0)  $\overline{r\lambda}$ .

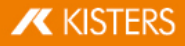

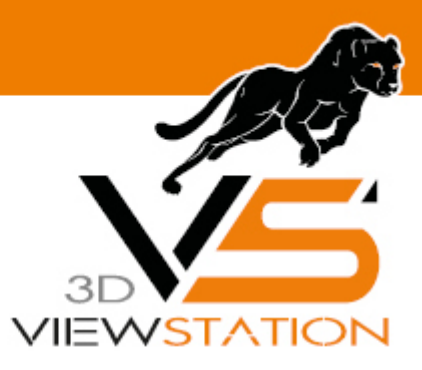

**Capítulo III:**

# **Exportar e imprimir**

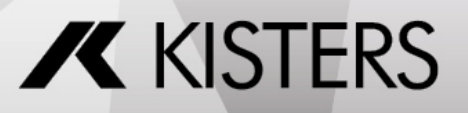

© 2024 KISTERS AG

# 3 Exportar e imprimir

3DViewStation ofrece la posibilidad de convertir formatos, de guardar modelos 3D editados, de exportar en 2D y también tiene una función de impresión.

- Guardar, Guardar como [\(exportación\)](#page-81-0) **e**stado en la **partida en la contación** en la **partida en la contación** en la contación en la contación en la contación en la contación en la contación en la contación en la contación e
- [Exportación](#page-81-1) 2D (captura de pantalla)  $\ket{\mathbf{a}}$
- $\blacksquare$  Ajustes de [exportación](#page-82-0)  $\blacksquare$
- [Exportación](#page-83-0) 3D-PDF con plantillal & A
- <span id="page-81-0"></span>[Imprimir](#page-89-0)| ୭<del>୦</del>)

# 3.1 Guardar, Guardar como (exportación)

Con **GUARDAR COMO** en la pestaña de ficha INICIO puede exportar a distintos formatos el modelo cargado. Para exportar datos de geometría (BREP) en formatos neutrales 3D es necesario utilizar el modo DAR PRIORIDAD A LA **GEOMETRÍA (BREP)** a la hora de cargar el modelo (ver capítulo Abrir un archivo CAD - Ajustes de [importación](#page-13-0)| 14). Los ajustes de importación COMPLETOS y DETALLADOS del diálogo de importación asisten este modo.

Para guardar todas los anotaciones, vistas y otras adaptaciones puede utilizar el formato KISTERS 3DViewStation (.3dvs). Este formato se optimizó con carga rápida y tamaños pequeños de archivo. Compare el tiempo de carga de un archivo CAD nativo con el de un archivo 3DViewStation. Encontrará formas de seguir optimizando los tiempos de carga y el tamaño de archivo en el capítulo Abrir un archivo CAD - Ajustes de [importación](#page-13-0)| 14ì.

**Tenga en cuenta**, antes de guardar, los Ajustes de [exportación](#page-82-0)| සी para el formato en cuestión.

Con GUARDAR está disponible exclusivamente el formato 3DVS. La ventaja de esta opción es que solo se debe introducir un lugar de almacenamiento en el primer guardado. En otros trabajos es suficiente hacer un clic en GUARDAR, para guardar el trabajo. El archivo 3DVS guardado anteriormente se sobrescribirá sin consultárselo. Si el trabajo debe guardarse en otro archivo 3DVS, utilice GUARDAR COMO.

# <span id="page-81-1"></span>3.2 Exportación 2D (captura de pantalla)

### Guardar como

Puede guardar la vista actual del espacio modelo como una imagen 2D ("captura de pantalla").

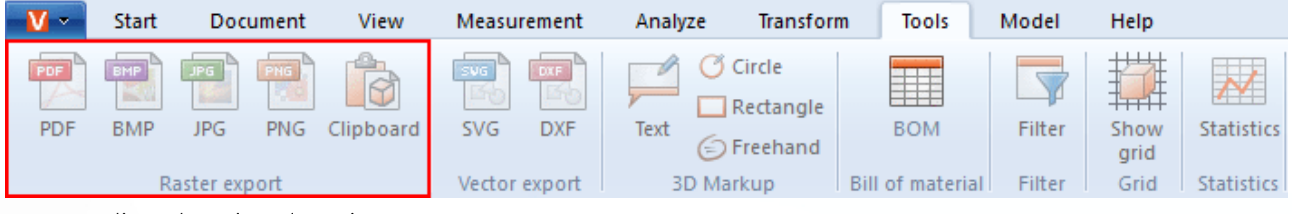

- Haga clic en la tarjeta de registro HERRAMIENTAS.
- Haga clic en el área EXPORTAR/CAPTURA DE PANTALLA en el botón ARCHIVO.
- Seleccione el nombre deseado y el tipo del archivo para su almacenamiento en el cuadro de diálogo **GUARDAR** COMO.

Puede seleccionar los siguientes tipos de archivo para guardar la vista:

- **Formatos malla:** 
	- **PDF, BMP, JPG, PNG**
- Formatos basados en vectores:
	- **SVG, DXF, CGM**
- A continuación, haga clic en el botón [**GUARDAR**].

### Copiar en el portapapeles

Puede copiar la vista actual del espacio modelo en el portapapeles.

- Haga clic en la tarjeta de registro HERRAMIENTAS.
- Haga clic en la zona EXPORTAR/CAPTURA DE PANTALLA en el botón PORTAPAPELES.

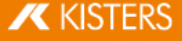

La vista actual del área modelo se encuentra ahora en el portapapeles como gráfico de mapa de bits y puede pegarse en otras aplicaciones.

# <span id="page-82-0"></span>3.3 Ajustes de exportación

Los parámetros que se emplean para la exportación se pueden ajustar en el panel OPCIONES > ESTÁNDAR dentro de EXPORTACIÓN.

Si no tiene visible la ventana AJUSTES, puede mostrarla mediante VISTA > MOSTRAR VENTANA > AJUSTES.

Tenga en cuenta que la geometría (BREP) solo puede exportarse si se importaron datos geométricos (BREP) durante la [importación](#page-13-0) (véase Abrir un archivo CAD – Ajustes de importación| 14).

Bajo **EXPORTACIÓN > 3D > GENERAL** puede determinarse para todos los formatos qué información debe exportarse, siempre y cuando el formato de destino sea compatible. Si solo desea procesar el teselado, puede acelerar la exportación si, al exportar ajusta el modo de procesamiento bajo **EXPORTACIÓN > 3D > GENERAL** en PROCESAR SOLO EL TESELADO.

Algunas de estas posibilidades, así como otras opciones específicas en el formato, las encontrará en las categorías correspondientes de los formatos asistidos. Marcando un ajuste obtendrá descripciones detalladas en el área inferior, conocida como Caja de [ayuda](#page-7-0)l ª.

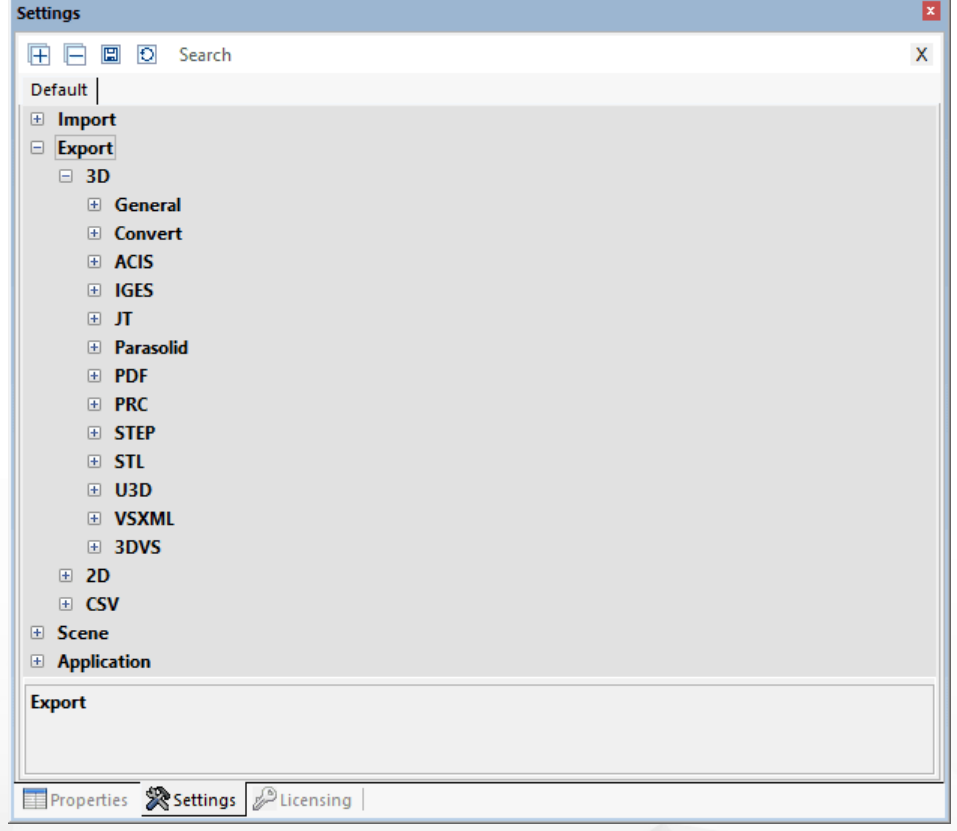

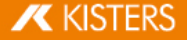

# <span id="page-83-0"></span>3.4 Exportación 3D-PDF con plantilla

Con la 3DViewStation puede exportar su modelo como 3D-PDF e integrar opcionalmente plantillas 2D. Las plantillas 2D pueden visualizarse directamente sin tener que cargar la información de modelo 3D, notablemente costoso. Así, la plantilla puede servir para solicitar información importante de forma rápida. En caso necesario, puede pasarse a la plantilla en la vista del modelo 3D haciendo un doble clic. Para ello, tiene a disposición algunas plantillas de prueba KISTERS que puede adaptar a sus necesidades. En este capítulo se le informará sobre cómo utilizar plantillas PDF, adaptarlas o crear algunas plantillas.

Encontrará la exportación de 3D-PDF en la pestaña INICIO > ARCHIVO > GUARDAR COMO. Los ajustes que desee utilizar, por ejemplo para seleccionar una plantilla, los encontrará en AJUSTES > ESTÁNDAR > EXPORTACIÓN > PDF.

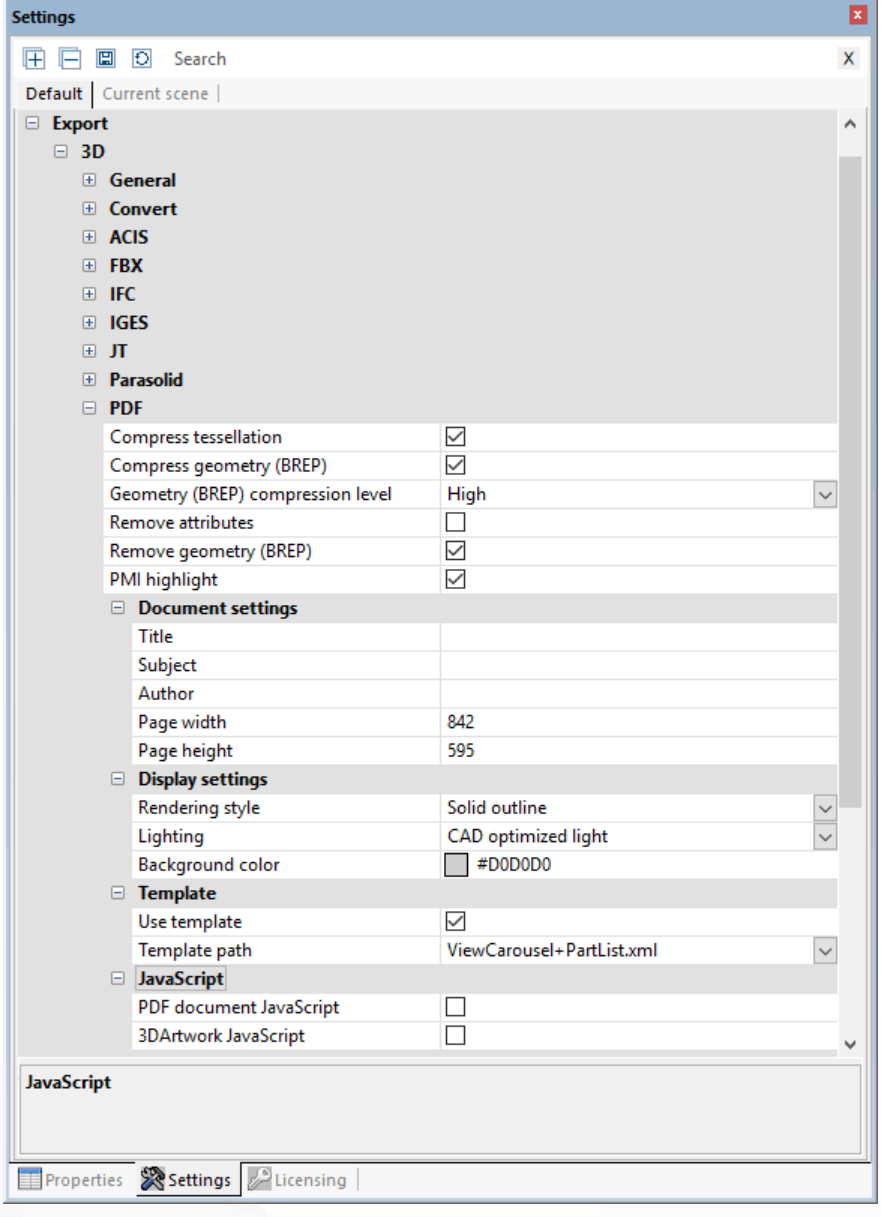

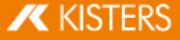

En caso de que la ventana AJUSTES no esté visible, podrá volver a mostrarla mediante VISTA > MOSTRAR VENTANA > AJUSTES.

### Para utilizar plantillas 3D-PDF, active el campo de control USAR PLANTILLA en ESTÁNDAR > EXPORTACIÓN > PLANTILLA > PDF > 3D.

A continuación, podrá realizar la selección a partir de las plantillas de prueba KISTERS. Estas muestran algunas posibilidades de ofrecer plantillas. Por ejemplo, muestra la plantilla ViewCarousel+PartList+Logo.xml una lista de piezas, las vistas (siempre que existan) como carrusel de vistas en la zona inferior de las plantillas, así como el logotipo de KISTERS. ViewCarousel+PartList+ActionButton.xml muestra una conexión sencilla de JavaScript en una plantilla.

### Adaptar y crear plantillas 3D

Una plantilla se compone de, como mínimo, dos componentes:

- Del formulario Adobe (\*.pdf): Aquí se define el diseño, por ejemplo, dónde debe aparecer el campo para la fecha, así como varios elementos de diseño.
- De la descripción XML (\*.xml): Aquí se define el contexto entre el contenido, por ejemplo la fecha actual, y el campo en el formulario.
- Son posibles otros componentes como imágenes (logotipos) y JavaScript.

La creación de una plantilla se efectúa mediante tres pasos:

- 1. En primer lugar se crea un diseño con todos los elementos estáticos como el color del fondo, líneas, textos fijos, etc. y se exporta como PDF.
- 2. A continuación, se convierte el PDF creado con Adobe Acrobat Pro en un formulario que contiene los campos que deben rellenarse.
- 3. Finalmente, se crea la referencia de contenidos con campos del formulario mediante un archivo XML.

### 1. Creación de un diseño

Cree su diseño deseado con elementos estáticos como el color del fondo, recuadro, texto fijo, etc. y exporte el diseño acabado, a continuación, como PDF. Podrá hacerlo con la ayuda, por ejemplo, de Microsoft PowerPoint o de Word. El nombre de archivo se corresponde con el nombre de plantilla mostrado posteriormente en KISTERS 3DViewStation.

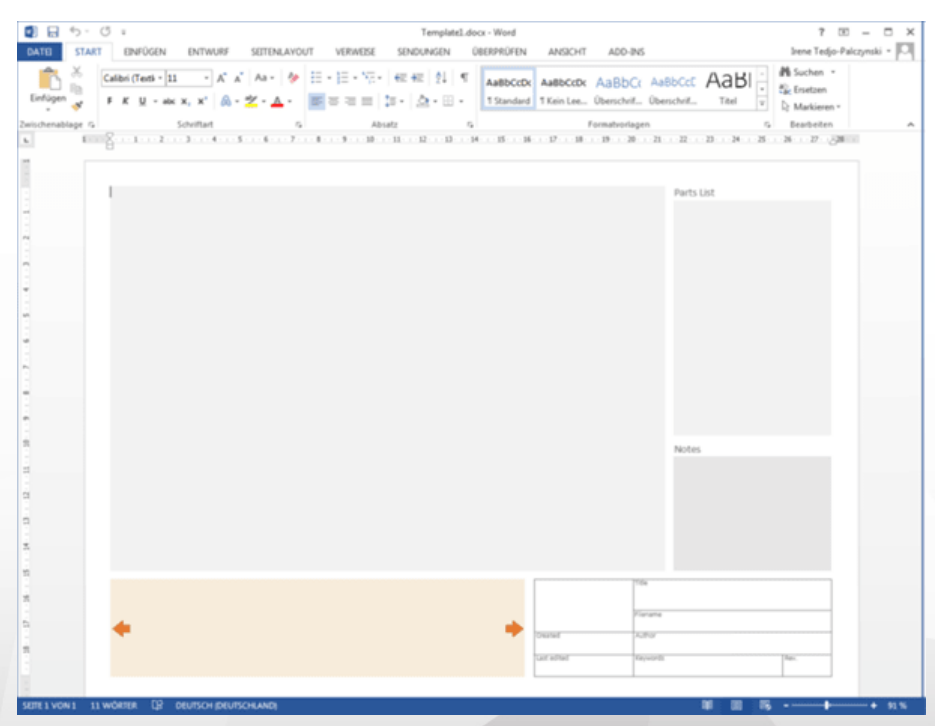

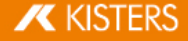

# 2. Creación del formulario con Adobe Acrobat Pro §

- Abra el archivo PDF creado anteriormente con Adobe Acrobat Pro, seleccione en la pestaña HERRAMIENTAS la opción PREPARAR FORMULARIO y haga clic en la página que se muestra ahora en INICIO.
- En este momento, Adobe Acrobat Pro intenta detectar errores automáticamente, por ejemplo, se detectan campos de texto y tablas con recuadro. Sobre esta base pueden editarse ahora errores detectados y añadirse cualquier otro campo. Deberían seleccionarse tipos de campos adecuados para los distintos tipos de información que se remiten a los campos durante la exportación procedentes de KISTERS 3DViewStation, como por ejemplo, una vista previa del modelo, vistas, fecha, etc. En función del comportamiento deseado, para una información a menudo pueden seleccionarse varios tipos de campo. En el apartado Elementos de diseño [disponibles](#page-87-0)| & aencontrará las indicaciones sobre los campos requeridos. Para comprobar el tipo de un error, solicite las propiedades haciendo clic con el botón derecho en el campo. Podrá realizar la lectura del tipo de la barra del título de las propiedades. Encontrará más indicaciones sobre cómo generar formularios con Adobe Acrobat Pro en las páginas de Internet del

fabricante.

- El nombre de un campo se solicita para asignar contenidos. Por eso es importante el hecho de seleccionar nombres claros que hagan referencia al tipo de contenido y que no contengan caracteres especiales, diéresis y espacios en blanco. §
- 

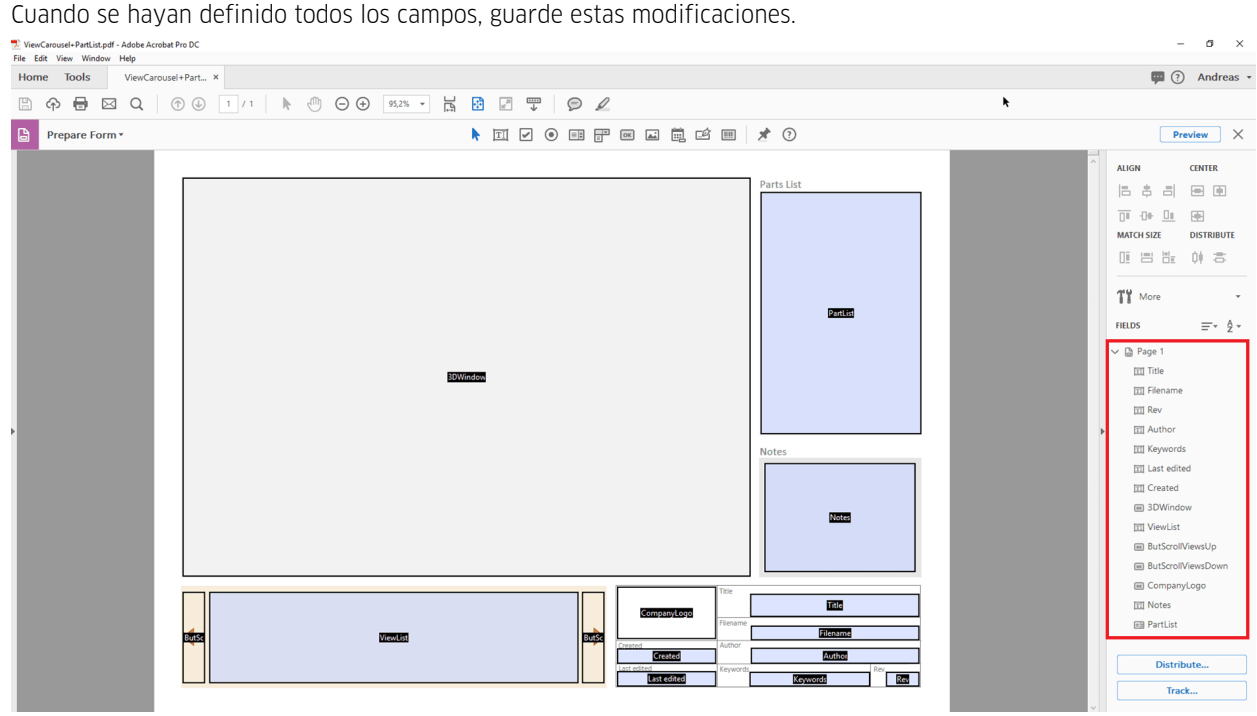

#### 3. Referencia de los campos con contenidos a través de descripción XML

Una descripción XML sirve para la presentación jerárquica de datos estructurados en el formato de un archivo de texto. Para el procesamiento puede emplearse un editor, Notepad++ ofrece funciones de confort útiles.

Cree un archivo de texto, por ejemplo, haciendo clic con el botón derecho en el escritorio; en el menú de contexto que aparece seleccione NUEVO y DOCUMENTO DE TEXTO. El nombre de archivo debería corresponderse con el nombre del PDF creado anteriormente. Sustituya la extensión del archivo txt por xml.

Hasta ahora ha generado dos archivos: NombreDeArchivo.pdf y NombreDeArchivo.xml.

Para seguir editando el archivo XML puede recurrir a uno de nuestros ejemplos para comparar. Encontrará los ejemplos en el Índice de instalación > recursos > plantillas > PDF.

Cada elemento XML contiene una entrada de apertura y de cierre (reconocible mediante «/»). Las entradas pueden contener parámetros adicionales; entre las entradas para apertura y para cierre pueden haber otras descripciones XML.

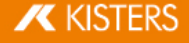

A continuación, mediante <PDFTemplate> se abre la estructura XML para una plantilla, y aquí, sin embargo, hay dos parámetros más. Type="Form" especifica que la plantilla se crea con un formulario Adobe, PDFFile="NombreDeArchivo.pdf" define el formulario que debe emplearse. Inserte aquí el nombre del formulario PDF que ha generado anteriormente. Mediante </PDFTemplate> se cierra la estructura XML, recibirá la siguiente estructura:

```
<PDFTemplate Type="Form" PDFFile="NombreDeArchivo.pdf">
```
OTRAS DESCRIPCIONES XML

</PDFTemplate>

Ahora puede efectuar otras descripciones XML en el espacio central para la asignación de los campos del formulario definidos anteriormente. Para hacer referencia al campo en el que debe mostrarse la vista previa o el modelo 3D, inserte la siguiente entrada:

<PDFFormField Name="SuNombreDeArchivoModelo3D" Type="3DWindow"/>

Sustituya la entrada SuNombreDeCampoModelo3D por el nombre que le haya asignado para el campo deseado. El «tipo» está definido y puede extraerse de la tabla que se encuentra debajo.

Obtendrá la siguiente estructura:

<PDFTemplate Type="Form" PDFFile="NombreDeArchivo.pdf">

```
<PDFFormField Name="SuNombreDeArchivoModelo3D" Type="3DWindow"/>
```
</PDFTemplate>

Los campos de texto pueden contener contenido estático y variable. En este ejemplo se traslada el nombre de archivo del modelo exportado con <Line Text="%file"/> al campo Name="Filename". Obtendrá la siguiente estructura:

<PDFTemplate Type="Form" PDFFile="NombreDeArchivo.pdf">

<PDFFormField Name="SuNombreDeArchivoModelo3D" Type="3DWindow"/>

<PDFFormField Name="Filename" Type="Text">

<Content>

<Line Text="%file"/>

</Content>

</PDFFormField>

</PDFTemplate>

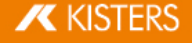

Añada, a continuación, más líneas para todos los campos necesarios y deposite todos los archivos (PDF, XML, en caso necesario, JavaScript y gráficos) en una de ambas carpetas de la plantilla PDF:

- Installationsverzeichnis\Resources\Templates\PDF §
- %USERNAME%\Documents\Kisters\ViewStation\Templates\PDF

Su plantilla está a disposición en el siguiente inicio en KISTERS 3DViewStation. La lista de plantillas PDF se genera como lista conjunta a partir de ambas carpetas.

### <span id="page-87-0"></span>Elementos de diseño disponibles

### Modelo 3D

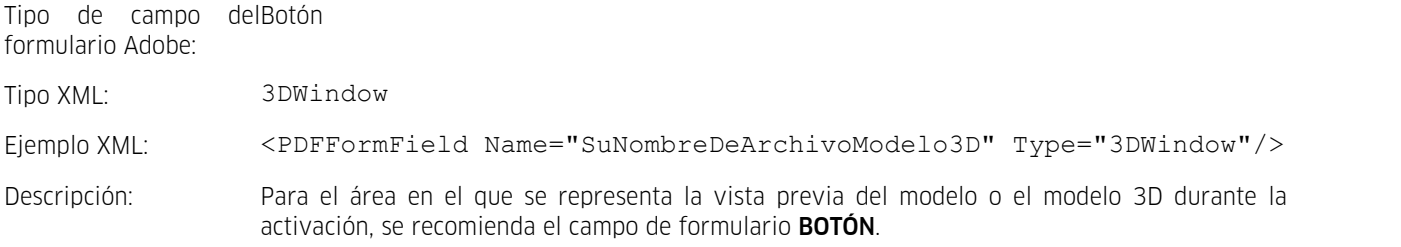

### Imágenes/logotipos

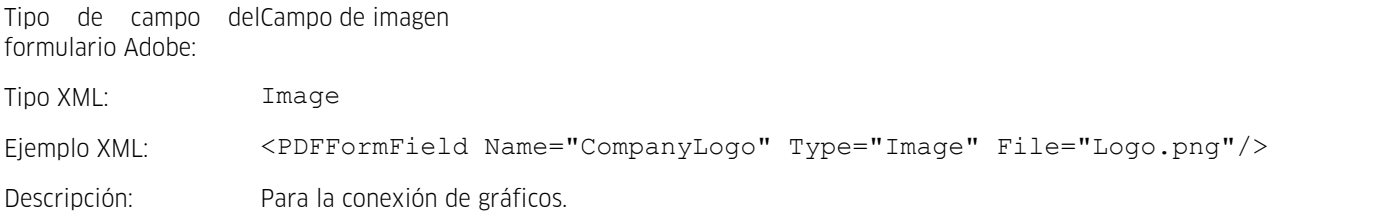

### Texto

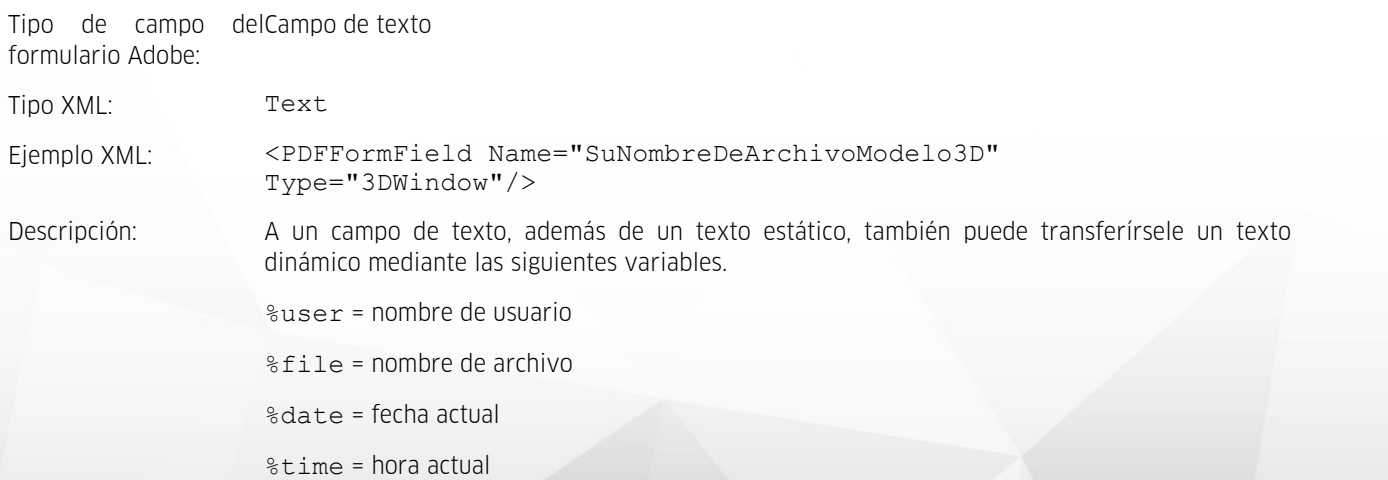

**X KISTERS** 

imágenes como

### Vistas carrusel

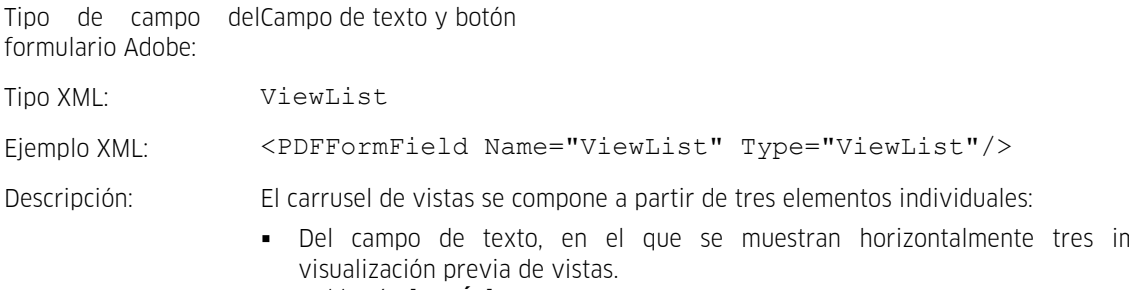

Del botón [**ATRAS**]. Nombre de formulario: ButScrollViewsUP Del botón [ADELANTE]. Nombre de formulario: ButScrollViewsDOWN

### Lista de materiales

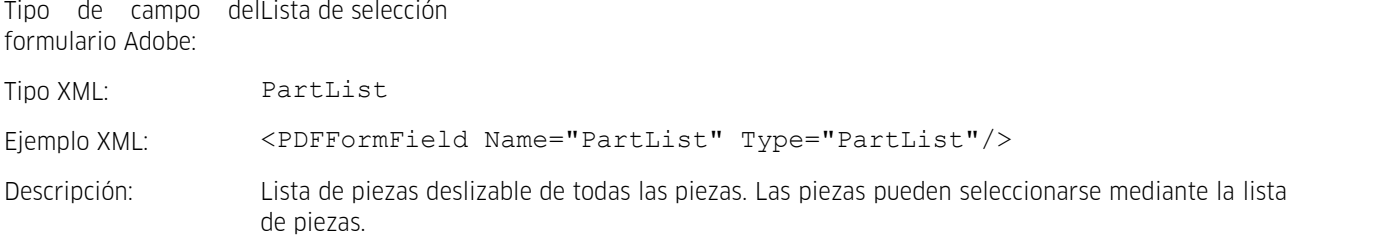

#### JavaScript

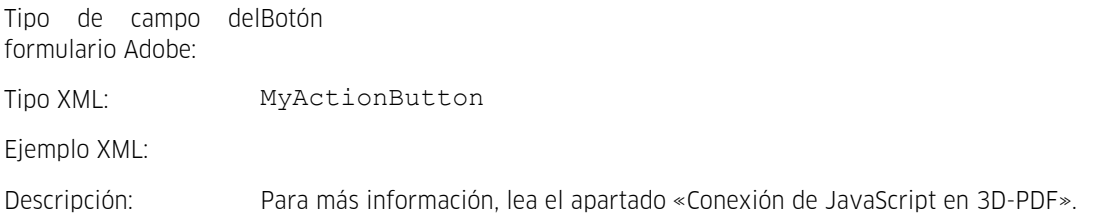

### Conexión de JavaScript en 3D-PDF

Para ampliar la funcionalidad de las plantillas 3D-PDF, puede conectarse JavaScript a través de tres variantes. El archivo JavaScript (igual que otras dependencias) se sitúa como plantilla en el índice de usuario o de instalación mencionado arriba. En el índice de instalación encontrará también los siguientes ejemplos:

- Ejecución de JavaScript al abrir el 3D-PDF (ej.: JavaScriptDocument.js).
- Ejecución de JavaScript al activar la escena 3D (ej.: JavaScript3DArtwork.js).
- Ejecución de JavaScript activando un botón insertado (véase arriba MyActionButton) (ej.: JavaScriptButton.js).

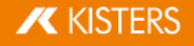

### <span id="page-89-0"></span>3.5 Imprimir

Para imprimir el área de modelo directamente desde 3DViewStation, utilice la función **IMPRIMIR** de la pestaña **INICIO**.

En la ventana IMPRIMIR se pueden añadir un encabezamiento y una nota a pie de página con el título, la fecha, el autor y otras informaciones. Introduzca las informaciones deseadas en los campos correspondientes o utilice las variables preconfiguradas, como por ejemplo "%FILE", para añadir el respectivo nombre de archivo. Las variables se pueden añadir mediante el menú desplegable AÑADIR VARIABLE en el lugar del cursor. Tipo y tamaño de la fuente se pueden modificar mediante el botón TIPO DE LETRA.

Además, en el área de ventana derecha encontrará ajustes para la ilustración y la respectiva vista previa.

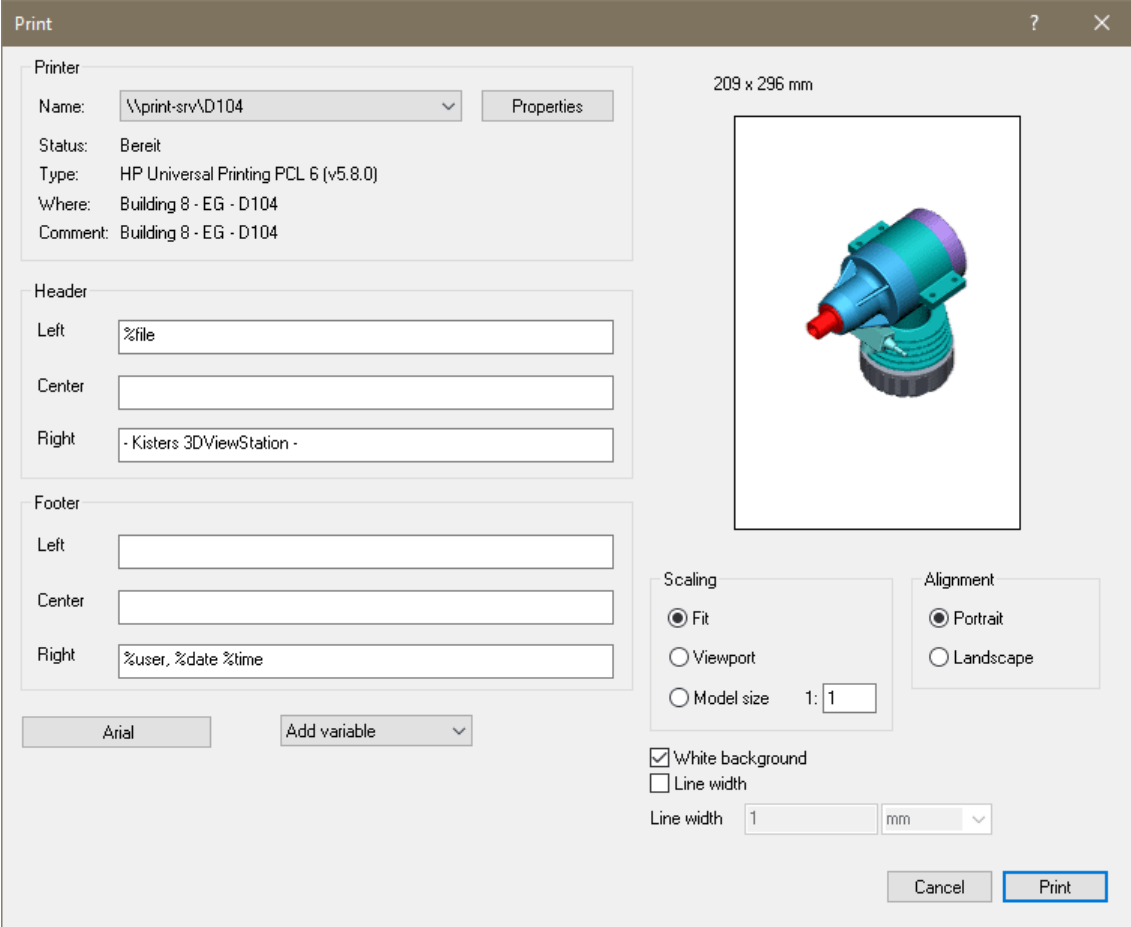

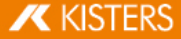

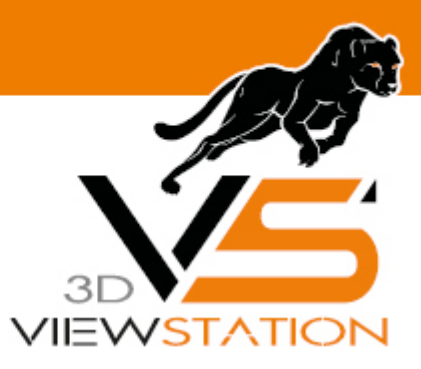

**Capítulo IV:**

# **Varios**

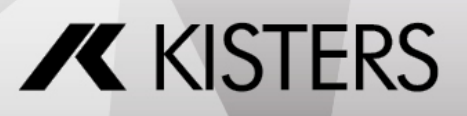

© 2024 KISTERS AG

# 4 Varios

Este capítulo incluye los siguientes temas:

<span id="page-91-0"></span>Ratón 3D [3Dconnexion](#page-91-0)। 92ी

### 4.1 Ratón 3D 3Dconnexion

La 3DViewStation es compatible con ratones 3D del fabricante 3Dconnexion. Por favor, instale el controlador (driver) siguiendo las instrucciones del fabricante 3Dconnexion y conecte el ratón 3D. Después de completada la correcta instalación, inicie KISTERS 3DViewStation. El ratón 3D se detectará y activará automáticamente. Paralelamente puede seguirá utilizando también su ratón convencional.

Dependiendo del modelo y de la versión de software de su ratón 3D es posible que aparezcan ilustraciones y variaciones del menú diferentes a los del modo de proceder que aquí se describe.

Con el ratón 3D puede modificar la vista de la cámara sobre el modelo 3D en todos los 6 grados de libertad. Tome con las manos el control de su ratón 3D e imagínese que están sujetando el modelo. Los movimientos de su mano se transformarán en movimientos del modelo. Si el movimiento del ratón es demasiado rápido o demasiado lento, puede ajustar la velocidad del movimiento en el software del fabricante de 3Dconnexion.

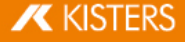

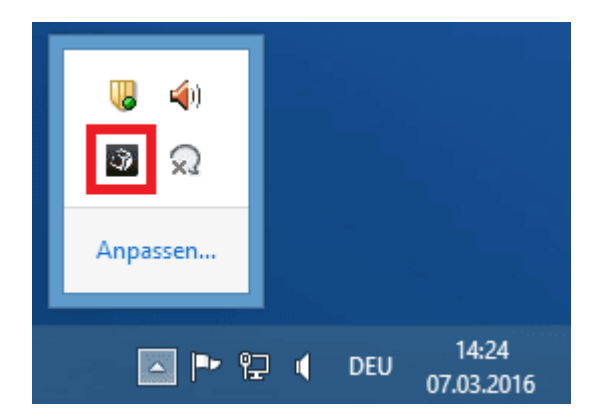

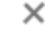

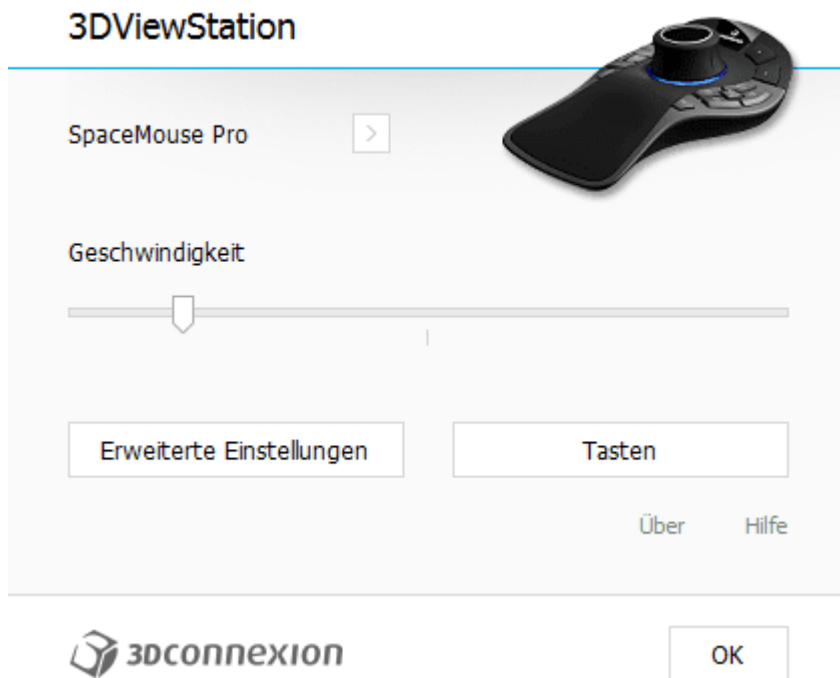

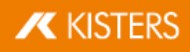

 $\times$ 

# Erweiterte Einstellungen

# 3DViewStation

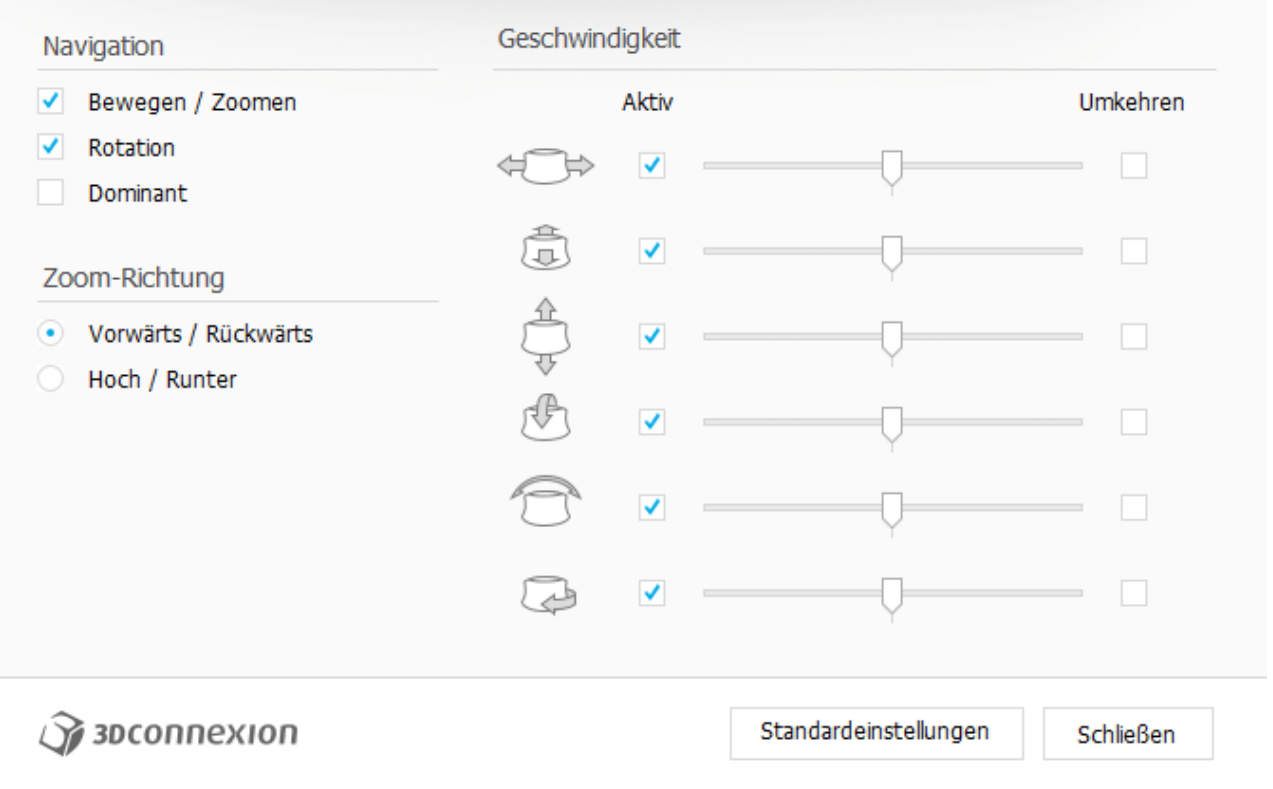

Con el botón derecho [FIT] se ajustará el modelo a la vista, de manera que se vea por completo. Mediante el botón izquierdo [MENU] puede abrir el menú de configuración del ratón 3D (arriba, ilustración central). Dado el caso, también se puede cambiar la asignación de botones. Para ello, pulse el botón TECLAS (arriba, ilustración central).

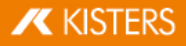

# Configuración de teclas

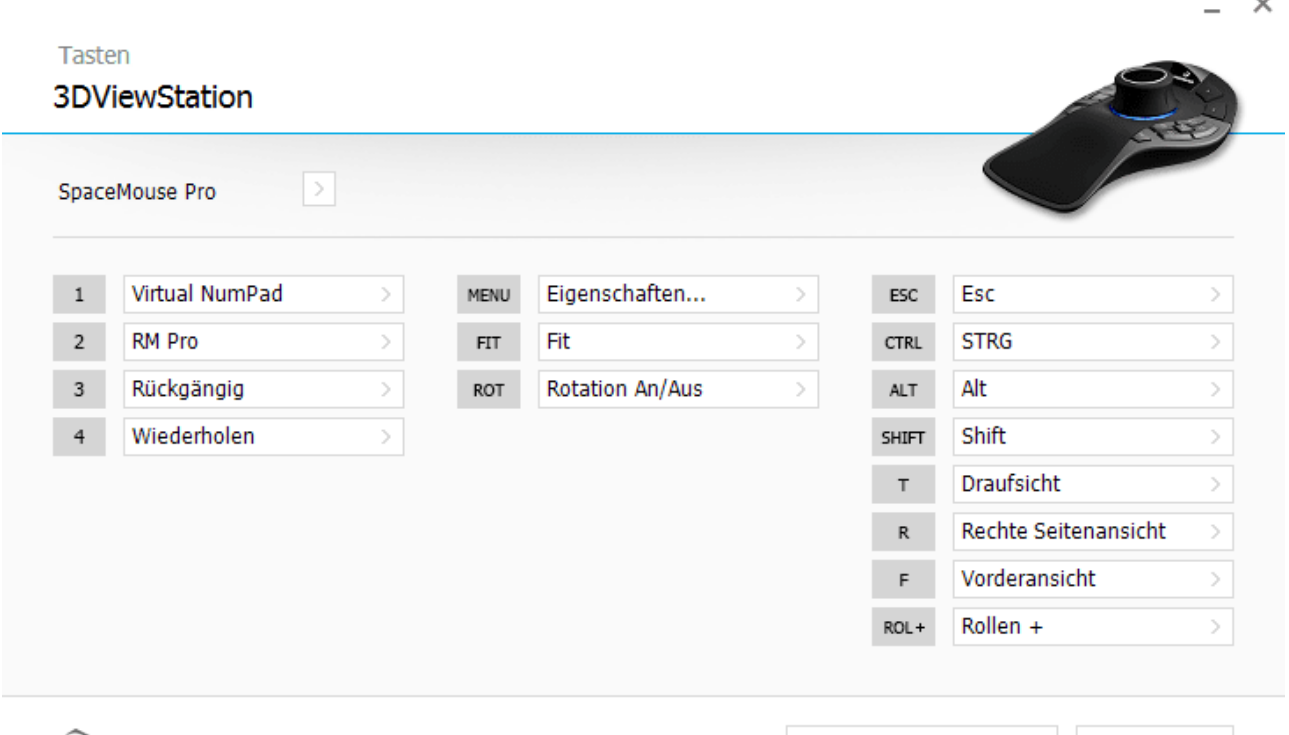

 $\widehat{\mathcal{A}}$  зосоппехіоп

Standardeinstellungen

Schließen